# **Estadísticas de Millennium**

Servicio de Desarrollo Tecnológico y Sistemas Bibliotecarios

Marzo de 2008

# **Índice**

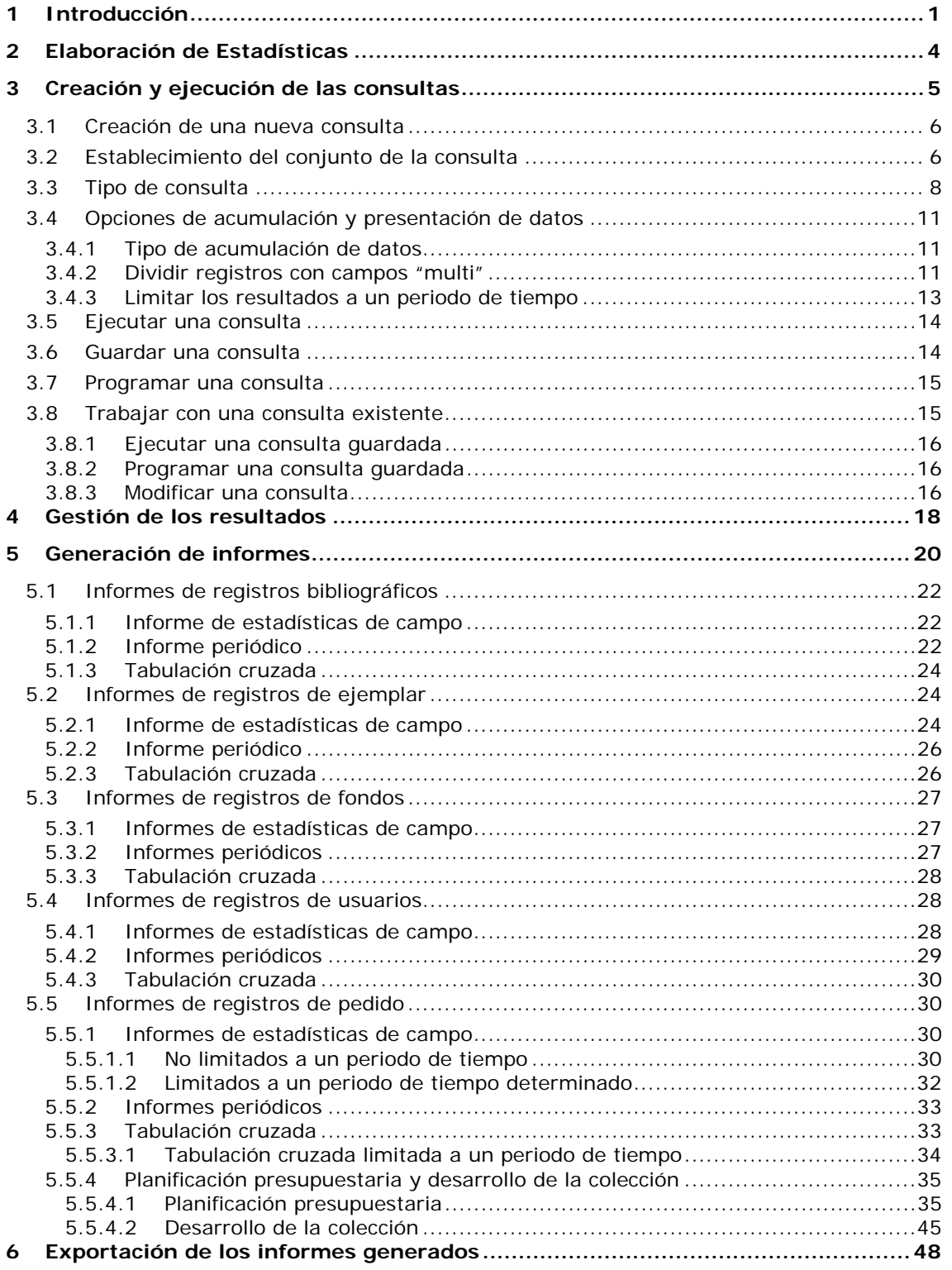

## **1 Introducción**

El modo Estadísticas de Millennium permite generar una gran cantidad de informes estadísticos. Como son:

- El número de registros bibliográficos que hay en la base de datos en cada idioma.
- Análisis por idiomas, tipo de material, país de edición, etc., de los registros bibliográficos que se han incorporado a la base de datos en un periodo de tiempo determinado.
- Un análisis comparativo del número de registros catalogados en diferentes periodos.
- Una estimación del coste de futuras compras basado en los pagos realizados en el pasado.
- Una tabulación cruzada basada en dos campos de longitud fija seleccionados dentro de un rango de registros (por ejemplo tipo de material por ubicación).

En el caso de que determinadas consultas deban hacerse regularmente, se pueden guardar las estrategias correspondientes para que puedan ser utilizadas siempre que se necesiten sin que haya que volver a definirlas y, además, pueden programarse para que puedan ejecutarse en un momento determinado.

Cada vez que se ejecuta una consulta, Millennium inicia un proceso en el servidor Cisne para conseguir la información requerida. La duración de este proceso está en función del número de registros examinados en la consulta. Cuando la consulta finaliza, el informe con los resultados puede exportarse a una hoja de cálculo o procesador de textos con el fin de poder tratar los datos de acuerdo con determinadas necesidades.

Antes de empezar a trabajar con el modo estadísticas de Millennium es necesario configurar el modo de trabajo del módulo a través de las opciones disponibles en la pestaña **Estadísticas** del menú de **Admin – Configuración** que se encuentra en la barra de menú situada en la parte superior horizontal de la pantalla.

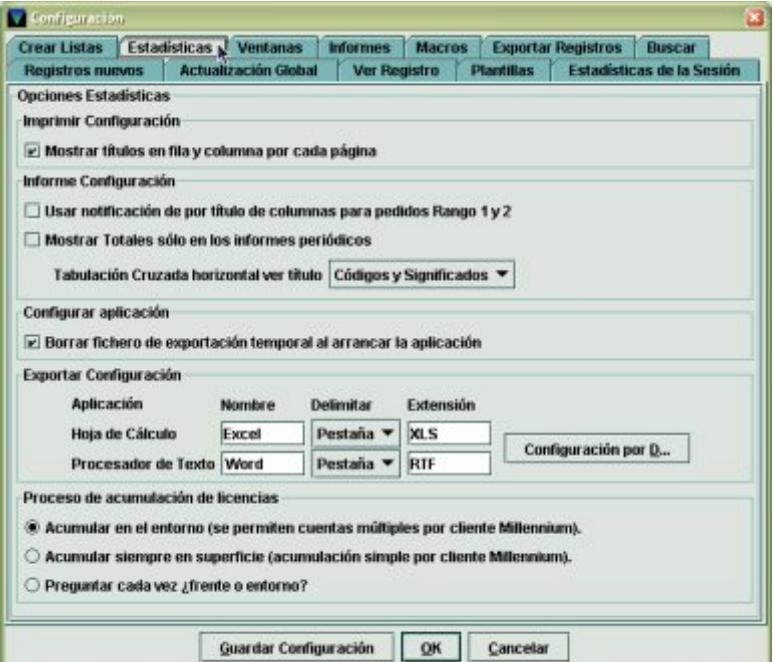

Contiene opciones relacionadas con la elaboración de informes: impresión y exportación de informes, comportamiento del programa mientras se generan las estadísticas, etc.:

• **Imprimir Configuración**. Si se activa la casilla **Mostrar títulos en fila y columna por cada página**, los nombres de las filas y columnas se imprimirán en cada página del informe. Y si no se selecciona esta casilla, los nombres sólo se imprimirán en la primera página del informe.

• **Informe configuración**: dispone de opciones relativas a la configuración de los nombres de las columnas de los informes.

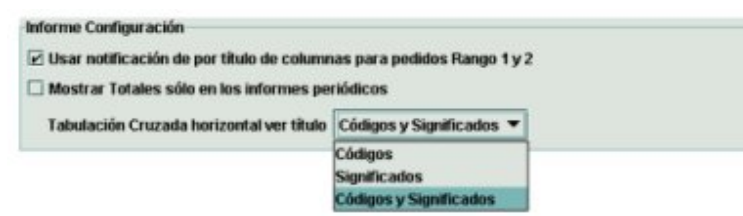

 Si se activa la casilla **Usar notificación de por título de columnas para pedidos Rango 1 y 2**, en los informes de pedido, resultantes de una consulta ("Estadísticas de campo" o "Tabulación Cruzada") en la que se han seleccionado dos periodos de tiempo para ser comparados, en la cabecera de las columnas en las que se hace referencia a una fecha se mostrará el periodo concreto (el año; el trimestre, que aparecerá como 3Q2006, para indicar, por ejemplo, el tercer trimestre del 2006 [Q=quarter, trimestre, en inglés]; el mes, que se mostrará como 02-2008, para indicar febrero del 2008, o el día, que aparecerá como 06- 03-2007, para indicar el 6 de marzo del 2007).

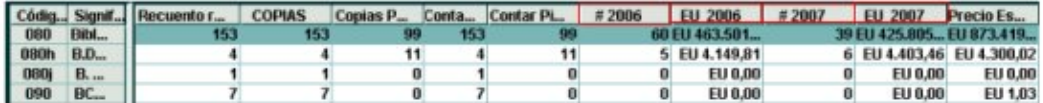

Y si no se selecciona esta casilla, sólo aparecerá el número de orden del periodo correspondiente.

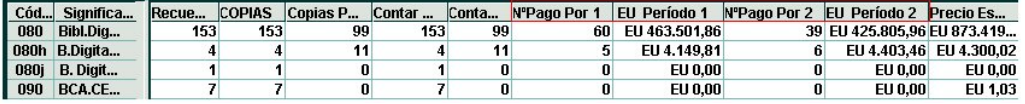

 **Mostrar totales sólo en los informes periódicos**. En los informes generados a partir de un tipo de consulta de "informe periódico", si se activa esta casilla en el menú de configuración, sólo se visualizaran los totales en las columnas correspondientes a cada periodo, sin desglosar los subtotales de los valores de los campos.

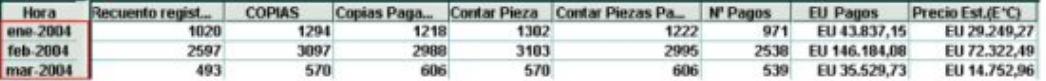

Y si no se activa, se mostrarán por periodo de tiempo los subtotales de cada uno los valores de los campos:

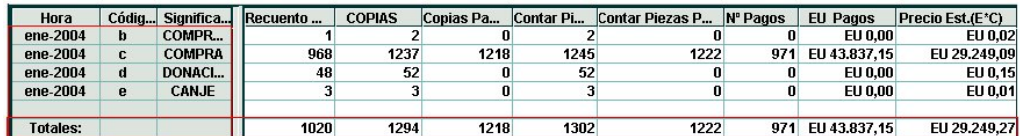

 **Tabulación cruzada horizontal ver título**. Esta opción permite especificar qué información de los campos fijos va a aparecer en las cabeceras de las columnas del eje horizontal de los informes de tabulación cruzada: el código del campo, la descripción o ambos a la vez:

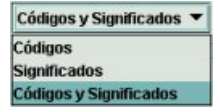

Si se selecciona la opción códigos, los nombres de las cabeceras de las columnas se visualizarán de la siguiente forma:

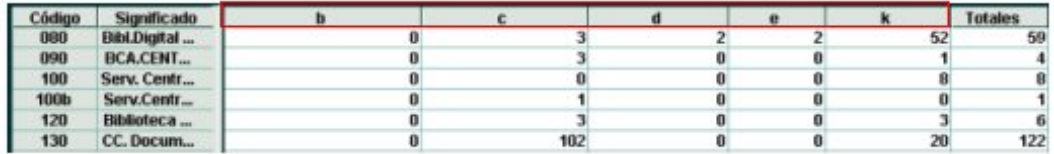

Si se selecciona la opción significados, los nombres de las cabeceras de las columnas se mostrarán así:

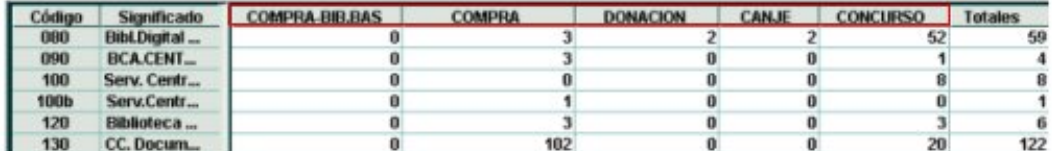

Si se elige la opción códigos y significados, los nombres de las cabeceras de las columnas se visualizarán del siguiente modo:

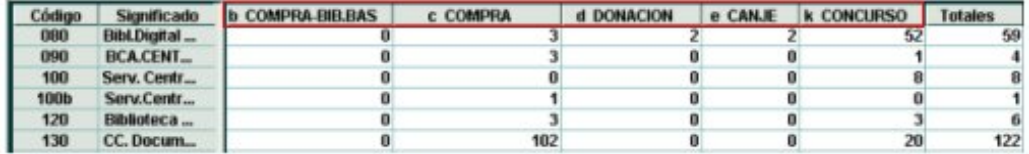

• **Configurar aplicación**. Cuando se exportan los datos de un informe, Millennium Estadísticas crea un fichero temporal en el propio ordenador local (la ruta completa del directorio es C:\Documents and Settings\xxxx\Configuracion local\Temp, donde xxxx es el nombre de usuario con el que se ha abierto la sesión en dicho ordenador). Este fichero podrá abrirse con una hoja de cálculo (Excel) o con un procesador de textos (Word, Bloc de Notas, etc.).

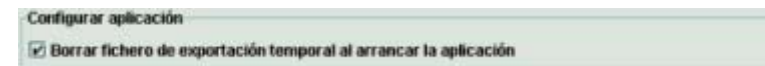

Si se activa la casilla **Borrar fichero de exportación temporal al arrancar la aplicación**, el fichero temporal guardado automáticamente por el sistema al hacer la exportación se borrará en el momento en el que el ordenador vuelva a abrir el módulo de estadísticas. En este caso, es muy importante que cuando se abran los ficheros con aplicaciones como Excel, Word, Bloc de Notas, etc. se guarden en otro directorio personal del pc con la opción **Guardar Como** pues, de lo contrario, los ficheros que se han exportado se borrarán la próxima vez que el ordenador vuelva a conectarse a Millennium Estadísticas.

• **Exportar configuración**. En esta opción se debe seleccionar con qué aplicación se va a abrir el fichero que se va a exportar y con qué formato de salida.

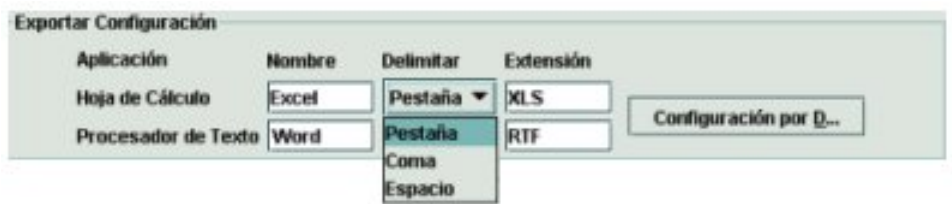

Los parámetros que hay que introducir son:

**Nombre**: se debe especificar el nombre de la aplicación que se va a utilizar para tratar los datos del fichero exportado y que aparecerá en la ventana **Seleccionar método de exportación** que se abre cuando se selecciona el icono **Exportar** dentro de un informe (véase apartado **6. Exportación de los informes generados**). Las aplicaciones por defecto son Excel como hoja de calculo y Word como procesador de textos.

**Delimitar**: aquí se selecciona de un menú despleglabe el carácter que se va a utilizar para separar los datos de cada columna del informe. Los tres delimitadores posibles son: Tabulación (pestaña), coma o espacio. El carácter delimitador ASCII por defecto es <TAB> Tabulación.

**Extensión**: Se indica la extensión del fichero temporal que se va a exportar. Como es sabido, en Windows dicha extensión permitirá abrir automáticamente la aplicación que esté asociada a dicho formato. Por defecto, los formatos son .xls para una hoja de cálculo (Excel) y .rtf para un procesador de textos (Word).

Si se desea restablecer los valores por defecto se pulsará el botón **Configuración por Defecto**. Al hacerlo el sistema mostrará un mensaje de confirmación:

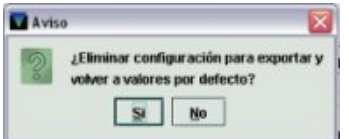

#### • **Proceso de acumulación de licencias**

Contiene opciones relacionadas con la posibilidad de realizar diversos procesos de acumulación de datos en una sola sesión. Hay tres posibilidades:

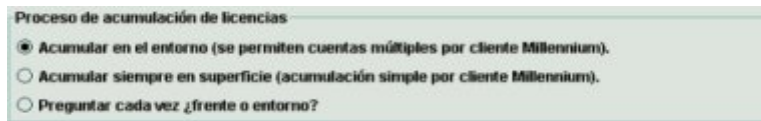

**Acumular en el entorno (se permiten cuentas múltiples por cliente Millennium)**. El programa permite ejecutar más de un proceso de acumulación de datos, es decir, más de una consulta, si hay logins de acceso disponibles. Si no los hay, el sistema muestra un mensaje en el que advierte que se ha alcanzado el número máximo de accesos al sistema.

**Acumular siempre en superficie (acumulación simple por cliente Millennium)**. Sólo se puede realizar un proceso de acumulación de datos simultáneamente, independientemente de que haya logins disponibles. Cada vez que se ejecuta una búsqueda el sistema muestra un mensaje que no desaparece hasta que el proceso de acumulación de datos de esa consulta se ha completado.

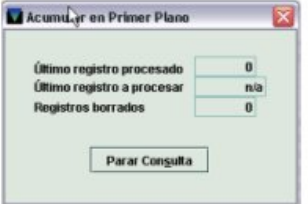

**Preguntar cada vez ¿frente o entorno?** Cada vez que se ejecuta una búsqueda, Millennium Estadísticas presenta un mensaje en el que pregunta cómo se desea que el programa se comporte:

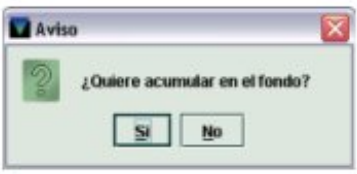

Si se contesta **Sí**, el sistema se comportará como en la primera opción, es decir, se podrán ejecutar varias consultas simultáneamente, siempre que haya logins de acceso disponibles. Y si la contestación es **No**, sólo se podrá realizar un proceso de acumulación de datos a la vez, y, por tanto, el sistema se comportará como en la opción anterior.

# **2 Elaboración de Estadísticas**

Para crear un informe estadístico en Millennium, debe seleccionarse el modo **Estadísticas**  desde cualquiera de los módulos de Millennium (catalogación, circulación, adquisiciones, publicaciones periódicas). Si la inicial y la contraseña introducidas al comienzo de la sesión están autorizadas para crear informes estadísticos, aparecerá una pantalla similar a ésta:

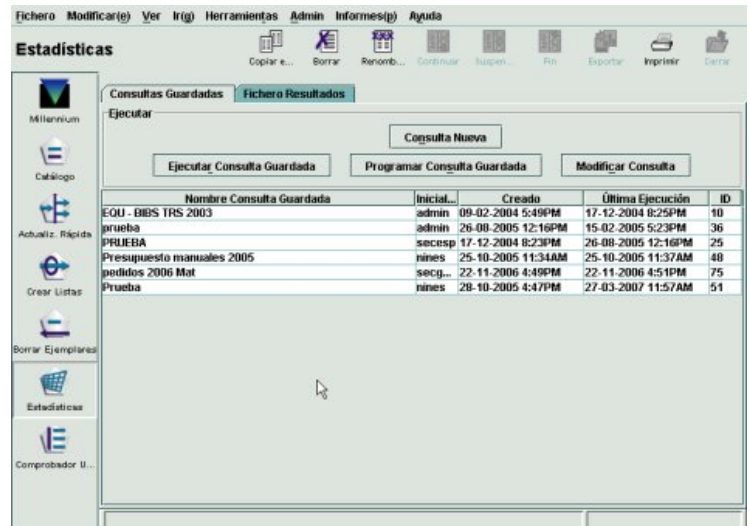

Desde esta pantalla existe la posibilidad de realizar dos tipos de operaciones:

- Gestionar las consultas, es decir, crear una nueva consulta, modificar una consulta guardada y ejecutar o programar una consulta ya existente. Para todo ello se deberá seleccionar la pestaña **Consultas Guardadas**
- Visualizar los resultados de las consultas y crear informes basados en estos resultados. Para ello se debe hacer clic en la pestaña **Fichero Resultados**

Cuando se ejecuta una consulta se ocupa una licencia de acceso al sistema para realizar el proceso, y una vez que los datos se han obtenido se libera el login. Si se programa una consulta para que se ejecute en momentos de escaso trabajo en el servidor, será en el momento en el que comience la consulta cuando se ocupe el login de acceso al sistema, y si no hay ninguno disponible, en la columna estado del fichero de resultados correspondiente a esa consulta aparecerá el texto **"No license"** (Véase el apartado **4. Gestión de los resultados**).

# **3 Creación y ejecución de las consultas**

Por defecto, cuando se accede al modo de estadísticas de Millennium la pantalla que se presenta es la correspondiente a la opción **Consultas guardadas**. En ella se muestra la lista completa de las consultas guardadas, con la siguiente información:

- **Nombre consulta guardada**: nombre que se asigna a la consulta en el momento de realizar una búsqueda de registros.
- **Iniciales**: iniciales de la persona que ha creado la consulta.
- **Creado**: fecha y hora en la que se creó la consulta.
- **Última ejecución**: Fecha y hora en la que se ejecutó por última vez la búsqueda.
- **ID**: número que Millennium usa para identificar la consulta.

Por defecto, la tabla está ordenada por la fecha en la que se ejecutó por última vez la consulta (columna **Última ejecución**) pero se puede ordenar por el contenido de cualquiera de las columnas que la forman, pinchando con el botón izquierdo del ratón sobre la cabecera de la columna por la que se desea ordenar la tabla; un segundo clic ordenará la tabla por dicha columna, pero en orden inverso. En ambos casos en la cabecera de la columna por la que se ha ordenado aparecerá una pequeña flecha indicando si el orden establecido es descendente o ascendente.

#### **Nota**

Por defecto, en Millennium se pueden guardar un máximo de 1000 consultas.

# **3.1 Creación de una nueva consulta**

Consulta Nueva Para hacer una nueva consulta se debe seleccionar el botón **Consulta Nueva**  y aparecerá una pantalla (**Editor Consultas**) como ésta, donde deben introducirse los criterios de la consulta:

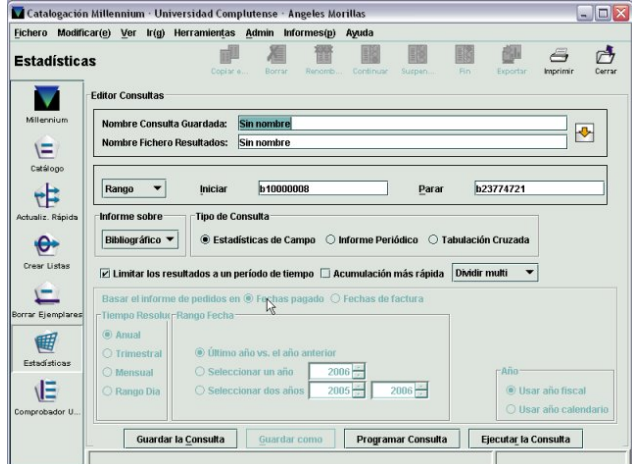

En primer lugar se deberá introducir el nombre de la consulta y el nombre del fichero de resultados. Por defecto en las dos cajas aparece el texto "*Sin nombre"*.

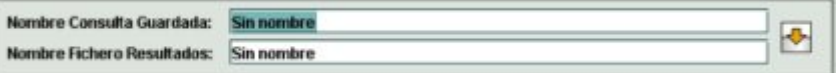

En ambas cajas se deberá comenzar con las siglas del centro que lo ha realizado y, tras un guión, reflejar de la forma más significativa posible la consulta realizada, para que se identifique claramente su contenido.

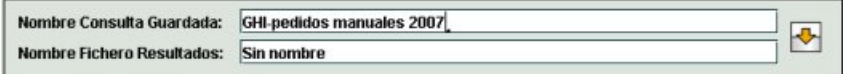

El botón copia el nombre introducido en la caja **Nombre Consulta Guardada** en la del **Nombre Fichero Resultados**:

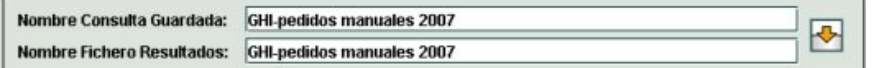

## **3.2 Establecimiento del conjunto de la consulta**

A continuación habrá que indicar **sobre qué conjunto de registros** queremos que el sistema realice las estadísticas. El tipo de registro sobre el que se realizan los informes estadísticos se especifica en otro apartado. Esto permite, por ejemplo, examinar un determinado rango de registros bibliográficos pero generar los informes estadísticos sobre los registros de ejemplar asociados a esos registros bibliográficos.

Este conjunto debe seleccionarse del menú desplegable **Rango**.

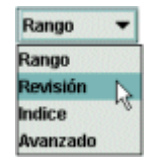

Las posibilidades son las siguientes:

• **Rango**: el sistema buscará en un rango de números de registro. Por defecto, el rango que se muestra es el rango completo de registros bibliográficos, pero dicho rango se puede modificar escribiendo el número inicial y el número final del nuevo conjunto.

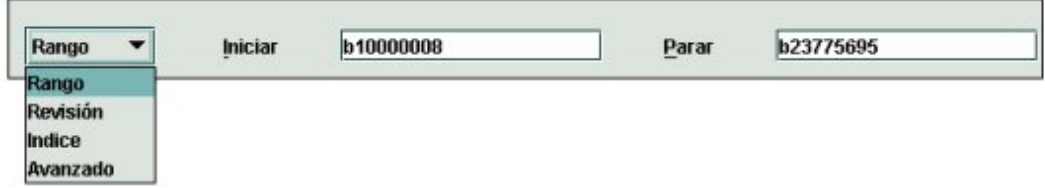

Si, además, se desea cambiar el tipo de registro del que se quieren extraer las estadísticas, bastará con borrar el contenido de la caja y escribir la letra que identifica el tipo de registro en cuestión (**i** para ejemplares, **o** para pedidos, **c** para fondos, etc.). En ese momento, el sistema rellena automáticamente la caja **Iniciar** con el primer número de registro y la caja **Parar** con el último número de registro del tipo de registro deseado. También en este caso, pueden modificarse los números inicial y final del rango.

Al guardar una consulta basada en un rango de registros, el sistema mostrará la siguiente ventana:

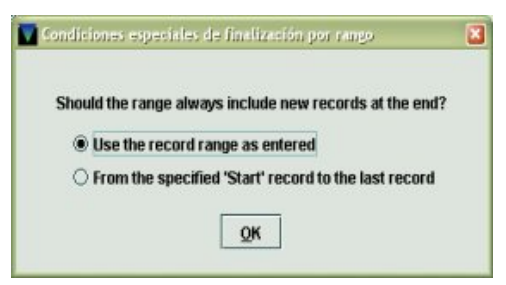

La elección que en ella se haga afectará al rango de registros que serán examinados si la consulta vuelve a ejecutarse en el futuro. Las opciones son las siguientes:

- *Use the record range as entered* (usar el rango tal como fue introducido): en este caso, si la consulta guardada se ejecuta de nuevo en otro momento, ésta se realizará sobre dicho rango de registros, es decir, el rango no incluirá los nuevos registros del tipo especificado que se hayan introducido en el catálogo desde el momento en el que se guardó la búsqueda.
- \* *From the specified "Start" record to the last record* (desde el registro especificado en "Iniciar" hasta el último registro): en este caso, cuando vuelva a ejecutarse la consulta, como número final del rango, en lugar del número que constaba en el campo **"Parar"** en el momento de guardar la consulta, se utilizará el número del último registro del tipo especificado que se haya incorporado en la base de datos.
- **Revisión**: se puede limitar la consulta a un conjunto de registros contenidos en un fichero de revisión elaborado previamente. Al seleccionar esta opción, aparece otro menú desplegable con todos los ficheros de revisión disponibles:

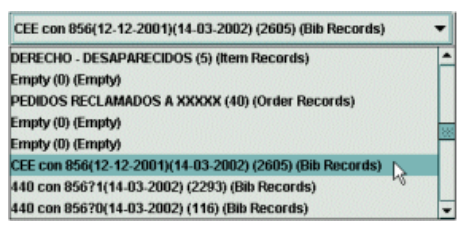

De esta manera, la consulta será más rápida, puesto que el sistema no debe revisar el catálogo completo, sino sólo los registros contenidos en el fichero de revisión elegido..

#### **Nota**

El modo estadísticas de Millennium guarda como parte de la consulta el número del fichero de revisión que se utiliza pero no almacena ni los números de registro que contiene ni la estrategia de búsqueda. Por lo tanto, si el fichero de revisión se modifica o vacía después de guardar la consulta, y ésta posteriormente se vuelve a ejecutar, el nuevo contenido del fichero de revisión se utilizará para generar el informe estadístico.

- **Índice**: la búsqueda por índice permite delimitar un rango de entradas en el índice seleccionado, de manera que el sistema buscará en los registros que se encuentren en dicho rango, aquellos que cumplan la condición o condiciones que se especifiquen.
- **Avanzado**: esta opción permite utilizar los operadores y los caracteres de truncamiento de la búsqueda avanzada (véase el apartado **Consultas por palabra clave** del *Manual de catalogación en Millennium*). Esta búsqueda se puede realizar sobre los siguientes campos del registro bibliográfico: a (autor), t (título), d (materia) y n (notas), separando estos códigos mediante dos puntos del texto que se quiere buscar. En este caso, Millennium utilizará para extraer el informe solamente los registros que haya localizado la búsqueda avanzada.

Después habrá que indicar de qué **tipo de registro queremos extraer las estadísticas**, es decir qué tipo de registro debe examinar el sistema. Éste se seleccionará del menú **Informe sobre**:

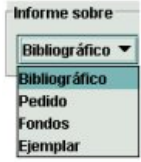

A continuación se detallan los registros asociados que ofrece el menú **Informe sobre,** que estarán en función del tipo de registro principal especificado en el apartado para definir el conjunto de búsqueda:

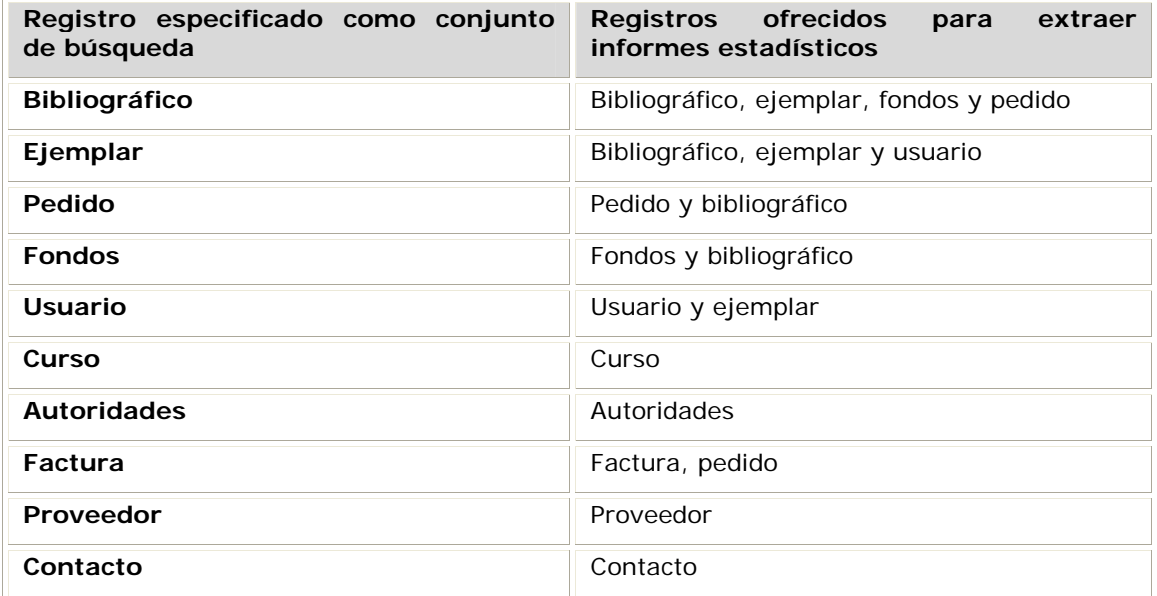

## **Nota**

Cuando se establecen los registros de recurso o de licencia como conjunto de búsqueda, en el menú **Informe sobre**, Millennium ofrece todos los tipos de registro existentes en la base de datos. Sin embargo, sólo se obtendrán resultados si se seleccionan los registros asociados de recurso, licencia y pedido, en el caso de los registros de recurso, y licencia y recurso en el caso de los registros de licencia.

# **3.3 Tipo de consulta**

Además, al crear una consulta es necesario precisar **el tipo de consulta** que se quiere realizar, y que condicionará los tipos de informes estadísticos que se pueden obtener a partir de los resultados de la consulta.

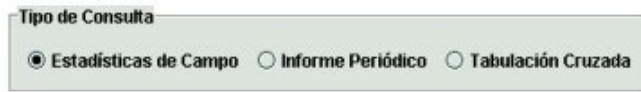

Las opciones que se muestran en la parte inferior de la pantalla **Editor de Consultas**  variarán según el tipo de consulta seleccionada.

Los tipos de consulta disponibles son:

- **Estadísticas de Campo**: permite obtener estadísticas de todos los campos de longitud fija del tipo de registro seleccionado en el menú **Informe sobre**. El campo de longitud fija que se va a incluir en el informe estadístico se establece en el momento de generar dicho informe a partir del fichero de resultados obtenido tras realizarse la consulta (véase el apartado **5. Generación de informes**). Por ejemplo, este tipo de consulta permitiría extraer el número de usuarios pertenecientes a una biblioteca por categorías o bien examinar los registros de ejemplar de una biblioteca incorporados a la base de datos en un periodo determinado de tiempo, desglosarlos por colección (o por otros campos de longitud fija, como el de condición de préstamo) y obtener información de campos contadores como el número de veces que fue prestado al año anterior, el total de préstamos, el total de renovaciones, etc.
- **Informe Periódico**: permite obtener estadísticas de todos los campos de longitud fija del tipo de registro seleccionado en el menú **Informe sobre**, pero en este caso se puede restringir la consulta a aquellos registros en los que el campo de fecha seleccionado se encuentra dentro del periodo de tiempo especificado en las **Unidades de tiempo** (años, trimestres, meses y días):

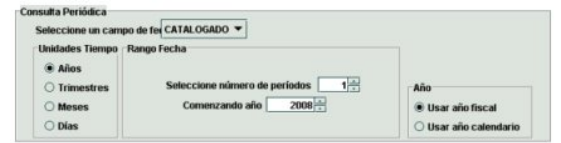

Por ejemplo, este tipo de consulta genera informes en los que se puede comparar el número de registros bibliográficos catalogados en una biblioteca en distintos periodos de tiempo (el año en curso con respecto al año anterior, en cada uno de los seis primeros meses del año en curso, etc.).

Los **campos de fecha** disponibles estarán en función del tipo de registro que se ha seleccionado. Por ejemplo, si selecciona un registro bibliográfico los campos disponibles serán: catalogado, creado y última actualización. Si es un registro de ejemplar los campos son:

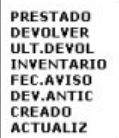

Asimismo, las opciones del menú **Rango de Fecha** variarán según la **unidad de tiempo** seleccionada. Por ejemplo, si selecciona el campo **Trimestres**, aparecerá una pantalla como ésta:

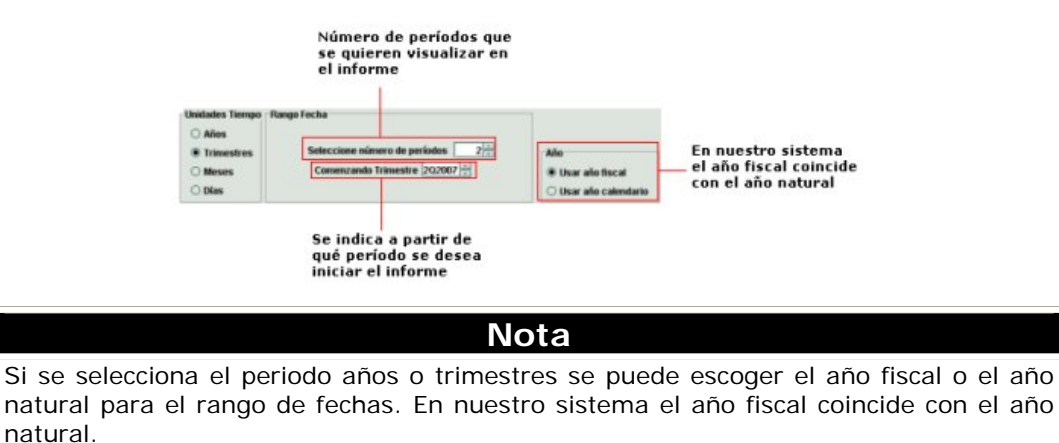

Cuando se selecciona el campo **Meses** la pantalla que se muestra es la siguiente:

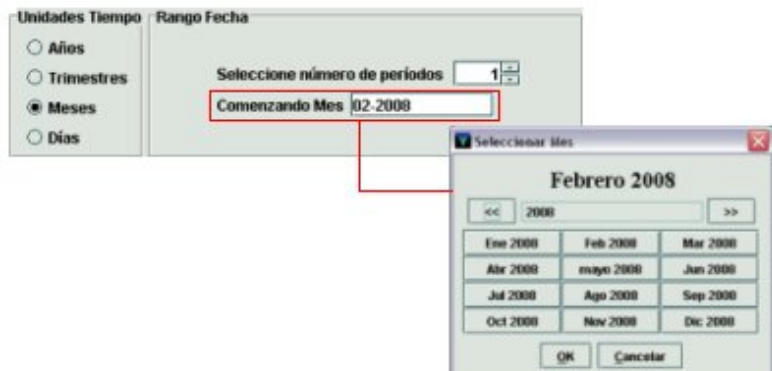

La fecha debe escribirse en la caja de texto en el formato mm-aaaa. Alternativamente, se pueden utilizar las siguientes teclas, que se muestran en un pequeño menú cuando se sitúa el cursor sobre la caja:

- **t** Introduce la fecha actual.
- **b** Deja la fecha en blanco.
- **c** Abre un calendario para seleccionar una fecha.

Este calendario se abre también haciendo doble clic en la caja en la que aparece la fecha.

En el calendario, para seleccionar una fecha, se puede:

- Mover hacia delante o hacia atrás el año con los botones  $\rightarrow$  v  $\rightarrow$
- Elegir una fecha:
	- haciendo doble clic sobre un mes, o
	- pulsando las teclas de movimiento del cursor o la tecla Tab para moverse de un día a otro, y pulsando la barra espaciadora para seleccionarlo y pulsando el botón **OK**.

Para cerrar el cuadro de diálogo sin seleccionar ninguna fecha, pulsar el botón **Cancelar** o la tecla **Esc**.

El mismo procedimiento de introducción se seguirá si se escoge el campo **Días** como unidad de tiempo. En este caso el formato de introducción es dd-mm-aaaa.

Por otro lado, además de seleccionar a partir de qué **fecha se quiere iniciar el informe** también se puede introducir el **número de periodos** que se quieren visualizar a partir de dicha fecha. Seleccione número de periodos 31. Lo que va a permitir generar un informe estadístico comparativo para distintos periodos de tiempo basados en el campo de fecha seleccionado.

• **Tabulación cruzada**: permite seleccionar un campo de longitud fija determinado para las filas y otro para las columnas del informe. Ambos campos se seleccionan de los menús **Vertical** y **Horizontal** del desplegable **Selección Campos de Tabulación Cruzada**:

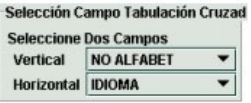

Un informe resultante de una tabulación cruzada puede facilitar información del número de ejemplares de cada colección de una biblioteca que tienen una determinada condición de préstamo y, de cada uno de esos grupos, el número total de préstamos, el número de renovaciones, etc.

Los campos de longitud fija disponibles estarán en función del tipo de registro que se ha seleccionado. Por ejemplo, si el tipo seleccionado es un registro de pedido los campos que se visualizan son:

TIPO ADO. **UBICACIÓN<br>RECLAMO<br>COPIAS** CODIG01 **CODIG03 CODIG04** FORMATO<br>FONDO<br>NOTA PED **TIPO PED** TIPO PED<br>ACCION REC<br>ESTADO(P)<br>UBIC TEMP PROVEEDOR **IDIOMA** PAIS

No se puede seleccionar el mismo campo en ambos ejes y, en función de lo que se establezca en la opción **"Tabulación cruzada horizontal ver título"** del menú **Admin – Configuración – Estadísticas**, se puede visualizar el código del campo, su descripción o ambos a la vez (véase la página 2).

**Nota** 

Si se cree que alguno de los campos seleccionados para la tabulación cruzada puede contener un gran número de códigos, es aconsejable seleccionar este campo en el eje vertical, de manera que cada uno de los códigos se muestre en una fila y la navegación por la tabla sea de arriba abajo. Si se selecciona en el eje horizontal, cada código se mostrará como una columna, lo cual dificultará la navegación por la tabla, que será de izquierda a derecha.

El campo Signatura Variante aparece disponible para su selección en el menú desplegable de todos los tipos de registro. Por ahora, en nuestra instalación este campo no es válido para generar informes estadísticos. El sistema compara las signaturas de los registros con una tabla de signaturas Variante CDU creada en Millennium, que está organizada por categorías o disciplinas (*Statistical Categories Table*). Este proceso de comparación **no funciona correctamente** pues nuestras signaturas utilizan el esquema de ordenación de la CDU, mientras que la tabla internamente responde a la estructura de la clasificación Dewey.

## **3.4 Opciones de acumulación y presentación de datos**

## **3.4.1 Tipo de acumulación de datos**

En cualquier tipo de consulta seleccionada se puede especificar el modo de acumulación de

los datos mediante la casilla de verificación **Acumulación más rápida** . Si se marca esta opción, el informe resultante de la consulta sólo podrá ser visualizado cuando el **fichero de resultados** haya acumulado todos los datos. De esta forma, el informe tardará menos tiempo en completarse pues no es necesario que Millennium vaya actualizando periódicamente los datos para que el informe pueda estar disponible en el momento que se quiera. No obstante, aunque esta opción esté activada, siempre que el proceso de acumulación de datos se pare o se suspenda se podrá visualizar el informe, que mostrará solamente los resultados obtenidos hasta ese momento. Si, por el contrario, no se selecciona la casilla de verificación **Acumulación más rápida**, el informe resultante con los datos acumulados hasta ese momento se puede visualizar siempre que se quiera antes de terminar el proceso de acumulación, por lo tanto, en este caso, el informe que se muestre también será un informe parcial.

#### **3.4.2 Dividir registros con campos "multi"**

La opción **Dividir multi** permite contabilizar en el informe, por separado, los registros que contienen valores múltiples en los campos **UBICACIÓN** (en el caso de los registros bibliográficos, de pedido y de fondos) o **FONDO** (sólo en el caso de los registros de pedido).

Cuando los registros bibliográficos y de fondos contienen más de un código de ubicación y los registros de pedido disponen de más de un código de fondo y ubicación, el código **multi**

**Dividir multi** No dividir multi **Dividir multi** 

aparece en los campos de longitud fija **fondo** y **ubicación** correspondientes, y en los campos **FONDOS** O **UBICACIÓN**, que, según el caso, se generan automáticamente en el área de campos de longitud variable, se especifican todos los códigos de fondos o ubicación.

Si se selecciona la opción **Dividir multi**, el sistema contabilizará cada registro tantas veces como ubicaciones o fondos tenga. Lo que supone que el número total de ubicaciones o de fondos será mayor que el número total de registros incluidos en el informe. Sin embargo, si se selecciona la opción

**No dividir multi**, el sistema contará cada registro una vez, sin tener en cuenta cuántos códigos de ubicación o fondo contiene.

Ahora bien, los registros de pedido tienen dos campos que pueden contener un valor **multi**: FONDOS y UBICACIÓN. Si cualquiera de estos campos contienen múltiples valores, automáticamente se crea el campo correspondiente en el panel de campos de longitud variable. En caso de que el campo **multi** sea el de UBICACIÓN, en este campo se especifican las diversas ubicaciones a las que irán destinadas las distintas copias del mismo pedido. En el caso de que el campo **multi** sea el de FONDOS, en dicho campo se detallan los distintos fondos presupuestarios a los que se cargarán las distintas copias o los distintos porcentajes de una única copia.

En el caso de las estadísticas de pedidos, Millennium da la posibilidad de escoger cómo distribuir estas copias o porcentajes en función de cuál de estas dos opciones se elija: **Dividir multi por copias** o **Dividir multi por volúmenes**.

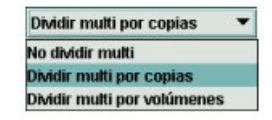

Si se selecciona la opción **Dividir multi por copias**, la columna correspondiente a **EU Pagos** o **EU Periodo** (cuando el informe se ha limitado a un periodo de tiempo [véase más abajo el apartado **Limitar los resultados a un periodo de tiempo**]) contienen, respectivamente, el número de pagos y la cantidad total de dinero pagada dividida por el número de copias pagadas y cargadas en el mismo presupuesto. La cantidad resultante se asigna en el informe a cada fondo presupuestario o ubicación.

Este es el caso en el se han pedido 4 copias de un libro que contiene 5 volúmenes, cuyo precio es 100 €, y dos de las copias se han cargado a un fondo presupuestario (fondo A) y las otras dos a otro fondo presupuestario diferente (fondo B). Por lo tanto, el coste total del pedido es de 400 € (resultado de multiplicar 100 € por 4 copias), pero en el informe, esta cantidad total se presenta desglosada en lo que se ha pagado con el fondo A por las copias que fueron cargadas en él (en este caso, 200 €, resultado de multiplicar los 100 € que cuesta el libro por el número de copias cargadas en dicho fondo, es decir, 2) y lo que se ha pagado con el fondo B por las copias que fueron cargadas en él (también 200 €, puesto que también aquí se cargaron 2 copias).

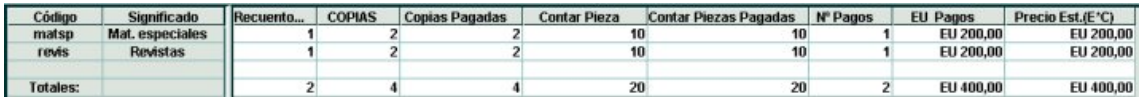

Si, por el contrario, se selecciona la opción **Dividir multi por volúmenes**, la columna **EU Pagos** o **EU Periodo** contienen, respectivamente, el número de pagos y la **cantidad pagada de cada presupuesto por cada volumen, multiplicada por el número de copias** cargadas en dicho presupuesto.

En este caso, siguiendo con el ejemplo anterior, el coste de la obra, 100 €, se dividiría por el número de volúmenes, 5 en esta ocasión, con lo que la cantidad pagada por cada volumen sería 20 €. Como en el fondo A se han cargado dos copias, la cantidad pagada con este fondo por las dos copias de cada volumen sería 40  $\epsilon$ , y lo mismo con el fondo B. Las columnas **EU Pagos** o **EU Periodo contienen, por tanto, una cantidad parcial, no el total de lo que se ha pagado con ese fondo**: puesto que la cantidad parcial incluye las distintas copias pagadas, la cantidad total de lo que se ha cargado en el presupuesto será el resultado de multiplicar la cantidad parcial por el número de volúmenes, es decir, 40 € por 5  $= 200 \in$ .

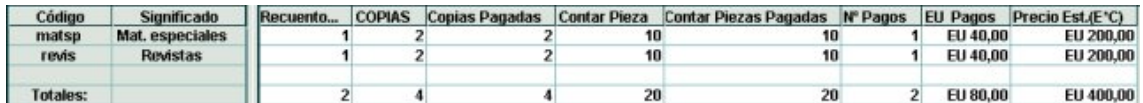

## **3.4.3 Limitar los resultados a un periodo de tiempo**

Si los registros de pedido son el tipo especificado como registro sobre el que Millennium tiene que extraer las estadísticas, y la consulta es del tipo estadísticas de campo o tabulación cruzada, ésta se puede limitar a un periodo de tiempo determinado mediante la casilla de verificación **Limitar los resultados a un periodo de tiempo**. Si esta casilla está activada se puede establecer que la consulta se restrinja a un rango de fechas de pago (**Fechas pagado**) o facturación (**fechas de factura**):

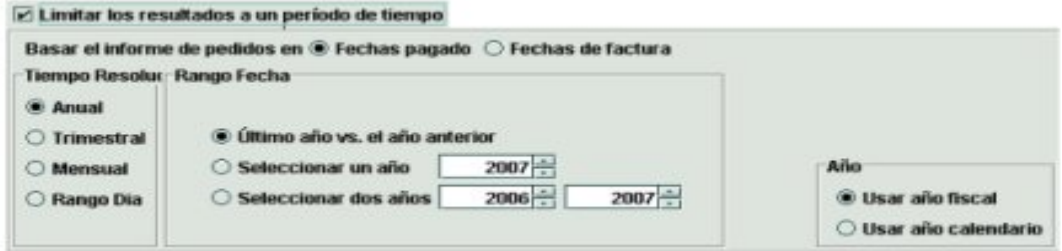

Cuando el informe se basa en **Fechas pagado**, Millenniun Estadísticas recopilará los datos de los registros de pedido que contengan en la columna DATE (fecha de pago) del campo PAGADO una fecha incluida en el periodo especificado en la opción **Rango Fecha**.

Y si el informe se establece sobre las **fechas de factura**, el sistema recogerá los registros de pedido que tengan en la columna INVD (fecha de factura) del campo PAGADO una fecha incluida en el periodo indicado en la opción **Rango Fecha**.

Las opciones disponibles en el **Rango de fechas** para limitar la consulta dependerán del periodo de tiempo seleccionado en el apartado **Tiempo Resolución**.

Si el periodo es **anual**, el módulo de estadísticas de Millennium ofrecerá las siguientes posibilidades para limitar por fecha:

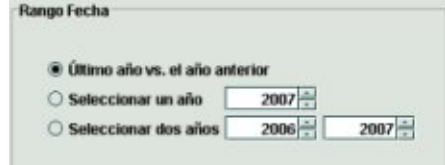

Donde el rango **Último año vs el año anterior** permite comparar los datos del año en curso con los del año anterior.

Si se selecciona el periodo **Trimestral**, aparecerá una pantalla como ésta:

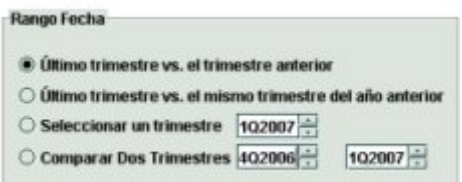

Donde el rango **Último trimestre vs. el trimestre anterior** implica comparar los datos del trimestre en curso y los del mismo trimestre del año anterior.

Si el periodo que se especifica es el **mensual**, las opciones de rango de fechas disponibles serán las siguientes:

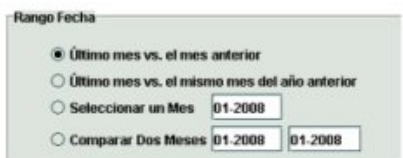

Cuando se selecciona el rango por **días**, se visualizará una pantalla parecida a ésta:

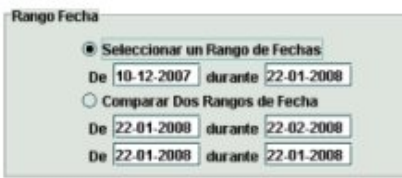

En esta ventana, se especificará, en cada caso, el día inicial (**De**) y el día final (**durante**, es decir, **hasta**) del periodo que se quiere tener en cuenta o de los periodos que se quieren comparar.

Como es habitual en Millennium, las fechas relativas a los meses y los días se introducen directamente en la caja de texto o bien utilizando las teclas **t** (introduce la fecha actual), **b** (deja la fecha en blanco) o **c** (abre un calendario en el que se selecciona una fecha).

# **3.5 Ejecutar una consulta**

Una vez introducidos todos los parámetros necesarios para generar el informe estadístico, se pulsará el botón **Ejecutar la consulta** y, si esta no se ha guardado, el sistema mostrará un mensaje que advierte de tal situación y de la posibilidad de volver a crear la consulta mediante la opción **extraer consulta** en la ventana de visualización de informes (véase la página 21):

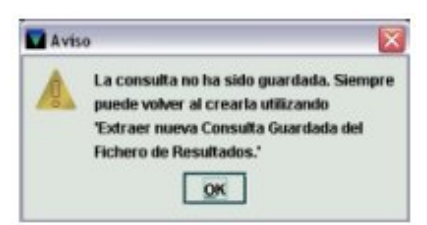

Cuando se pulsa **OK**, Millennium inicia el proceso de acumulación de los datos necesarios para crear un fichero de resultados, y muestra la pantalla correspondiente a la pestaña **Fichero resultados**, en la que se visualiza la lista de todos los informes realizados. En ella se informa sobre el estado del fichero que en ese momento se está ejecutando, en un principio estará en **progreso** y cuando finalice la elaboración del fichero pasará a **completo**.

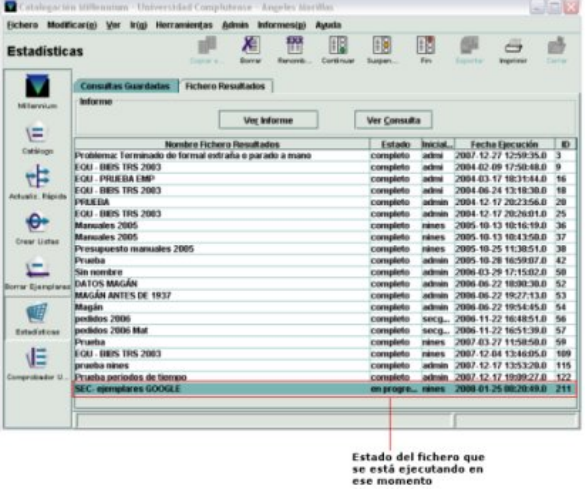

# **3.6 Guardar una consulta**

En el caso de que determinadas consultas deban hacerse periódicamente, se pueden guardar para que puedan utilizarse siempre que se necesiten, sin que haya que volver a definirlas, y cada vez que se ejecute esta consulta, se generará un nuevo fichero de resultados. Para ello, una vez creada la consulta y antes de ejecutarla se deberá pulsar el botón **Guardar la** 

**consulta Guardar la Consulta** . Al hacerlo, el sistema no mostrará ningún mensaje de confirmación pero la consulta quedará disponible al final de la lista completa de las búsquedas guardadas para ser recuperada y utilizada en cualquier momento.

# **3.7 Programar una consulta**

Si una vez introducidos todos los parámetros de la consulta, no se desea ejecutarla en ese momento, se puede programar para que el proceso se inicie en otra fecha posterior. Para

ello, se deberá pulsar el botón **Programar consulta** <sup>| Programar Consulta | El sistema mostrará</sup> una pantalla, en la que se deberá especificar la fecha y la hora en la que se desea ejecutar la búsqueda. Esto permite que automáticamente la consulta se inicie en un momento de escaso trabajo (durante la noche o a primeras horas de la mañana).

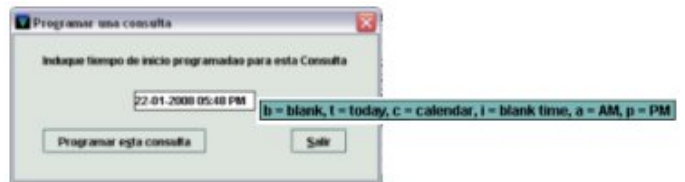

La fecha debe escribirse en la caja de texto en el formato dd-mm-aaaa. Alternativamente, se pueden utilizar las teclas **t** (para la fecha actual) **b** (deja la fecha en blanco) y **c** (abre un calendario para seleccionar una fecha), que se muestran en un pequeño menú cuando se sitúa el cursor sobre la caja. A continuación se introduce la hora en el formato hh:mm y para indicar AM o PM se debe pulsar **a** o **p** respectivamente, que también aparecen en el menú que se muestra al situar el cursor sobre la caja.

**Nota**  Una consulta programada consumirá una licencia de acceso al sistema cuando comience a ejecutarse, y ésta será liberada en el momento en que el proceso de acumulación de los datos haya terminado. Si no hay ninguna licencia disponible, en la columna estado del fichero de resultados correspondiente a esa consulta aparecerá el texto **"No license"**. La consulta podrá reanudarse manualmente en cualquier momento.

Por último, se pulsará el botón **Programar esta consulta** o bien **Salir** para cancelar la tarea de programación.

Si se pulsa el botón **Programar esta consulta**, el sistema mostrará la pantalla correspondiente a la pestaña **Fichero resultados**, en la que el estado del fichero que en ese momento se ha programado será **planificado** hasta que la consulta empiece a ejecutarse, momento en el que cambiará a **en progreso**, y en la columna fecha de ejecución aparecerá la fecha y la hora en la que se ha programado la consulta.

# **3.8 Trabajar con una consulta existente**

Cuando una consulta se ha completado, se pueden realizar una serie de operaciones disponibles en la pantalla a la que se accede desde la pestaña **Consultas guardadas**:

> Ejecutar Consulta Guardada Programar Consulta Guardada **Modificar Consulta**

En esta pantalla también se pueden realizar una serie de tareas:

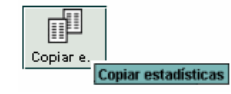

Duplicar la consulta seleccionada mediante el icono **Copiar Estadísticas**. La consulta duplicada aparecerá al final de la tabla con el mismo nombre que la original, al que se le añade la palabra COPIA entre paréntesis:

EQU - BIBS TRS 2003 (COPIA) admin 11.01.2008 2:09PM 28-12-2007 12:37PM 243

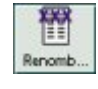

Modificar el nombre de la consulta seleccionada mediante el icono **Renombrar**. Al pulsarlo, se abre una ventana para introducir el nuevo nombre, en la que se muestra también el nombre actual. Si sólo se desea introducir una pequeña modificación en el nombre, éste se

puede copiar en la caja de texto mediante el icono  $\blacktriangleright$  y a continuación modificar lo que sea necesario. Al pulsar el botón **OK** se cierra la ventana y la consulta se muestra en la tabla con el nuevo nombre.

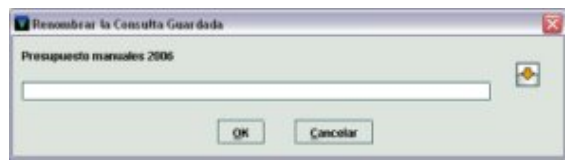

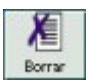

Eliminar la consulta seleccionada mediante el icono **Borrar**. Al pinchar este icono, el sistema muestra un mensaje de confirmación en el que pregunta si se desea borrar la consulta número xxx, donde xxx es el identificador asociado con la consulta en la columna **ID**.

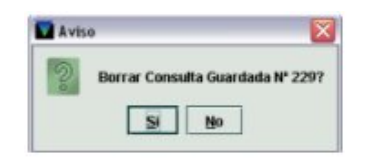

Si se pulsa el botón **Sí**, la consulta quedará eliminada, si se pulsa el botón **No**, se cancela la operación.

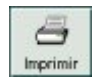

Imprimir la lista completa de consultas mediante el icono **Imprimir**.

#### **3.8.1 Ejecutar una consulta guardada**

Si se desea ejecutar de nuevo una consulta que previamente ha sido guardada, primero se deberá seleccionar la línea donde ésta se encuentra, y a continuación pulsar el botón **Ejecutar Consulta Guardada**. Al hacerlo, Millennium Estadísticas empezará a recopilar los datos para generar un nuevo fichero de resultados y presentará la pantalla correspondiente a la pestaña **Fichero resultados** en la que el estado del nuevo fichero será **en progreso** hasta que la consulta termine de acumular todos los datos.

#### **3.8.2 Programar una consulta guardada**

Para programar la ejecución de una consulta que se ha guardado, se haya ejecutado o no en el momento en el que se introdujeron todos los parámetros, se deberá seleccionar dicha consulta y hacer clic en el botón **Programar Consulta guardada**. El sistema mostrará una pantalla, en la que se deberá especificar la fecha y la hora en la que se desea ejecutar la búsqueda. Esto permite que automáticamente la consulta se inicie en un momento de escaso trabajo (durante la noche o a primeras horas de la mañana).

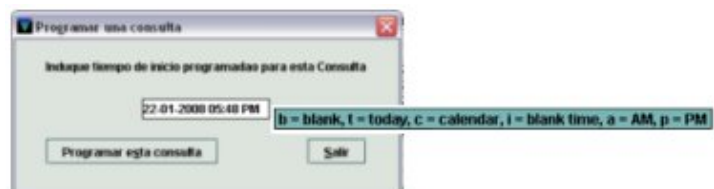

A continuación, se pulsará el botón **Programar esta consulta** y el sistema mostrará la pantalla correspondiente a la pestaña **Fichero resultados**, en la que el estado del fichero que en ese momento se ha programado será **planificado** hasta que la consulta empiece a ejecutarse, y en la columna fecha de ejecución aparecerá la fecha y la hora en la que se ha programado la consulta.

#### **3.8.3 Modificar una consulta**

Para modificar los parámetros establecidos en una consulta guardada primero hay que seleccionar la consulta y después pulsar el botón **Modificar consulta**. Al hacerlo Millennium Estadísticas nos presentará la pantalla **Editor de Consultas** para que se realicen las modificaciones oportunas.

Para grabar los cambios realizados en los parámetros de la consulta se debe pulsar el botón **Guardar la Consulta**. Millennium Estadísticas mostrará un mensaje en el que se informa de la modificación de los parámetros de la consulta guardada.

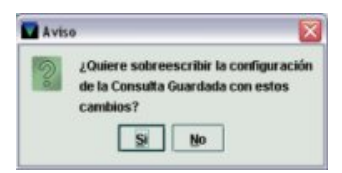

Si se pulsa **No**, la operación se cancelará y el sistema mostrará el siguiente mensaje:

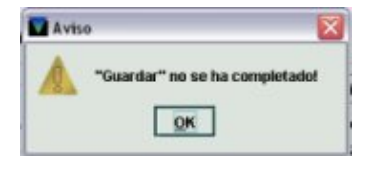

Si se pulsa **Sí**, las modificaciones realizadas en la configuración de la consulta se guardarán y la consulta podrá ser recuperada y utilizada en cualquier momento. A continuación, se pulsará el botón **Ejecutar la Consulta** para generar el nuevo informe estadístico acorde con los nuevos parámetros.

Si lo que se desea es crear una nueva consulta basada en las condiciones de una consulta guardada, se deberá seleccionar la consulta y, una vez hechos los cambios, pulsar el botón **Guardar como**. De este modo se creará una nueva consulta basada en otra guardada previamente y aparecerá al final del listado de todas las consultas guardadas.

Si el nombre de la consulta no se ha modificado, Millennium Estadísticas mostrará un mensaje que advierte de tal situación y de la posibilidad de guardar la consulta con el mismo nombre de la consulta original:

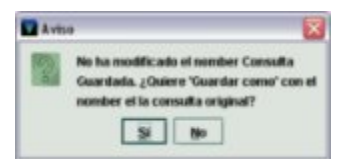

Si se pulsa el botón **Sí**, el sistema creará una nueva consulta con el mismo nombre, lo cual no significa que sean idénticas, pues en una de ellas pueden haberse modificado los parámetros de búsqueda. Por esta razón, se aconseja que al hacer esta operación, la nueva consulta basada en otra existente se guarde con un nombre distinto.

# **4 Gestión de los resultados**

La visualización y la gestión de los informes resultantes de las búsquedas ejecutadas se realizan desde la pestaña **Fichero resultados**.

En ella se puede ver una lista de los ficheros de resultados generados al ejecutar las consultas que se gestionan en la pestaña **Consultas guardadas**.

Cuando se da orden de que se ejecute una búsqueda, Millennium da inicio a un proceso que va acumulando los datos necesarios para crear un fichero de resultados. Estos aparecen en la pestaña **Fichero resultados** en el momento en el que se inicia el proceso y cada vez que se ejecute la misma consulta se generará un fichero distinto de resultados. La tabla que se muestra en esta pantalla consta de cinco columnas:

- **Nombre fichero resultados**,
- **Estado**: el estado del proceso de acumulación de datos (en progreso o completo),
- **Iniciales**: las iniciales de la persona que creó la consulta,
- **Fecha ejecución**: la fecha y la hora en la que la búsqueda se ejecutó por última vez,
- **ID**: número identificador que asigna automáticamente el programa.

Por defecto, la lista se ordena cronológicamente por la fecha y la hora que aparecen en la columna **Fecha ejecución**, pero se puede ordenar por el contenido de cualquiera de las otras columnas pinchando con el ratón sobre la cabecera de la columna por la que se desea ordenar la tabla. La primera vez que se pincha sobre la cabecera de la columna en cuestión, la tabla se ordena por dicha columna en orden ascendente y si se hace un segundo clic, el orden será descendente. En la cabecera de la columna por la que se ha ordenado aparecerá un pequeño triángulo que indica si el orden aplicado es ascendente o descendente.

En función de la complejidad de la búsqueda ejecutada, el sistema puede tardar entre varios minutos y varias horas en recopilar todos los datos. Mientras una consulta está acumulando datos, el estado del correspondiente fichero de resultados es **en progreso**. Al seleccionar un fichero de resultados en este estado, Millennium ofrece las siguientes posibilidades de manipulación de dicho fichero:

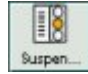

El icono **Suspender** interrumpe temporalmente la acumulación de datos del fichero seleccionado. En ese momento, el estado del fichero de resultados pasa a ser **Suspendido**. Al realizar esta operación, la licencia o login asociado al proceso sigue activo, aunque el proceso esté interrumpido. El proceso puede reanudarse con el icono **Continuar**.

$$
\mathbb{E} \left[ \frac{1}{2} \right]
$$

El icono **Fin** también interrumpe temporalmente el proceso seleccionado pero, a diferencia de lo que ocurre cuando se utiliza para ello el icono **Suspender**, en este caso, la licencia o login asociado queda liberado y vuelve a consumirse una nueva licencia cuando se reanuda el proceso mediante el icono **Continuar**. Cuando se utiliza este icono, el estado del fichero es **Parado**.

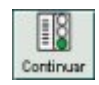

El icono **Continuar** reanuda el proceso de acumulación de datos en un fichero de resultados tanto si éste se ha interrumpido con el icono **Suspender** como con el icono **Finalizar**.

Independientemente del estado en el que se encuentre el fichero de resultados, en esta pantalla también se puede:

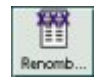

Modificar el nombre del fichero mediante el icono **Renombrar**. Al pulsarlo, se abre una ventana para introducir el nuevo nombre, en la que se muestra también el nombre actual. Si sólo se desea introducir una pequeña modificación

en el nombre, éste se puede copiar en la caja de texto mediante el icono va va continuación modificar lo que sea necesario. Al pulsar el botón **OK** se cierra la ventana y el fichero se muestra en la tabla con el nuevo nombre.

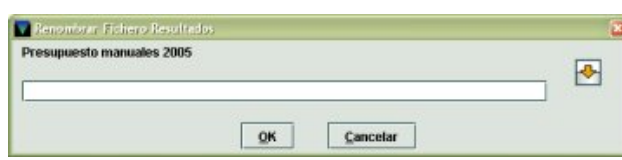

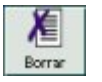

Eliminar el fichero de resultados seleccionado mediante el icono **Borrar**. Al pinchar este icono, el sistema muestra un mensaje de confirmación en el que pregunta si se desea borrar el fichero número xxx, donde xxx es el identificador asociado con el fichero en la columna **ID**.

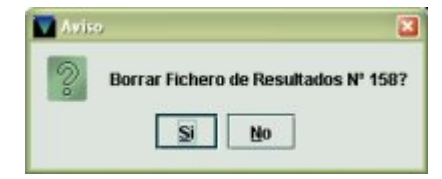

Si se pulsa el botón **Sí**, el fichero de resultados quedará eliminado, si se pulsa el botón **No**, se cancela la operación.

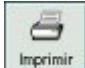

Imprimir la lista completa de ficheros de resultados mediante el icono **Imprimir**.

Asimismo, independientemente del estado en el que se halle el fichero de resultados, si se selecciona la línea donde éste se encuentra y se pulsa el botón **ver consulta** en todo momento se pueden ver los parámetros introducidos en la consulta que lo ha generado:

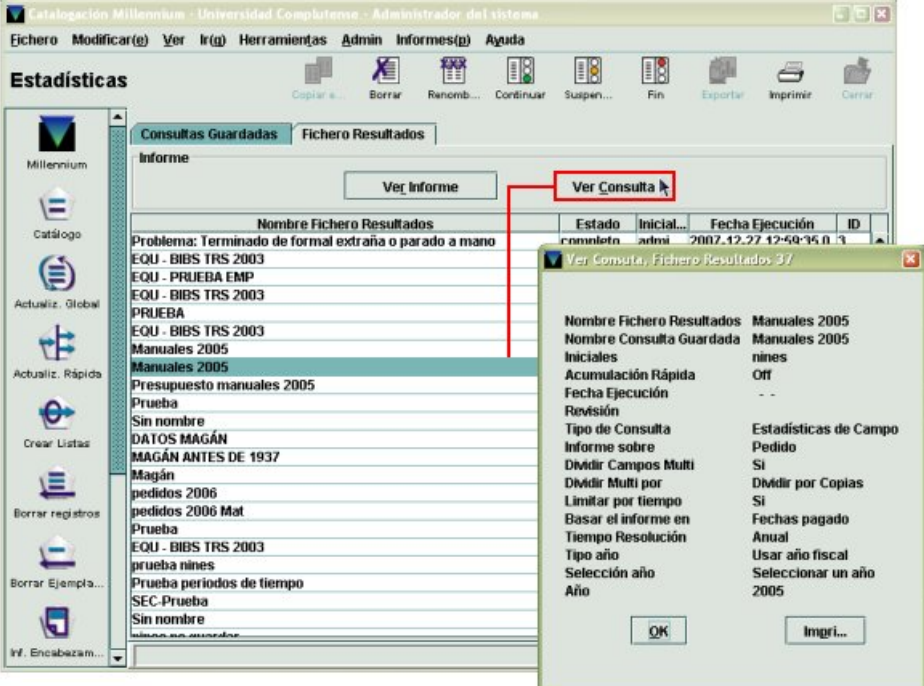

Para visualizar el informe que se deriva de los datos acumulados en el fichero de resultados se deberá pulsar el botón **lecturisme** ... Si al crear la consulta que ha generado el fichero se ha marcado la casilla de verificación **Acumulación más rápida** (véase el apartado **3.4.1. Tipo de acumulación de datos**, página 11), al pulsar este botón se visualizará el informe solamente si antes se ha suspendido o parado el proceso de acumulación de datos, con lo que el informe será parcial, pues el proceso aún no se ha completado. Si no se ha marcado dicha casilla, el informe se podrá visualizar aunque el proceso de acumulación esté **en progreso**, en cuyo caso, el informe que se muestre será también un informe parcial, puesto que el fichero de resultados aún no está completo.

#### **Nota**

Por defecto pueden almacenarse en el servidor Cisne hasta 500 ficheros de resultados. Pero hay que tener en cuenta que cuanto más alto es el número de ficheros almacenados, más tiempo tardará Millennium en mostrar la tabla que los contiene al seleccionar la pestaña **Fichero resultados**. Para no ocupar demasiado espacio en el servidor y reducir el tiempo de espera a la hora de visualizar los ficheros, los informes deberían ser exportados y guardados fuera de Cisne (como se explicará en el apartado **6. Exportación de los informes generados**) y los ficheros de resultados deberían eliminarse de la tabla.

## **5 Generación de informes**

Cuando se ejecuta una consulta, el módulo de estadísticas de Millennium recopila en un fichero de resultados los datos de **todos los campos de longitud fija** de los registros especificados al elaborar la consulta. Para generar el informe derivado de estos datos, basta con seleccionar el fichero de resultados deseado y pulsar el botón ver morme que se muestra sobre la tabla que contiene los ficheros.

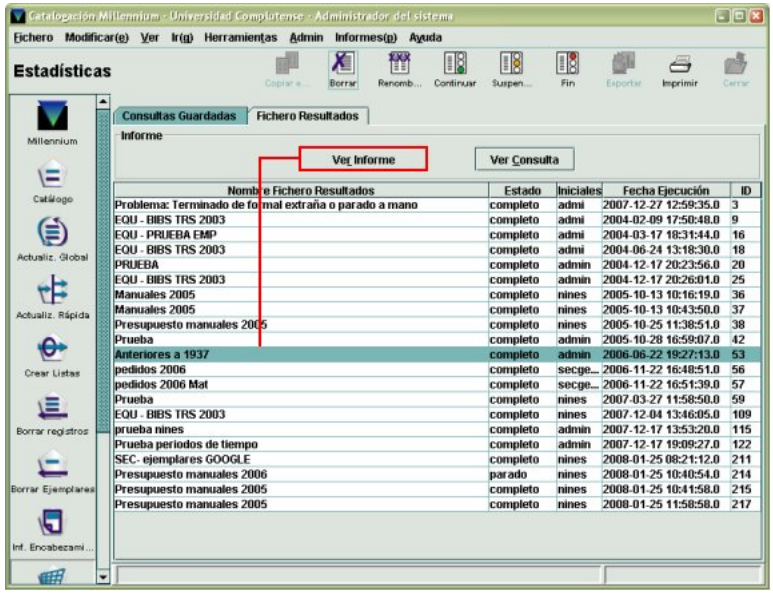

Al hacerlo, se abre una ventana como la siguiente:

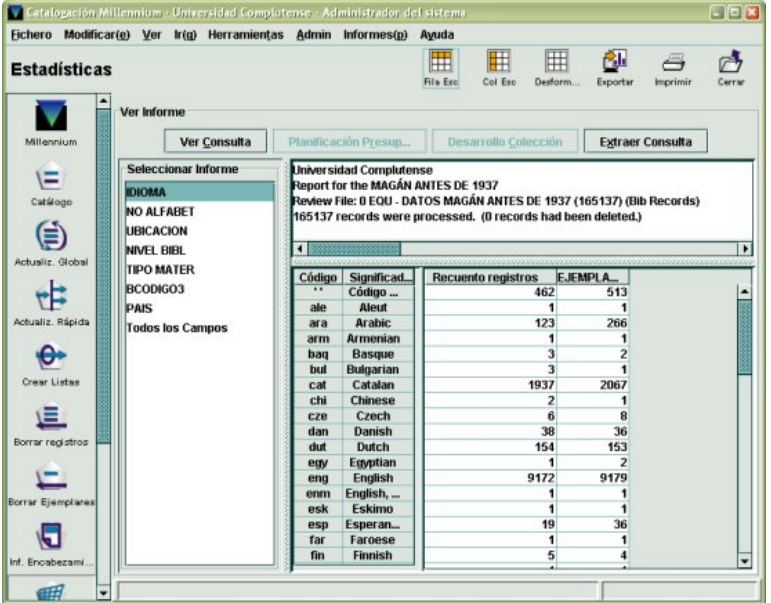

En esta pantalla, además de los iconos para exportar el informe, que serán explicados más adelante (véase el apartado **6. Exportación de los informes generados**), el icono

 $\ominus$ **Imprimir Imprimir**, que imprime el informe tal y como se está visualizando en ese momento, y Ó

el icono **Cerrar** , que cierra el informe y vuelve a la pestaña **Fichero resultados**, se muestran activos dos botones:

- El botón **Ver Consulta** permite visualizar en todo momento los parámetros que fueron introducidos en el momento de crear la consulta.
- El botón Extraer Consulta posibilita guardar la consulta sobre la que se ha basado el informe, si no se hizo en el momento de ejecutarla (véase la página 14). Al pinchar este botón, se presenta una ventana que muestra el nombre del fichero de resultados (es, decir, el nombre del informe) generado al ejecutar la consulta, en la cual Millennium da la posibilidad de copiarlo, de manera que éste sea también el nombre de la consulta que se está guardando, o de escribir uno distinto:

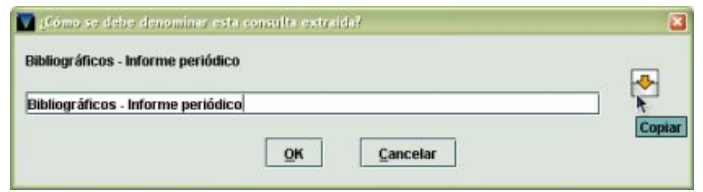

Una vez que se haya asignado el nombre de la consulta, se pulsará el botón **OK** y ésta se añadirá al listado de consultas guardadas para ser ejecutada de nuevo en el futuro.

La ventana de visualización de informes está dividida en dos partes: en la parte izquierda, bajo el encabezamiento **Seleccionar informe**, aparecen todos los campos de longitud fija del tipo de registro sobre el que se basa el informe. Si se marca cualquiera de ellos con el ratón (sólo uno cada vez) los datos estadísticos correspondientes se presentarán en la parte derecha de la ventana, debajo de la **cabecera** que muestra el nombre de la institución (en nuestro caso, Universidad Complutense), el nombre del fichero de resultados sobre el que se basa el informe, el rango de registros o el fichero de revisión que se ha utilizado para extraer los datos y el número total de registros procesados, así como el número de registros que no fueron procesados por haber sido borrados. El panel en el que se muestra esta **cabecera** es completamente editable, es decir, se puede escribir el texto que se desee, siempre que éste no supere las cinco líneas.

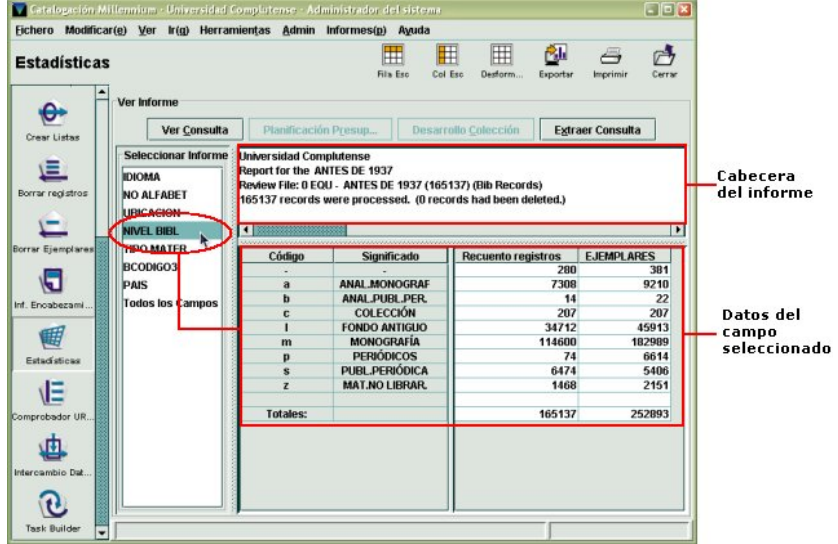

El informe que se muestra a la derecha depende del tipo de registro del que se desea extraer los datos y del tipo de consulta (informe de estadísticas de campo, tabulación cruzada o informe periódico, véase el apartado **3.3. Tipo de consulta**). A continuación, nos detendremos en los informes de los tipos de registros que ofrecen algo más que un mero recuento y explicaremos, para cada uno de estos tipos de registros, los diferentes informes que se generan en función de cada tipo de consulta.

# **5.1 Informes de registros bibliográficos**

#### **5.1.1 Informe de estadísticas de campo**

En el caso de los registros bibliográficos, si el informe se basa sobre una consulta de estadísticas de campo, al seleccionar uno de los campos de longitud fija que se muestran a la izquierda, a la derecha aparece una tabla con las siguientes columnas:

**Código**: códigos del campo elegido que se encuentran en al menos un registro de los que se han examinado y que se encuentran contenidos en el rango o fichero de revisión que se ha procesado.

**Significado**: significado de los códigos del campo elegido que se muestran en la columna **Código**. Alguno de los campos pueden contener códigos que no posean ningún significado, como es el caso del campo NO ALFABET de los registros bibliográficos, que indica el número de caracteres del título que no alfabetizan. En ese caso, en la columna **Código** se muestra el contenido del campo (1, 2, 3, etc., caracteres que no alfabetizan) y en la columna **Significado** aparece un guión **″-″**. En algunas ocasiones, pueden aparecer los siguientes significados:

- **Código espacio**: el campo contiene un espacio (**″ ″**), que es un código válido para el campo, pero no hay ninguna descripción asociada a él.
- **Sin código**: el campo tiene asignado un código de longitud cero, es decir, no se ha asignado ningún código válido al campo en cuestión.
- **Código erróneo**: el valor que contiene el campo es incorrecto para dicho campo. Posiblemente, este valor fue correcto en su día, pero ya no lo es (esto puede ocurrir cuando un código que en su momento se asignó a uno o varios registros se elimina de la tabla de códigos válidos para el campo en cuestión, pero sigue apareciendo en esos registros.

**Recuento registros**: número de registros bibliográficos que contienen el código en cuestión.

**Ejemplares**: número de ejemplares asociados a los registros bibliográficos que contienen el código en cuestión.

Si en lugar de un campo concreto se selecciona **Todos los campos**, en la tabla de la derecha se muestra una columna más, en la que se especifica el nombre del campo:

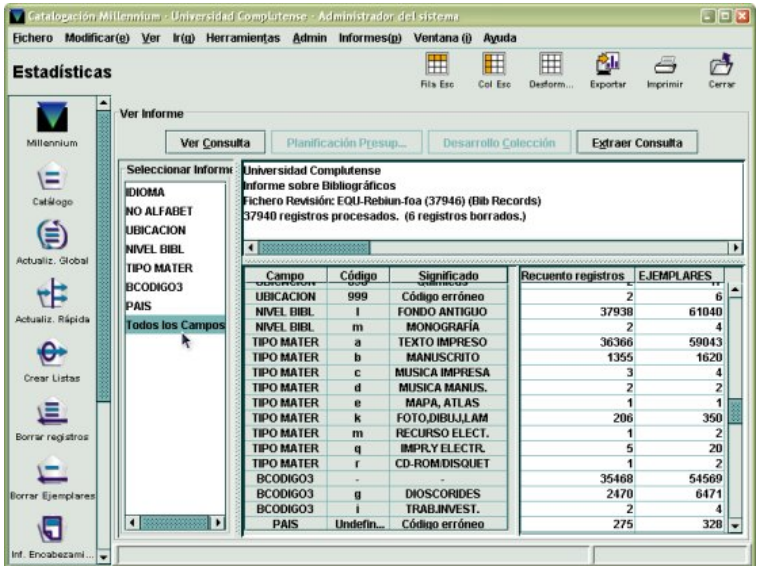

## **5.1.2 Informe periódico**

Como ya se explicó en el apartado **3.3. Tipo de consulta** (véase la página 8), se pueden realizar consultas de las que se puede extraer un informe comparativo para distintos periodos de tiempo basados en el campo de fecha especificado al crear la consulta. Por ejemplo, si se ha configurado una consulta para obtener un informe de los **registros bibliográficos catalogados en los cuatro trimestres del año 2007**, al ejecutar la consulta y ver el informe correspondiente, se obtendrá lo siguiente:

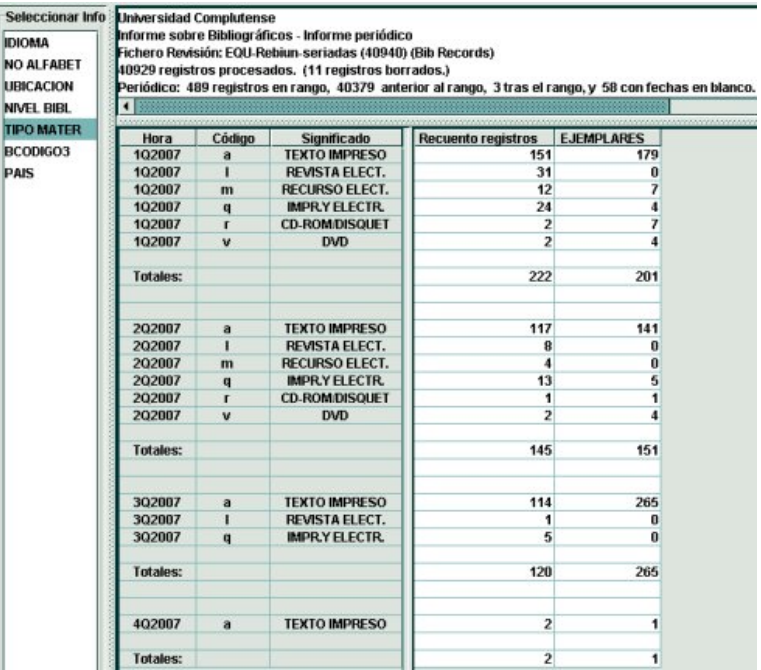

La consulta a la que responde el informe puede visualizarse en todo momento si se pincha el botón ver Consulta

En este caso, en el resumen del informe que se muestra sobre la tabla, se incluye una línea que especifica, si los hay, el número de registros cuyo campo de fecha especificado en la consulta (en este caso, fecha de CATALOGADO) contiene una fecha anterior al periodo especificado (en este caso, el año 2007), cuántos registros contienen en dicho campo una fecha posterior al rango y cuantos contienen en blanco el campo de fecha en cuestión.

#### Periódico: 489 registros en rango, 40379 anterior al rango, 3 tras el rango, y 58 con fechas en blanco.

En lo que se refiere a los datos, la diferencia con respecto al informe de estadísticas de campos es que se muestra una columna adicional en la que se individualizan los distintos periodos de tiempo que se han especificado en la consulta. Dicha columna se presenta bajo el encabezamiento **Hora**, que, en realidad, se refiere al **periodo**, puesto que es la traducción de la palabra inglesa *Time.* En función del tipo de periodo que se haya elegido a la hora de elaborar la consulta, el contenido de la columna **Hora** será distinto: para años, se mostrará el año con sus cuatro cifras; para trimestres, la indicación del periodo tiene la siguiente estructura **1Q2008**, donde el primer número indica el trimestre del año al que se refiere la información, la 'Q' es la inicial de la palabra inglesa *quarter,* que significa trimestre, y las cuatro últimas cifras se refieren al año; en el caso de meses, se especifican las tres primeras letras del mes y el año, y si se trata de días, se muestra la fecha completa con el formato aaaa-mm-dd (aunque en la consulta a la hora de seleccionar la fecha, ésta se presente en el formato dd-mm-aaaa).

La indicación del mismo periodo se repite tantas veces como códigos tenga el campo de longitud fija seleccionado cuyo recuento de registros sea distinto de cero, si en el menú **Admin – Configuración – Estadísticas** no se especificó que en este tipo de informes se muestren sólo los totales, en cuyo caso, cada periodo aparecerá una única vez con la cantidad total. En este caso, el campo elegido es TIPO DE MATERIAL.

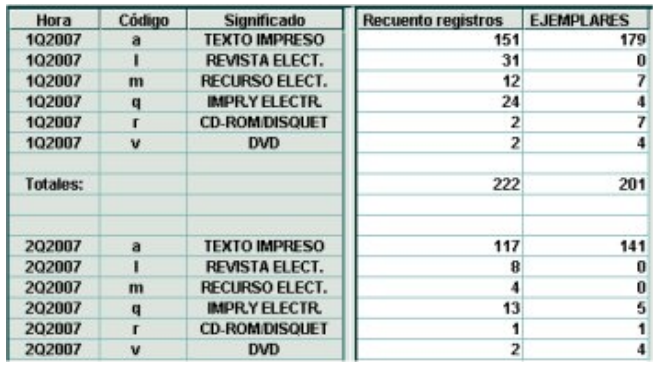

## **5.1.3 Tabulación cruzada**

Si la consulta sobre la que se basa el informe es una tabulación cruzada, en el momento de crearla se debe especificar el campo de longitud fija que debe aparecer en el eje vertical y cuál en el eje horizontal. Por esta razón, el informe queda limitado a dichos campos, que se presentan en la parte derecha de la pantalla en forma de tabla, donde las celdas muestran el recuento de registros que contienen tanto el código que consta en el eje vertical como el que consta en el horizontal. En este caso, se especifican todos los códigos posibles de los campos seleccionados en ambos ejes, aunque el resultado del recuento de registros que los contienen sea igual a cero. En la parte izquierda de la pantalla se da la opción de seleccionar si el informe debe consistir en el recuento de registros bibliográficos o en el de los ejemplares asociados a ellos. Por ejemplo, la imagen siguiente corresponde a un informe de tabulación cruzada en la que en el eje vertical aparecen todos los códigos del campo TIPO DE MATERIAL y en el eje horizontal, la UBICACIÓN bibliográfica. De esta manera, al estar seleccionada a la izquierda la opción recuento de **Ejemplares**, las celdas de la tabla del informe muestran la suma de los ejemplares asociados a todos los registros bibliográficos que pertenecen a la ubicación correspondiente a esa columna y que en el campo TIPO DE MATERIAL contienen en código correspondiente a la fila.

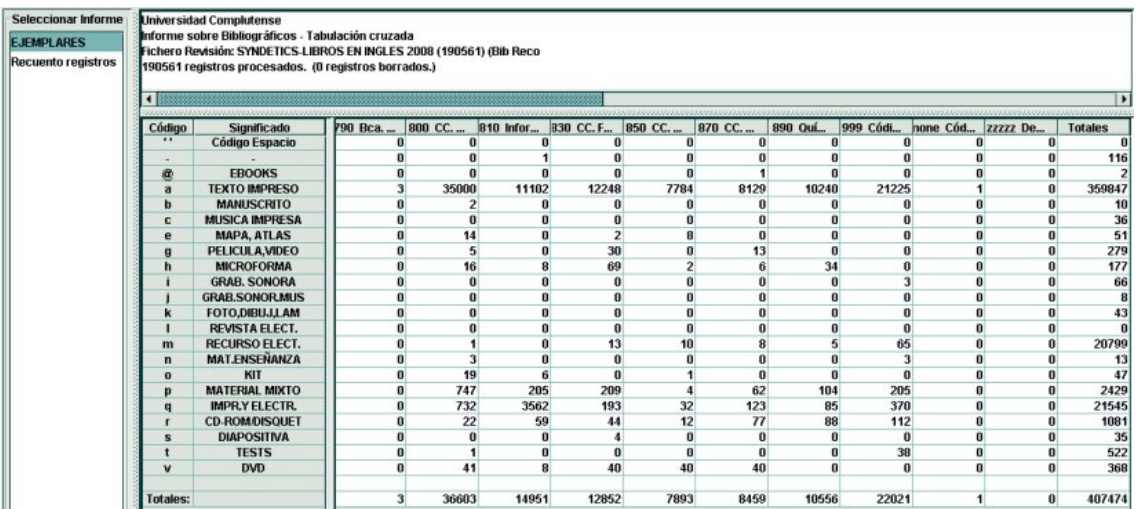

# **5.2 Informes de registros de ejemplar**

## **5.2.1 Informe de estadísticas de campo**

En el caso de los registros de ejemplar, si la consulta es del tipo estadísticas de campo, bajo el encabezamiento **Seleccionar informe** se muestran solamente los campos de longitud fija que no contienen fechas o precios y que no son campos contadores.

**ECODIGO1** ECODIGO2 **CONDICION UBICACION REGLA PRES ESTADO MENS EJEM TIPO PREST** 

Al seleccionar cualquiera de estos campos para el informe, en la parte derecha se muestra una tabla que contiene los códigos (y el significado) del campo elegido que se encuentran en al menos un registro de los incluidos en el rango o el fichero de revisión que se ha procesado, así como el número total de registros que contienen dicho código y la suma de los valores que muestran los campos de precio y contadores (número de renovaciones efectuadas por el usuario que en ese momento tiene el ejemplar en préstamo, nivel de aviso, uso para préstamo interbibliotecario, total de préstamos, total de renovaciones, número de préstamos del ejemplar durante el año en curso, número de préstamos del ejemplar durante el año anterior):

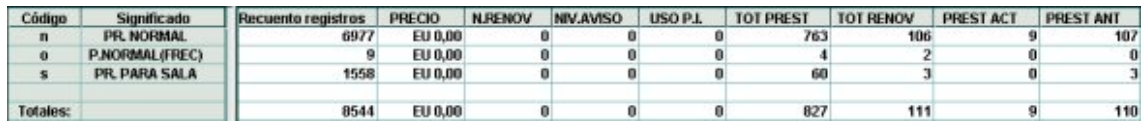

En el caso de los ejemplares, los campos que pueden ser seleccionados para el informe y cuyos códigos no tienen ningún significado son ECODIGO1 y REGLA PRES (regla de préstamo). También en este caso se puede visualizar el informe para **todos los campos**.

Asimismo, cuando se genera un informe sobre registros de ejemplar, al final de los campos que se muestran a la izquierda, puede aparecer una línea con el nombre **Signatura variante CDU**. En teoría, el sistema se comporta de la siguiente manera: si ésta se selecciona, a la derecha se muestra el número de ejemplares del conjunto analizado que no tienen signatura (**Rango: Sin signatura / Descripción: No se ha encontrado signatura**) o cuya signatura no está contenida en la tabla de signaturas Variante CDU de Millennium (**Rango: Gap / Descripción: Signatura no en la tabla**).

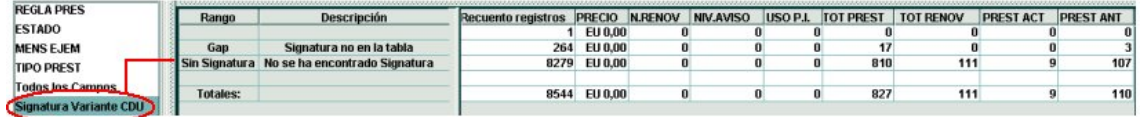

Cada vez que se ejecuta una consulta basada en registros de ejemplar, los registros cuya signatura no se encuentra incluida en la tabla de signaturas de Millennium se añaden a un fichero de revisión generado por el sistema. Por ejemplo, al ejecutar una consulta guardada y pulsar el botón **Ver informe**, éste muestra al final de la relación de campos de longitud fija, una línea con el texto **Signatura Variante CDU**. El hecho de que aparezca esta línea indica que hay ejemplares cuya signatura no está en la tabla de signaturas de Millennium. Al seleccionar esta línea, el informe muestra en el campo **Signatura no en la tabla** que hay 264 ejemplares en esta situación. Al ejecutar la consulta, se habrá generado un fichero de revisión con esos 264 ejemplares. Si no se produce ningún cambio (ni en las signaturas de dichos ejemplares ni en la tabla de signaturas) y vuelve a ejecutarse la misma consulta con el mismo resultado de 264 ejemplares con signaturas fuera de la tabla, el fichero de revisión generado por el sistema contendrá ahora 528 registros, aunque en realidad, cada registro aparecerá dos veces. El nombre del fichero de revisión que se genera es **Items: call numbers not in SCAT (xxx)** (SCAT es la abreviatura de **S**tatistical **Cat**egories y entre paréntesis se muestra el número de registros que contiene el fichero). Como ocurre con todos los ficheros de revisión generados por el sistema, la única forma de acceder a los registros que contiene el que nos ocupa, es copiarlo a un fichero de revisión normal (en el momento de iniciar el proceso de copia desde el modo **Crear listas**, se abre una ventana donde aparecen todos los ficheros de revisión disponibles, tanto los habituales como los generados automáticamente por Millennium). El fichero de revisión generado automáticamente puede eliminarse seleccionando la opción **Herramientas – Borrar fichero "Signatura de ejemplar no en tabla SCAT"**. Si la signatura pudiera localizarse en el registro bibliográfico, los registros cuya signatura no estuviera en la tabla se añadirían a un fichero de revisión distinto, llamado **Bibs: call numbers not in SCAT**, y este fichero podría borrarse mediante la opción **Herramientas –**  Borrar fichero "Signatura de ejemplar no en tabla SCAT" **Borrar fichero "Signatura &bib no en tabla**  Borrar fichero "Signatura &bib no en tabla SCAT"

**SCAT"**. Como en nuestra institución, las signaturas nunca estarán en los registros bibliográficos, esta opción se mostrará siempre desactivada, pues nunca se generará un fichero de revisión de este tipo.

En todo caso, hemos dicho que así es como se comporta el sistema en teoría, porque, como también hemos mencionado más arriba (véase la página 11), la tabla SCAT que contiene las signaturas que se utilizan en la BUC no funciona correctamente al responder a la estructura de la clasificación Dewey, y no a la de la CDU.

## **5.2.2 Informe periódico**

Los informes de registros de ejemplar basados en una consulta de datos periódicos son muy similares a los informes análogos que se extraen de los registros bibliográficos.

Tanto los campos de longitud fija que se pueden seleccionar a la izquierda como los recuentos que se muestran a la derecha son los mismos que se presentan en el caso de los informes de estadísticas de campo de ejemplar, con la diferencia de que aparece la columna **Hora** (periodo) en la que se detalla el periodo de tiempo (basado en el campo de fecha especificado al crear la consulta) al que se refieren los datos. La siguiente imagen muestra un informe periódico extraído a partir de una consulta basada en la fecha que consta en el campo CREADO de los registros de ejemplar contenidos en un determinado fichero de revisión, en la que se especificó que se querían tener en cuenta seis **meses** del año 2007, empezando en enero (en la imagen sólo se muestra un detalle de dicho informe). Los datos corresponden a los ejemplares creados en dicho periodo por UBICACIÓN. Aquí también se presentan sólo los códigos del campo elegido (en esta ocasión, del campo UBICACIÓN) que se encuentran en al menos un registro de los examinados, cuyo número total se muestra en la columna **Recuento registros**.

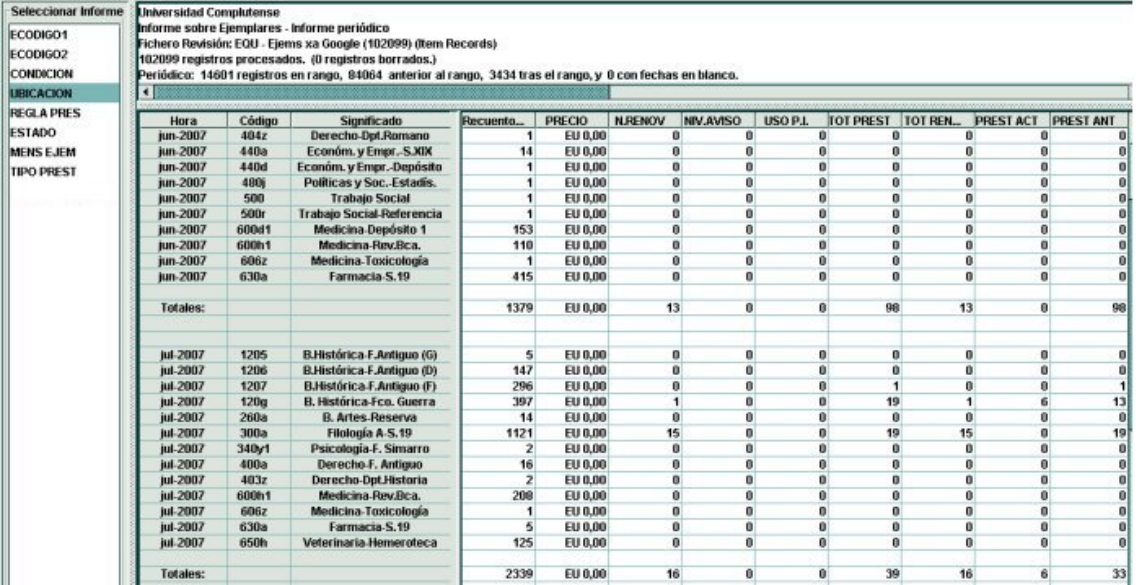

# **5.2.3 Tabulación cruzada**

Si un informe de ejemplares se basa en una consulta de tabulación cruzada, del mismo modo que ocurría en el caso de los registros bibliográficos, los datos que se muestren se limitarán de antemano a los dos campos que al crear la consulta se ha decidido que formen las filas y las columnas de la tabla resultante. En este caso, los campos que en los informes de estadísticas de campo aparecían en el panel de la derecha formando parte de la tabla, aparecen aquí en la parte izquierda de la pantalla, de manera que pueden ser seleccionados para mostrar los datos pertinentes (nos estamos refiriendo a los siguientes campos: USO P.I., PREST ANT, NIV. AVISO, N.RENOV, PRECIO, TOT. PREST, TOT. RENOV y PREST ACT), o el recuento total (si se selecciona **Recuento registros**). En la imagen se muestra un informe del número total de préstamos que han tenido en el año 2007 (PREST ANT, marcado a la izquierda) los ejemplares contenidos en determinado fichero de revisión por ubicación y por tipo de adquisición (ECÓDIGO2).

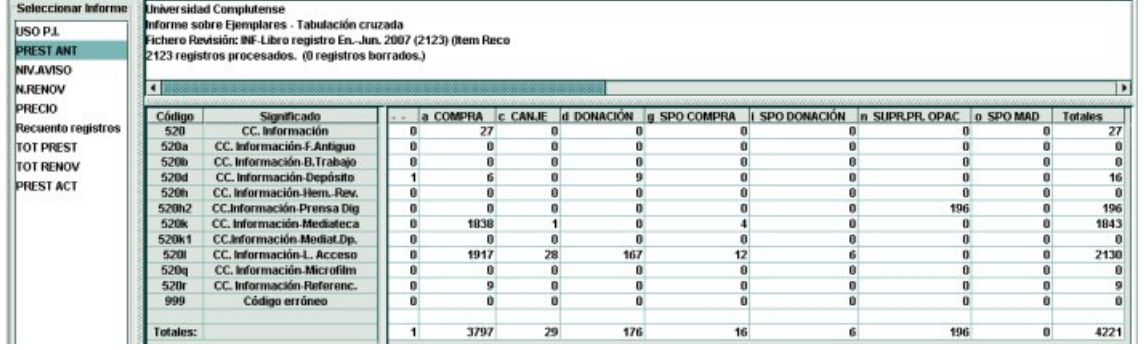

# **5.3 Informes de registros de fondos**

#### **5.3.1 Informes de estadísticas de campo**

En el caso de los informes sobre registros de fondos, a la izquierda se muestran todos los campos de longitud fija excepto el campo RECLAM (fecha de la última reclamación) y UBICAC REC (ubicación de recepción). Los campos contadores se presentan en el panel derecho.

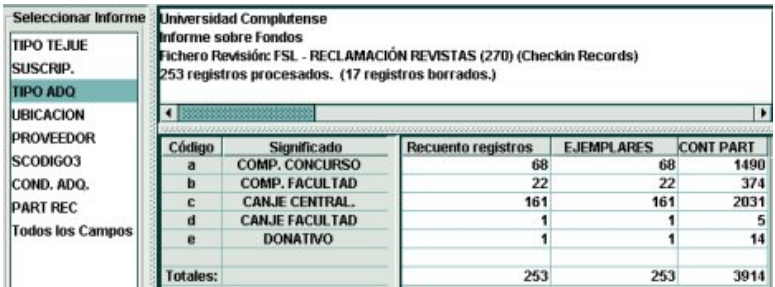

Los datos del informe son los siguientes:

**Recuento registros**: número de registros de fondos que contienen el código en cuestión del campo seleccionado.

**Ejemplares**: suma del valor del campo COPIAS (es decir, número de suscripciones) de todos los registros de fondos que contienen el código en cuestión. En nuestro caso, como se hace un registro de fondos por cada suscripción, el valor del campo COPIAS siempre será 1, por lo que las cantidades que aparecen en la columna **Recuento registros** coincidirán siempre con las que se muestran en la columna **Ejemplares**.

**CONT PART**: suma de los valores que se hallan en el campo contador de las partes (fascículos) que se han recibido de las publicaciones periódicas a la que corresponden los registros de fondos que contienen el código en cuestión. El valor de este campo se va incrementando según se van recibiendo los sucesivos fascículos si en el campo PART REC (que controla el comportamiento del campo CONT PART) consta el valor 'i' (es decir, incrementar).

## **5.3.2 Informes periódicos**

En los informes periódicos de los registros de fondos tanto los campos de longitud fija que se pueden seleccionar a la izquierda como los recuentos que se muestran a la derecha son los mismos que se presentan en el caso de los informes de estadísticas de campo, y aparece la columna **Hora** (periodo) en la que se detalla el periodo de tiempo (basado en el campo de fecha especificado al crear la consulta) al que se refieren los datos:

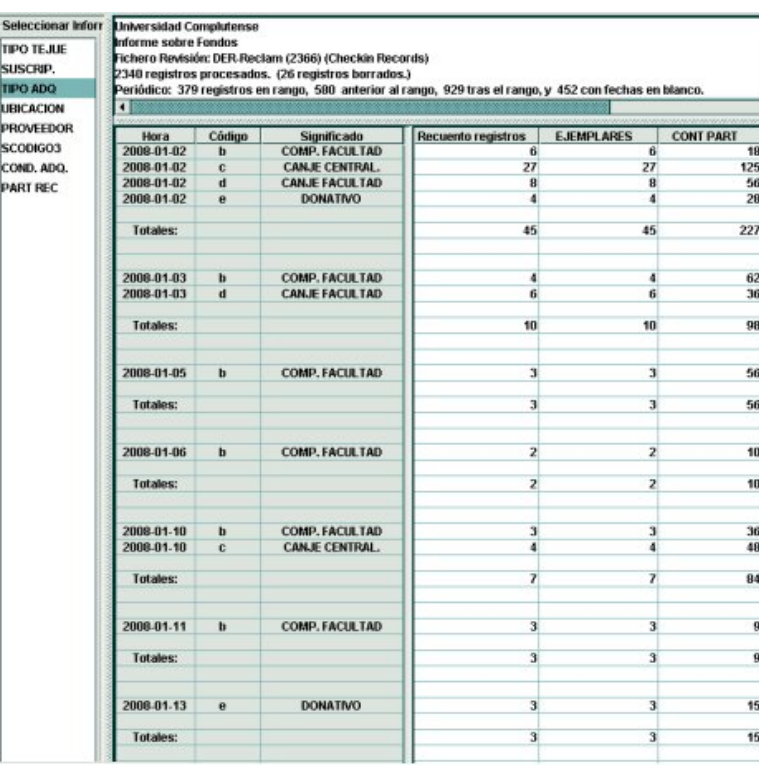

#### **5.3.3 Tabulación cruzada**

En los informes de tabulación cruzada, como en los casos anteriores, a la derecha se muestra la tabla con los campos seleccionados al realizar la consulta, y, a la izquierda, las mismas opciones de recuento que se muestran a la derecha en los otros tipos de informe:

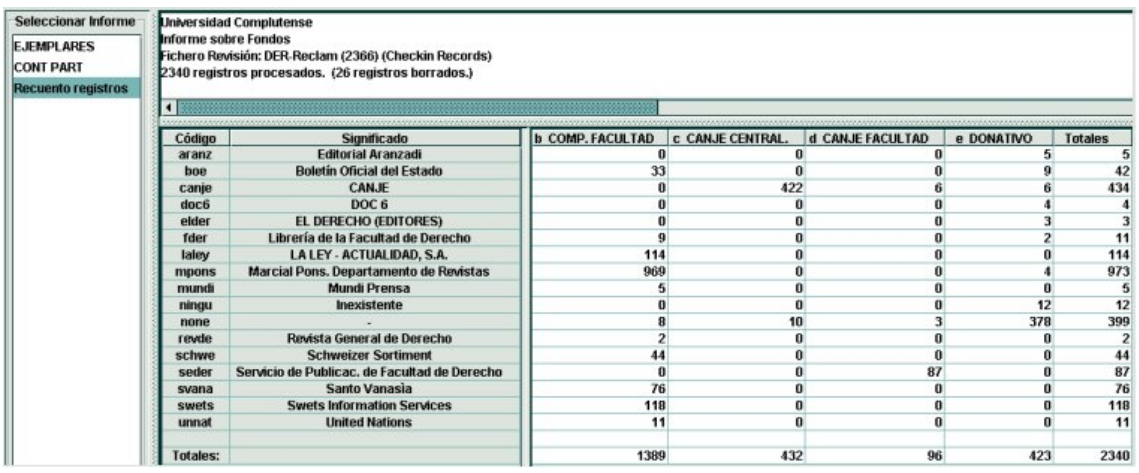

# **5.4 Informes de registros de usuarios**

## **5.4.1 Informes de estadísticas de campo**

Los informes sobre registros de usuario permiten seleccionar solamente los siguientes campos de longitud fija:

**CURSOS** A TEMATICA **ADSCRIUCM CATEGORIA BIBLIOTECA UMENSAJE BLOQUEO IDIOMA PREF Notice Preference** 

Entre ellos no se encuentran ni los campos de fecha ni los campos contadores. Estos últimos se mostrarán en el panel de recuento de registros.

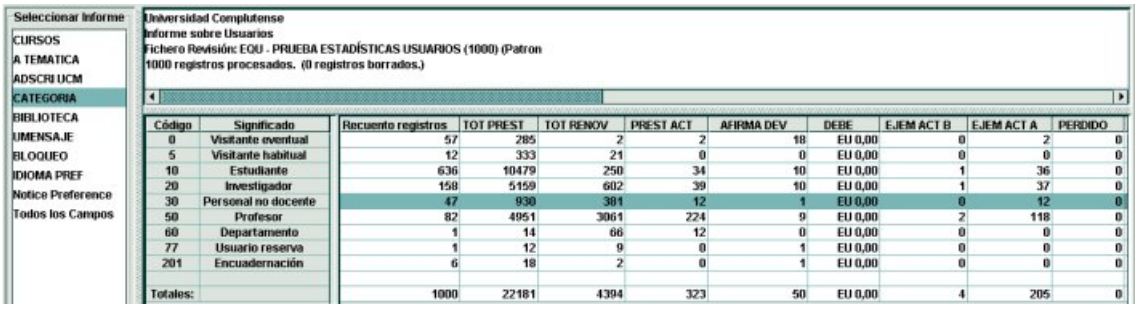

Los datos que ofrece este informe son los siguientes:

**Recuento registros**: número de registros de usuarios que contienen el código en cuestión del campo seleccionado.

**TOT PREST**: suma del valor que aparece en el campo Total de préstamos de cada uno de los registros de usuario que contienen el código en cuestión del campo seleccionado.

**TOT RENOV**: suma del valor que aparece en el campo Total de renovaciones de cada uno de los registros de usuario que contienen el código en cuestión del campo seleccionado.

**PREST ACT**: suma del valor que aparece en el campo Préstamos actuales (número de ejemplares que el usuario tiene en préstamo en ese momento) de cada uno de los registros de usuario que contienen el código en cuestión del campo seleccionado.

**AFIRMA DEV**: suma del valor que aparece en el campo Afirma devuelto de cada uno de los registros de usuario que contienen el código en cuestión del campo seleccionado.

**DEBE**: suma de las cantidades que aparecen en el campo DEBE de todos los registros de usuario que contienen el código en cuestión del campo seleccionado. En nuestro caso, las cantidades deberían ser siempre cero, puesto que en la BUC no se ha establecido un sistema de sanciones mediante multas económicas. Sin embargo, en algunas ocasiones este campo muestra una cantidad distinta de cero.

**EJEM ACT A / EJEM ACT B / EJEM ACT C / EJEM ACT D**: suma de los ejemplares de las categorías A, B, C y D, establecidas para determinar los límites de préstamo, que tienen en préstamo en ese momento los registros de usuario que contienen el código en cuestión del campo seleccionado.

**PERDIDO**: suma del valor que aparece en el campo Perdido de cada uno de los registros de usuario que contienen el código en cuestión del campo seleccionado.

**DEMÉRITOS**: suma de los puntos de demérito de todos los registros de usuario que contienen el código en cuestión del campo seleccionado. El número de puntos se presenta como cantidad debida en euros, de manera que cada punto de demérito equivale a un céntimo de euro, es decir, si la cantidad que se muestra es 3,80 € significa que el total de puntos de demérito de todos los usuarios es 380.

**ILL\_REQUES**: suma de las solicitudes de préstamo interbibliotecario realizadas a través de Millennium por los usuarios cuyos registros contienen el código en cuestión del campo seleccionado. En nuestro caso, la suma siempre será 0, puesto que en la BUC no se utiliza el módulo de préstamo interbibliotecario de Millennium.

**TOTAL DEBE**: este campo equivale al campo de longitud fija DEBIT BAL, que no se utiliza en nuestra instalación, por lo que siempre mostrará el valor 0.

## **5.4.2 Informes periódicos**

En los informes periódicos de los registros de usuarios tanto los campos de longitud fija que se pueden seleccionar a la izquierda como los recuentos que se muestran a la derecha son los mismos que se presentan en el caso de los informes de estadísticas de campo, y aparece la columna **Hora** (periodo) en la que se detalla el periodo de tiempo (basado en el campo de fecha especificado al crear la consulta) al que se refieren los datos:

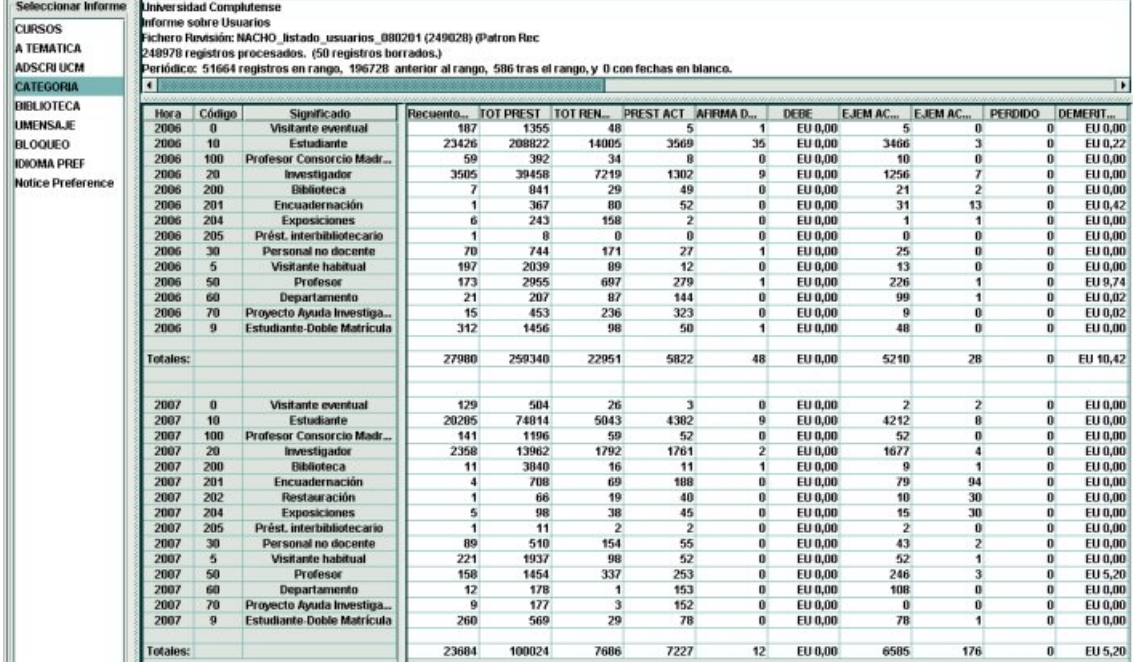

#### **5.4.3 Tabulación cruzada**

En los informes de tabulación cruzada, como en los casos anteriores, a la derecha se muestra la tabla con los campos seleccionados para cada uno de los ejes al realizar la consulta, y, a la izquierda, las mismas opciones de recuento que se muestran a la derecha en los otros tipos de informe:

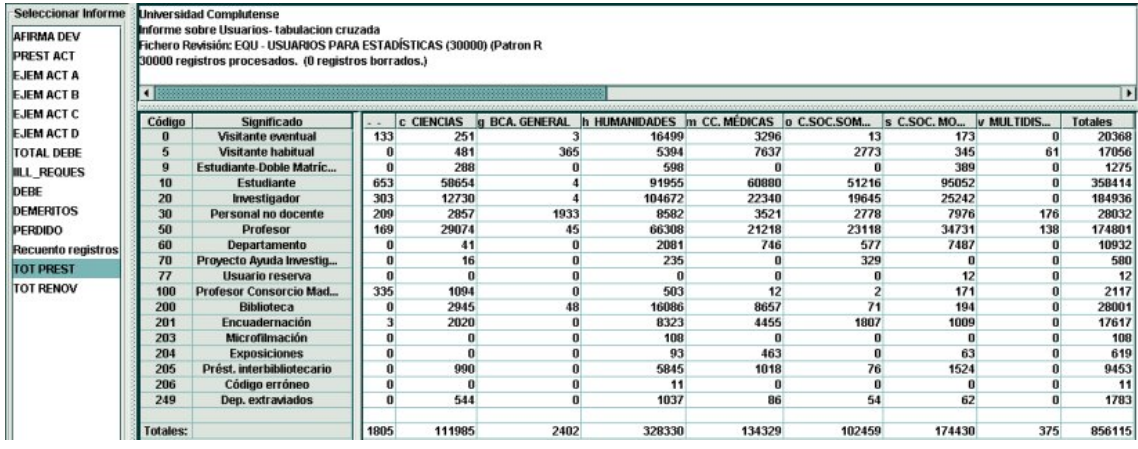

# **5.5 Informes de registros de pedido**

## **5.5.1 Informes de estadísticas de campo**

Las consultas configuradas para extraer datos de estadísticas de campo de los registros de pedido pueden, a su vez, ser de dos tipos: las que no se limitan a ningún periodo de tiempo determinado y las que se limitan a un periodo de tiempo especificado.

#### **5.5.1.1 No limitados a un periodo de tiempo**

Al generar un informe de estadísticas de campo de registros de pedidos no limitado a un periodo de tiempo, en la parte izquierda de la pantalla, el sistema da la opción de seleccionar los siguientes campos de longitud fija:

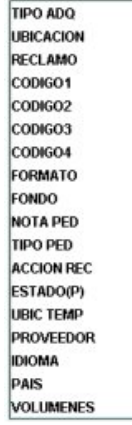

Al seleccionar cualquiera de estos campos, a la derecha se presenta una tabla que muestra cada uno de los códigos (y su significado) del campo elegido que está contenido en al menos un registro de los examinados.

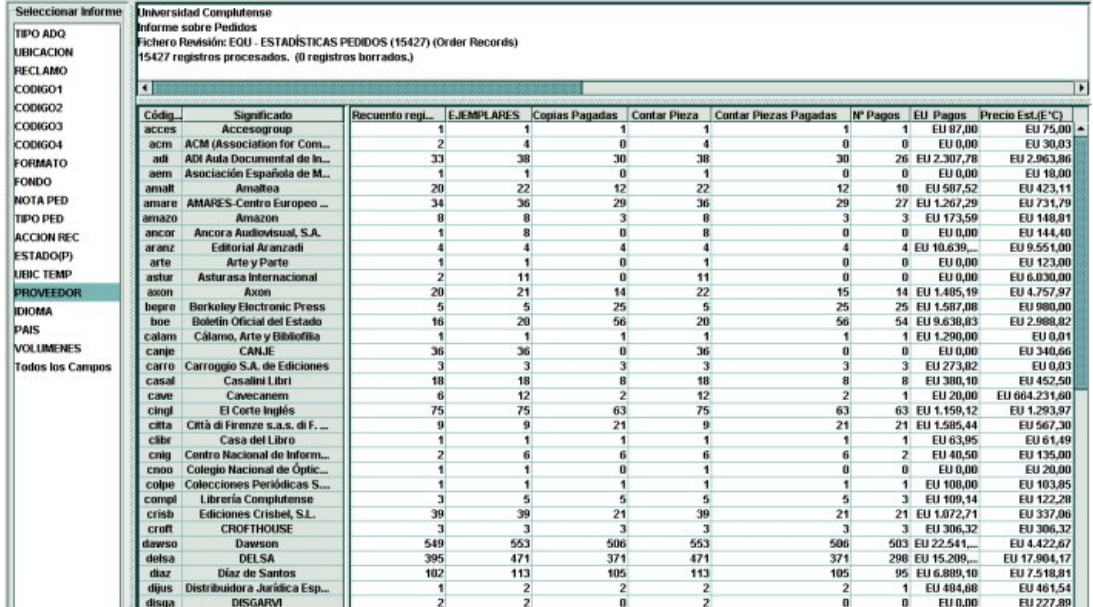

Para cada uno de estos códigos, el informe ofrece los siguientes datos:

**Recuento registros**: suma de todos los registros de pedido examinados que contienen el código en cuestión.

**Copias**: suma del número de copias (valor que se halla en el campo EJEMPLARES) de todos los registros de pedido examinados que contienen el código en cuestión.

**Copias pagadas**: suma del número total de copias (campo EJEMPLARES) que se han pagado.

**Contar pieza**: suma del número total de copias (campo EJEMPLARES) multiplicado por el número de volúmenes.

**Contar piezas pagadas**: suma del número total de copias (campo EJEMPLARES) que se han pagado multiplicado por el número de volúmenes.

**Nº de pagos**: número total de pagos que se han hecho correspondientes a todos los pedidos examinados que contienen el código en cuestión. Si el campo que se ha seleccionado a la izquierda es el campo **FONDOS**, hay que tener en cuenta que el dato que se muestra aquí está en función de lo que se haya seleccionado en la opción de la consulta **Dividir multi por copias** o **Dividir multi por volúmenes** (véase la página 12).

**EU pagos**: cantidad total de dinero pagada en los pedidos que contienen el código en cuestión. Si el campo que se ha seleccionado a la izquierda es el campo **FONDOS**, hay que

tener en cuenta que el dato que se muestra aquí está en función de lo que se haya seleccionado en la opción de la consulta **Dividir multi por copias** o **Dividir multi por volúmenes** (véase la página 12).

**Precio est. (E\*C)**: cantidad total de dinero que resulta de multiplicar el precio estimado por el número de copias en todos los pedidos que contienen el código en cuestión.

#### **5.5.1.2 Limitados a un periodo de tiempo determinado**

Si al elaborar la consulta se marcó la casilla de verificación **Limitar los resultados a un periodo de tiempo** (véase el apartado **3.4. Opciones de acumulación y presentación de datos**) y se seleccionaron dos periodos (basados en la fecha de pago o en la fecha de factura) para ser comparados (véase la página 13), el informe resultante incluirá todos los datos referidos en el apartado anterior, pero, además, desdoblará las dos columnas **Nº de pagos** y **EU pagos** en cuatro columnas llamadas **Nº pago por 1** y **EU periodo 1** (que recogerán, respectivamente, el número total de pagos realizados y las cantidades totales pagadas con los pedidos cuyas fechas de pago o de factura se encuentren dentro del primer periodo especificado), y **Nº pago por 2** y **EU periodo 2** (que recogerán, respectivamente, el número total de pagos realizados y las cantidades totales pagadas con los pedidos cuyas fechas de pago o de factura se encuentren dentro del segundo periodo especificado). Si en las opciones de configuración del modo de estadísticas (menú **Admin – Configuración – Estadísticas**) se ha especificado que en los informes donde estén implicados periodos de tiempo aparezca la referencia exacta de éstos, aquí se mostrarán los periodos concretos (por ejemplo, **2006** y **2007**). En caso contrario, como se ve en la imagen, se mostrará **Periodo 1** y **Periodo 2**.

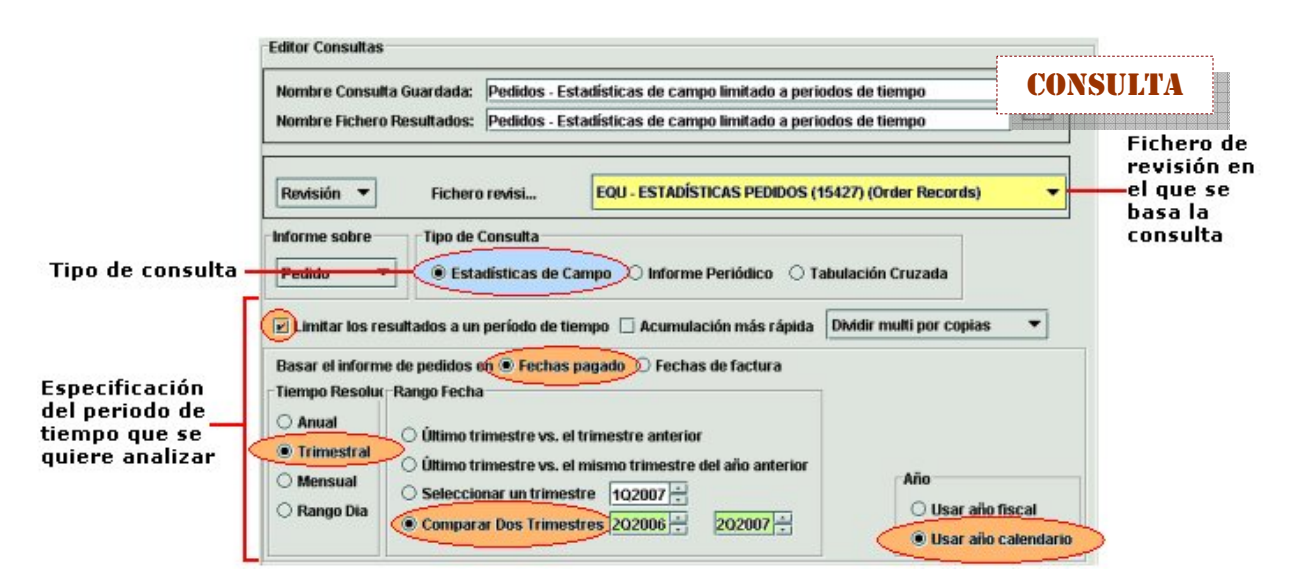

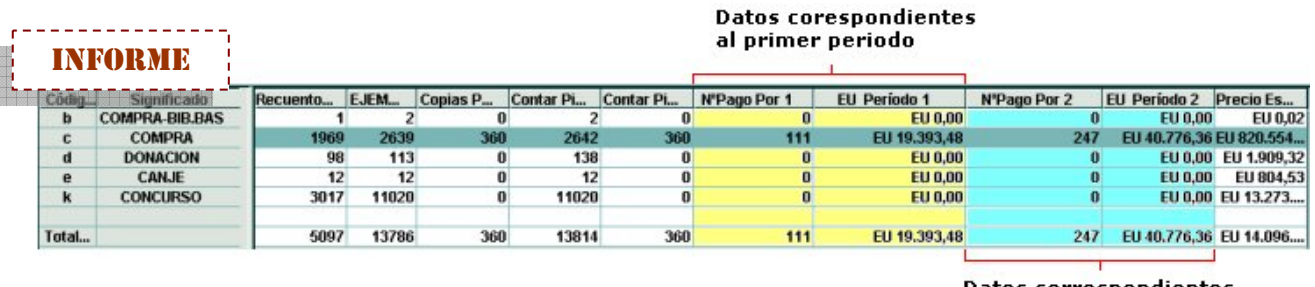

#### Datos correspondientes al segundo periodo

De esta manera, se puede hacer una comparación del dinero gastado en un periodo con respecto a otro.

En este caso, como en el anterior, si el campo que se ha seleccionado a la izquierda es el campo **FONDOS**, hay que tener en cuenta que el dato que se muestra aquí está en función de lo que se haya seleccionado en la opción de la consulta **Dividir multi por copias** o **Dividir multi por volúmenes** (véase la página 12).

# **5.5.2 Informes periódicos**

Como en los otros casos, en los informes periódicos de pedidos, tanto los campos de longitud fija que se pueden seleccionar a la izquierda como los recuentos que se muestran a la derecha son los mismos que se presentan en el caso de los informes de estadísticas de campo, y aparece también la columna **Hora** (periodo), donde consta el periodo al que se refieren los datos que se muestran en la tabla:

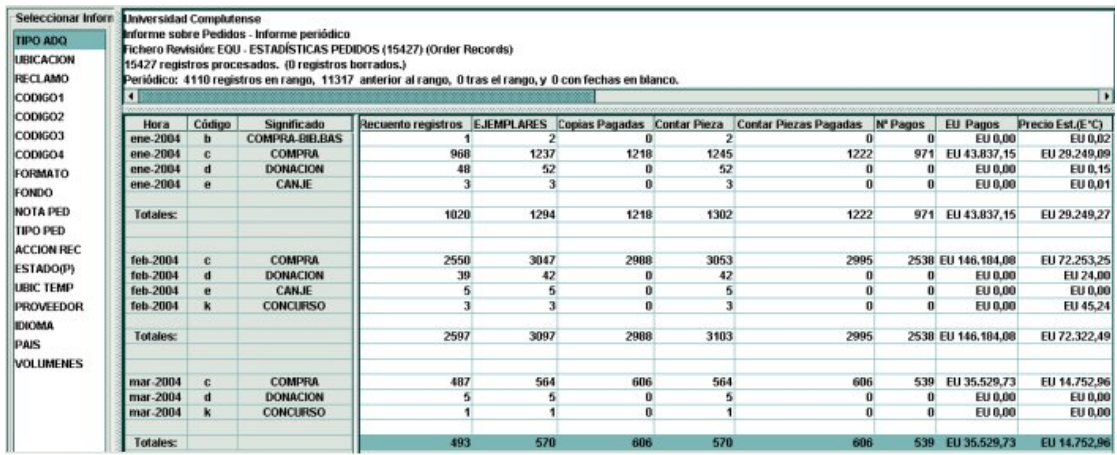

Si el campo que se ha seleccionado a la izquierda es el campo **FONDOS**, hay que tener en cuenta que el dato que se muestra aquí está en función de lo que se haya seleccionado en la opción de la consulta **Dividir multi por copias** o **Dividir multi por volúmenes** (véase la página 12).

## **5.5.3 Tabulación cruzada**

De la misma forma que en los informes de tabulación cruzada de otros tipos de registros, en el caso de los pedidos, la tabla que se muestra a la derecha presenta en las filas y en las columnas los campos que se hayan determinado en el momento de crear la consulta, mientras que en el panel de la izquierda existe la posibilidad de seleccionar el dato que se desea conocer:

Dichos datos son los que se presentan en la tabla de la derecha en el informe de estadísticas de campo, es decir:

**Copias**: suma del número de copias (valor que se halla en el campo EJEMPLARES) de todos los registros de pedido examinados que contienen el código en cuestión.

**Precio est. (E\*C)**: suma de las cantidades que resultan de multiplicar el precio estimado por el número de copias de cada pedido.

**Nº de pagos**: número total de pagos que se han hecho correspondientes a todos los pedidos examinados que contienen el código en cuestión.

**Copias pagadas**: suma del número total de copias (campo EJEMPLARES) que se han pagado.

**Contar piezas pagadas**: suma del número total de copias (campo EJEMPLARES) que se han pagado multiplicado por el número de volúmenes.

**EU pagos**: cantidad total de dinero pagada en los pedidos que contienen el código en cuestión.

**Contar pieza**: suma del número total de copias (campo EJEMPLARES) multiplicado por el número de volúmenes.

**Recuento registros**: suma de todos los registros de pedido examinados que contienen el código en cuestión.

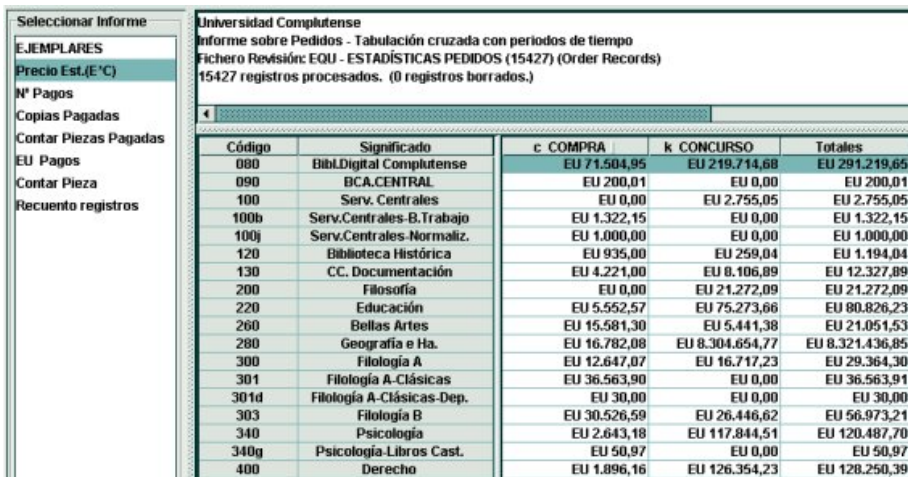

En la imagen anterior se puede ver un ejemplo de un informe de tabulación cruzada de registros de pedido en el que se muestra el precio estimado total de los registros examinados por ubicación y por tipo de adquisición.

#### **5.5.3.1 Tabulación cruzada limitada a un periodo de tiempo**

Un informe basado en una consulta de tabulación cruzada también se puede limitar a un periodo de tiempo determinado o a dos periodos que se desean comparar. En este caso, en el panel de la izquierda, a los datos que pueden seleccionarse para que se presenten en el informe se añaden **Nº Pago por 1** y **Nº Pago por 2** (para poder comparar los pagos realizados en los dos periodos elegidos) y **EU Periodo 1** y **EU Periodo 2** (para poder comparar el gasto efectuado en ambos periodos):

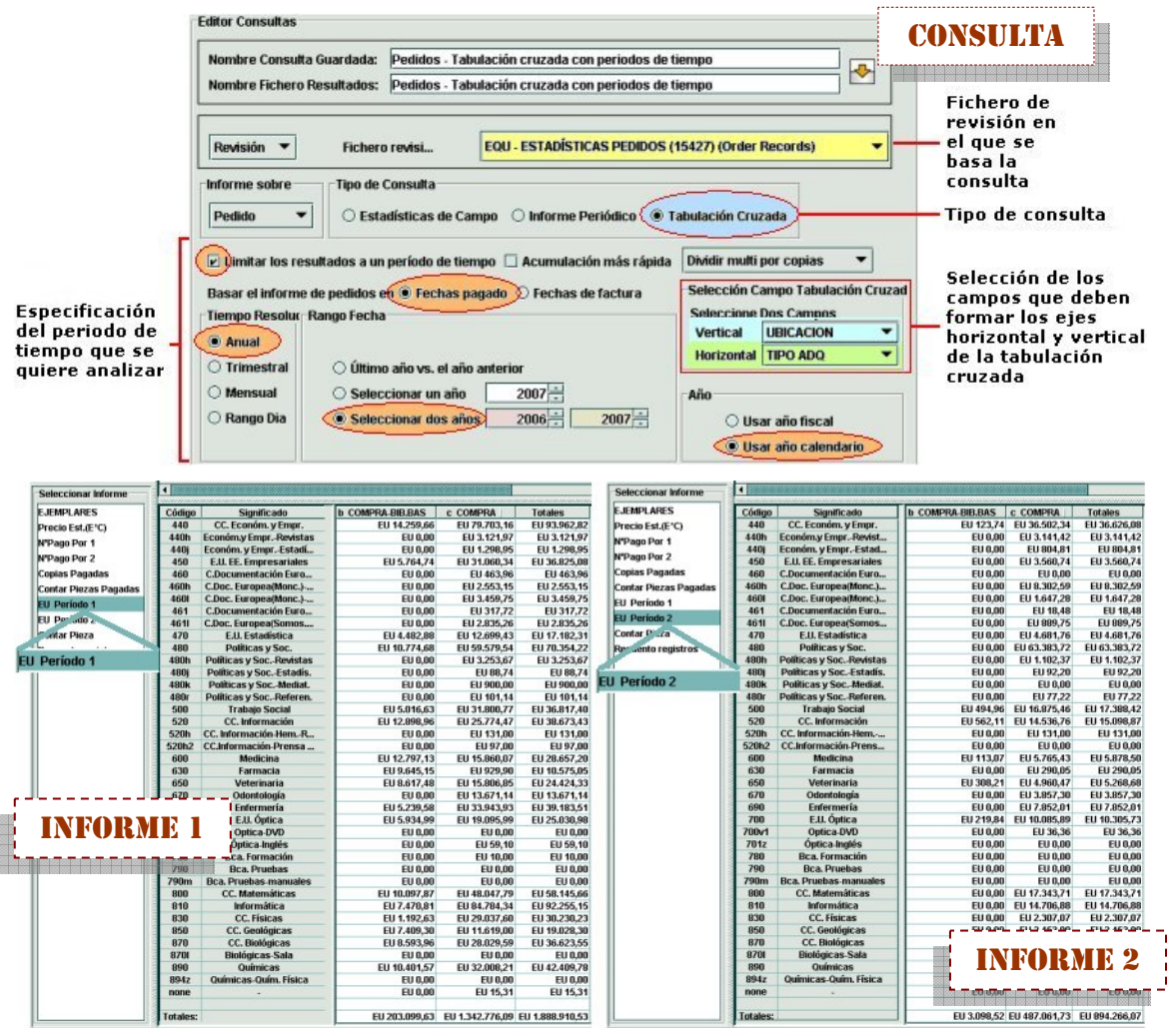

Hay que tener en cuenta también aquí que los valores que se muestren en la tabla al seleccionar los campos **Nº Pago por 1** y **Nº Pago por 2** y **EU Periodo 1** y **EU Periodo 2** estarán en función de lo que se haya determinado en la consulta en la opción de dividir o no dividir los pedidos cargados a múltiples fondos (**Dividir multi por copias** o **Dividir multi por volúmenes**, véase la página 12).

# **5.5.4 Planificación presupuestaria y desarrollo de la colección**

En los informes de pedidos (excepto en los de tabulación cruzada), existe la posibilidad de realizar una estimación del coste de los documentos que se adquirirán en el futuro en función de un cálculo que el sistema puede realizar sobre las cantidades pagadas en periodos anteriores. Los parámetros en los que debe basarse este cálculo se establecen en las ventanas que se muestran al pulsar los botones **Planificación presupuesto** y **Desarrollo colección** (que sólo están activos si el informe que se está mostrando es de pedidos).

#### **5.5.4.1 Planificación presupuestaria**

Al pinchar el botón **Planificación presupuesto,** se abre una ventana que permite definir las variables sobre las que el programa debe realizar el cálculo del gasto futuro:

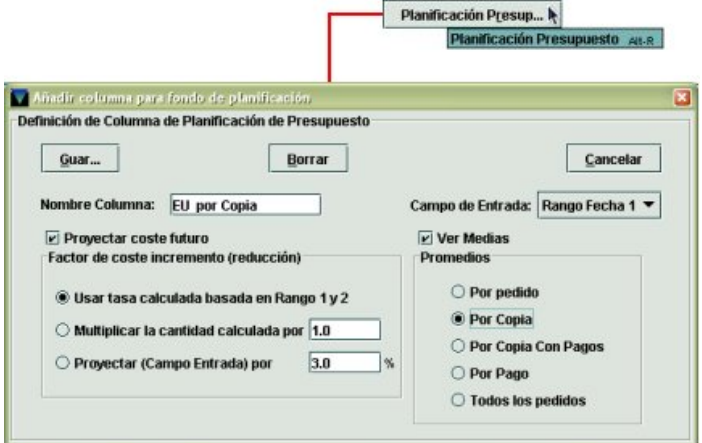

En esta ventana se pueden definir los siguientes parámetros:

**Nombre de columna**: el resultado del cálculo para la planificación presupuestaria se añade al informe que se está visualizando en una columna nueva que el sistema llama **columna derivada**. En este campo se puede especificar el nombre de la nueva columna, aunque el sistema ofrece uno por defecto apropiado al tipo de cálculo que el sistema hará tras establecer las variables en esta ventana.

**Campo de entrada**: se puede seleccionar el campo o periodo que se usará como base para la planificación. Este campo da tres opciones:

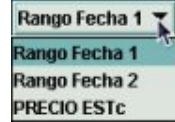

- **Rango fecha 1**: si en el informe se están comparando dos periodos, el cálculo se basará en los datos que se refieran al primero de ellos.
- **Rango fecha 2**: si en el informe se están comparando dos periodos, el cálculo se basará en los datos que se refieran al segundo de ellos.
- **Precio ESTc**: el cálculo tomará como referencia la cantidad que aparece en la columna **Precio Est. (E\*C)** del informe que se está visualizando, que equivale a la suma de las cantidades que resultan de multiplicar el precio estimado por el número de copias de cada pedido.

#### ¾ **PROYECTAR COSTE FUTURO [Factor de coste incremento (reducción)]**

Esta opción completa la columna derivada con la proyección del gasto futuro, que se puede calcular en función de las siguientes fórmulas:

• **Usar tasa calculada basada en Rango 1 y 2**: el sistema examina los datos de las columnas **EU Periodo 1** y **EU Periodo 2**, calcula el porcentaje de incremento o disminución y multiplica los valores de la columna **EU Periodo 2** (sin tener en cuenta lo que aparezca en el **Campo de entrada**), por el coeficiente correspondiente (que resulta de sumar 100 más el porcentaje calculado y dividir esta suma entre 100). Veamos un ejemplo: en el periodo 1 se han gastado 500 € y en el periodo 2, 1.050 €. El gasto ha aumentado en 550 €, lo cual equivale a un incremento del 110%. Este porcentaje se traduce en un coeficiente del 2,1

 $\left(\frac{100+110}{100}=\frac{210}{100}=2,1\right)$ 100  $\frac{100+110}{100} = \frac{210}{100} = 2.1$ ). El programa, para hacer la proyección, multiplica el gasto

del periodo 2 (1.050 €) por el coeficiente 2,1 y añade el resultado (2.205 €) en la columna derivada.

• **Multiplicar la cantidad calculada por**: el sistema examina los datos de las columnas **EU Periodo 1** y **EU Periodo 2** y calcula el porcentaje de incremento o disminución, como en el caso anterior, pero en esta ocasión, multiplica el coeficiente resultante por el coeficiente que se introduzca en este campo. A continuación, el programa multiplica los valores de la columna **EU Periodo 2** (sin tener en cuenta lo que aparezca en el **Campo de entrada**) por el coeficiente que resulta de este reajuste. Si seguimos con el ejemplo anterior y en este campo se introduce 1,2, el programa multiplica primero el coeficiente de incremento calculado entre el periodo 1 y el periodo 2 (2,1, como vimos antes) por 1,2 (cuyo resultado es 2,52) y, a continuación, multiplica el gasto del periodo 2 (1.050 €) por el coeficiente reajustado. La cantidad calculada será en este caso 2.646 €, que será añadida a la columna derivada correspondiente a la proyección del gasto futuro.

#### **Nota**

Si el informe que se está analizando no está comparando dos periodos de tiempo, estas dos opciones estarán desactivadas y en el **Campo de entrada** sólo aparecerán las opciones **Rango fecha 1** y **PRECIO ESTc**.

• **Proyectar (Campo entrada) por**: el sistema aplica el porcentaje que se introduzca en este campo para calcular el coste futuro. Aquí, el sistema multiplicará los valores que encuentre en la columna que se haya definido como **Campo de entrada** por el coeficiente derivado del porcentaje introducido en este campo y añadirá el resultado en la columna que se genera al calcular la proyección. Siguiendo el mismo ejemplo, si se cree que la inflación para el año siguiente (y, por tanto, el aumento de los precios) será del 3%, se deberá seleccionar esta opción e introducir dicho porcentaje en la caja de texto. Si en el campo de entrada se ha seleccionado **Rango fecha 2**, el sistema multiplicará el gasto del periodo 2 (1.050 €) por 1,03, coeficiente derivado

del 3% introducido en el campo que nos ocupa ( $\frac{100+3}{100} = \frac{103}{100} = 1,03$ 100  $\frac{100+3}{100} = \frac{103}{100} = 1,03$ ). El resultado

de esta operación será 1.081,5 €, que se añadirá en la columna derivada al hacer la planificación presupuestaria.

#### **Nota**

Si se cree que los precios van a sufrir un descenso, en el campo **Proyectar (Campo entrada) por** se podrá introducir un porcentaje negativo. En este caso, el coeficiente derivado será el resultado de **restar** 100 menos el porcentaje en cuestión y dividir el resto por 100. Es decir, si se introduce -3%, el coeficiente

será  $\frac{100-3}{100} = \frac{97}{100} = 0.97$ 100  $\frac{100-3}{2} = \frac{97}{24} = 0.97$ . Al multiplicar cualquier cantidad por un coeficiente

menor que 1, la cantidad resultante siempre será menor que la inicial, lo cual implica una disminución del gasto.

#### ¾ **VER MEDIAS**

Si se selecciona la casilla de verificación **Ver Medias**, las cantidades calculadas y añadidas en la columna derivada serán cantidades parciales, y los totales corresponderán al producto de dicha cantidad por el número de las unidades elegidas. Los cálculos llevados a cabo si está marcada esta opción dependen de lo que se haya introducido en el **Campo de entrada** y de si ha sido o no seleccionada la opción **Proyectar coste futuro**.

Veamos las distintas posibilidades:

#### • **Opción PROYECTAR COSTE FUTURO seleccionada**

Veremos todos estos casos con el ejemplo de un informe con datos de los pedidos creados en los años 2006 y 2007. La imagen que se muestra a continuación presenta en la columna derivada (la que está más a la derecha) la proyección del coste futuro sobre la base del cálculo en función del incremento producido del periodo 1 (año 2006) al periodo 2 (año 2007) y tomando como referencia la cantidad pagada en el periodo 2 (véase el apartado **Usar tasa calculada basada en Rango 1 y 2**). El resultado de dicho cálculo estima que el coste futuro será 1.717.833,30 €.

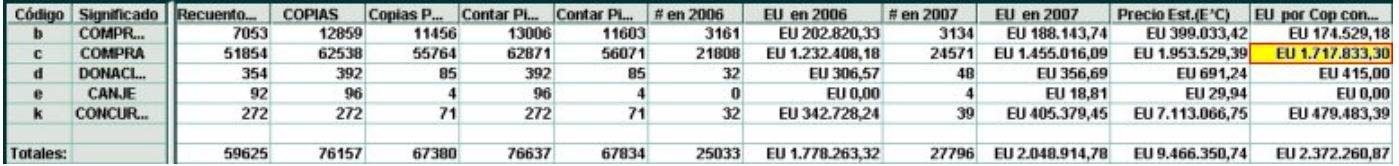

**Ver medias Por Pedido**: el coste proyectado (sobre la base de la diferencia entre los periodos comparados, puesto que seguimos el ejemplo mencionado) se divide por el número de pedidos sobre los que se han efectuado pagos. En este caso, se han establecido los siguientes parámetros:

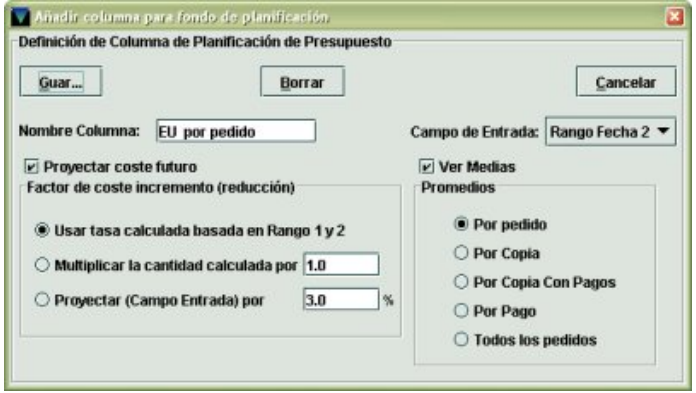

Así pues, para fijar la media por pedido, el sistema divide la cantidad calculada como coste futuro (1.717.833,30 €, según vemos en el ejemplo) entre el número de pedidos con pagos efectuados en el segundo periodo comparado, aunque esta cantidad no se muestra en el informe, de lo que resulta una media por pedido con pagos de 69,91 € (en este caso, esta media equivale a dividir 1.717.833,30 € entre el número de pagos efectuados en el año 2007, es decir, 24.571, lo cual sugiere que en cada pedido sólo se ha hecho un pago, aunque puede que no siempre sea así, pues puede haber pedidos que contengan más de un pago):

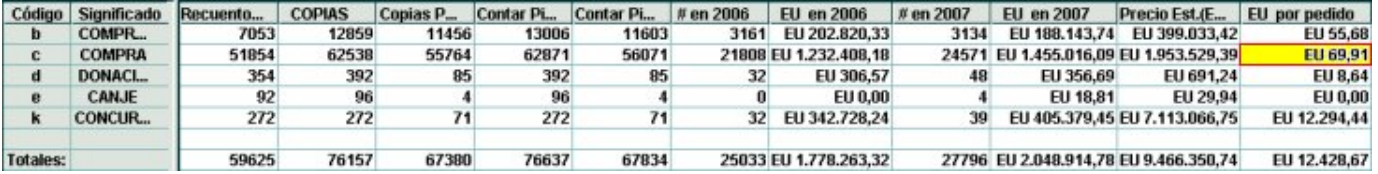

**Ver medias Por Copia**: el coste proyectado (sobre la base de la diferencia entre los periodos comparados, siguiendo siempre con el mismo ejemplo) se divide por el número total de copias.

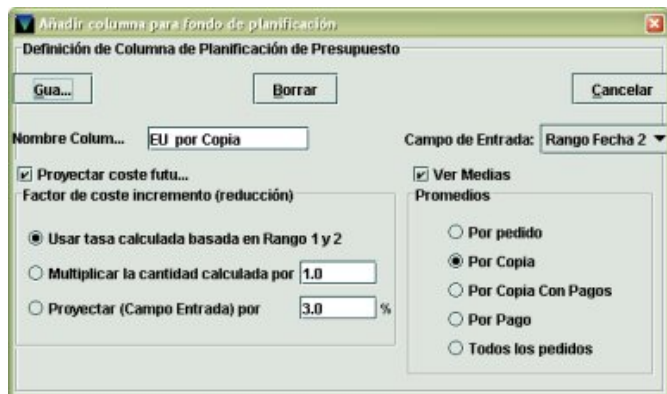

En este caso, se divide el coste proyectado (1.717.833,30 €) entre el número total de copias correspondientes a todos los pedidos, es decir, 62.538:

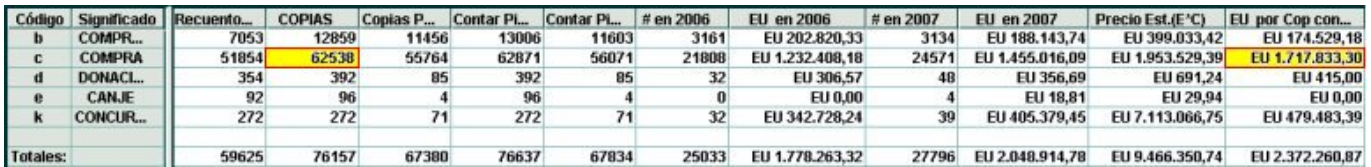

De esta operación resulta una media de 27,46 € por copia:

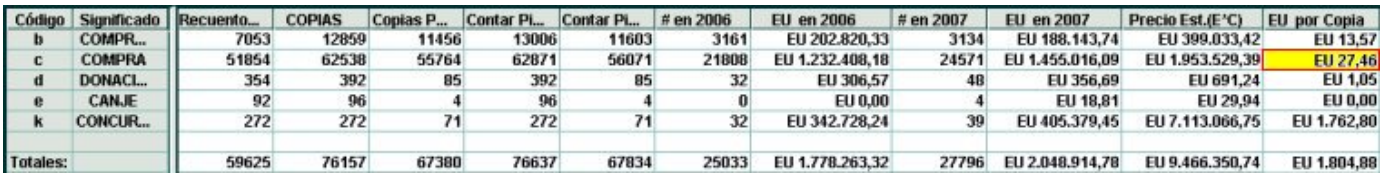

**Ver medias Por Copia con pagos**: el coste proyectado (sobre la base de la diferencia entre los periodos comparados, siguiendo siempre con el mismo ejemplo) se divide por el número de copias pagadas.

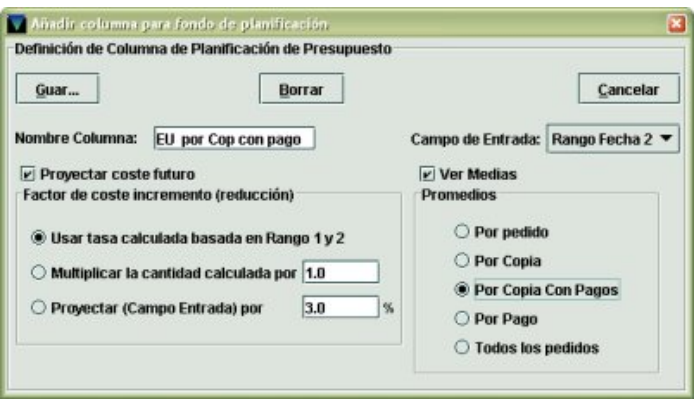

Es decir, el coste proyectado (1.717.833,30 €) se divide por el número de copias pagadas, cantidad que no se muestra en el informe, y el resultado es 61,57 €:

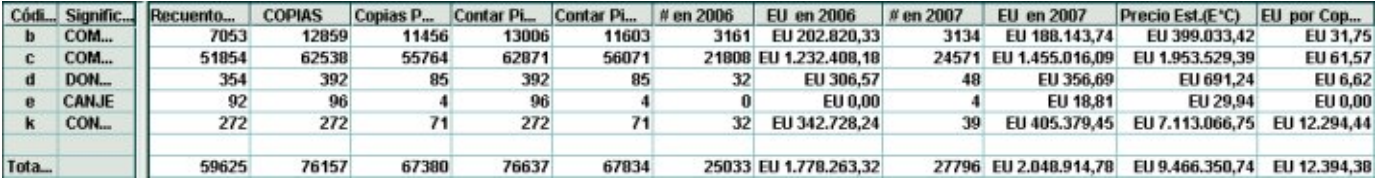

**Ver medias Por Pago**: el coste proyectado (sobre la base de la diferencia entre los periodos comparados, siguiendo siempre con el mismo ejemplo) se divide por el número de pagos realizados.

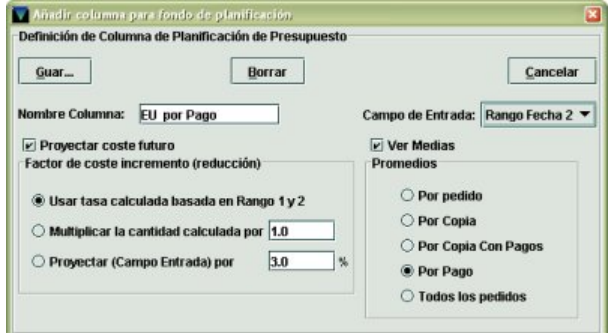

En este caso, el coste proyectado (1.717.833,30 €) se divide por el número de pagos efectuados en el periodo 2 (año 2007), es decir, 24.571:

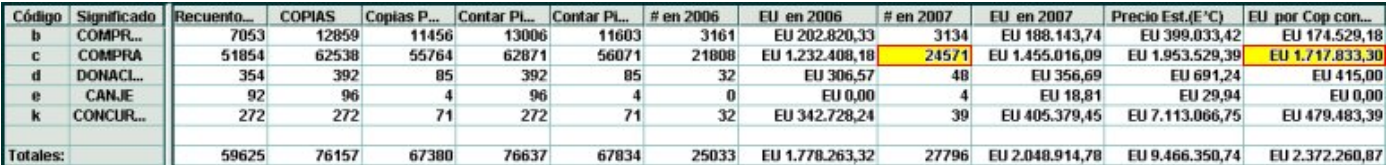

De lo que resulta una media por pago de 69,91 €:

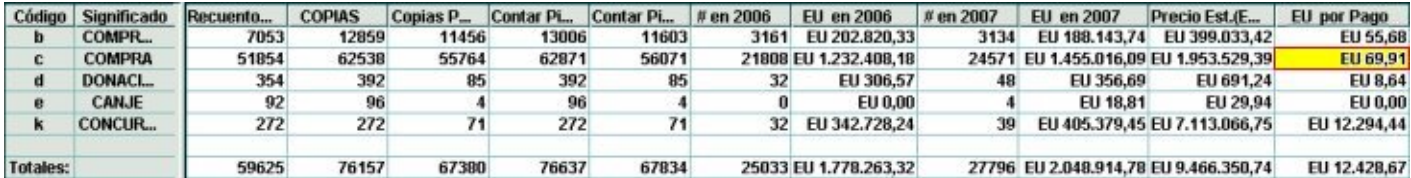

**Todos los Pedidos**: el precio estimado total (suma de las cantidades que resultan de multiplicar el precio estimado por el número de copias de cada pedido) se divide por el número de copias pagadas:

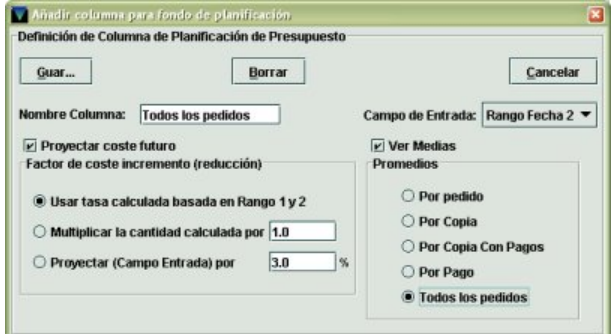

En este caso, 1.953.529,39 €, se divide por el número de copias pagadas, 55.764, lo cual da un resultado de 35,03 €:

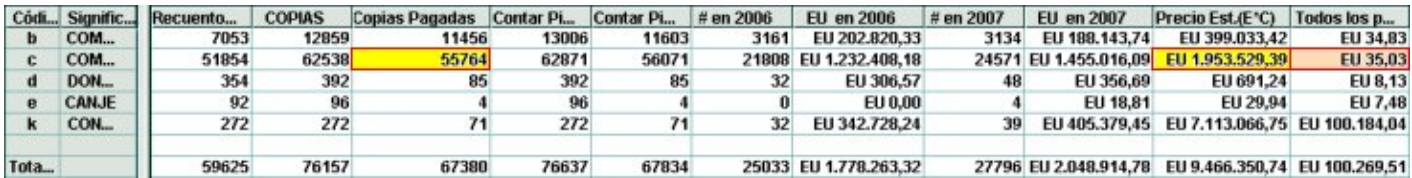

• **Opción PROYECTAR COSTE FUTURO NO seleccionada (en el Campo de entrada se ha seleccionado Rango Fecha 1 o Rango Fecha 2)** 

**Ver medias Por Pedido**: la cantidad total pagada por los pedidos que correspondan al periodo seleccionado en el **Campo de entrada** se divide por el número de pedidos con pagos.

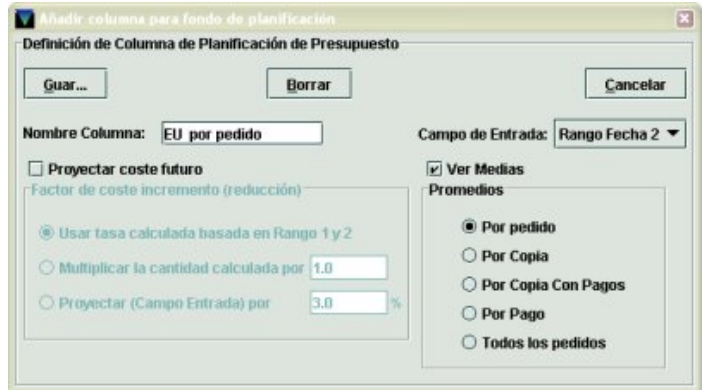

Es decir, lo que se pagó en el año 2007 (pues en el **Campo de entrada** se ha seleccionado **Rango fecha 2**), 1.455.016 €, se divide por el número de pedidos con pagos, aunque esta cantidad no se muestra en el informe, que, en este caso, coincide con el número de pagos efectuados en dicho periodo, 24.571, lo cual sugiere que en cada pedido sólo se ha hecho un pago, aunque puede que no siempre sea así, pues puede haber pedidos que contengan más de un pago. El resultado es 59,21 € por pedido realizado en el año 2007:

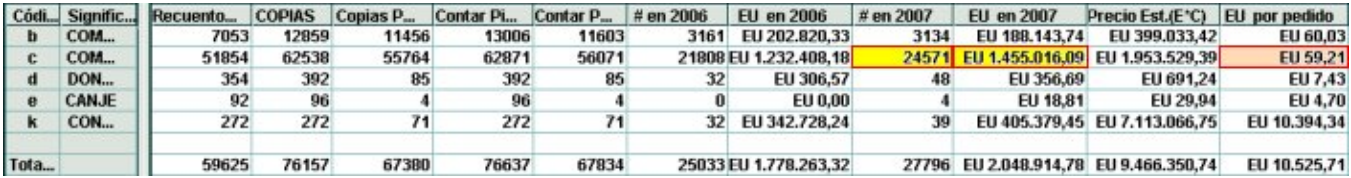

**Ver medias Por Copia**: la cantidad total pagada por los pedidos que correspondan al periodo seleccionado en el **Campo de entrada** se divide por el número total de copias.

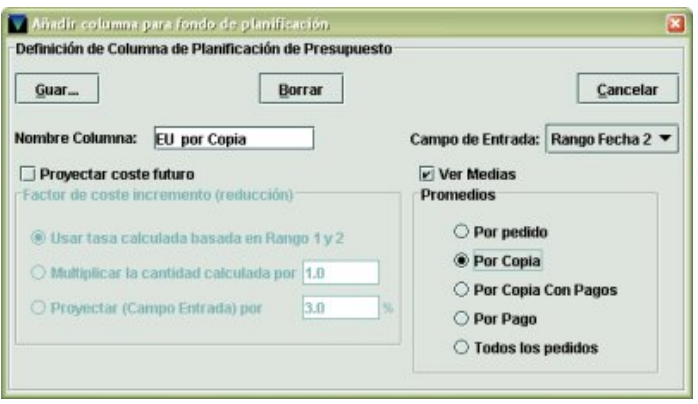

En este caso, la cantidad pagada en el año 2007, 1.455.016 €, se divide entre el número total de copias. El resultado que se obtiene es 23,26 € por copia:

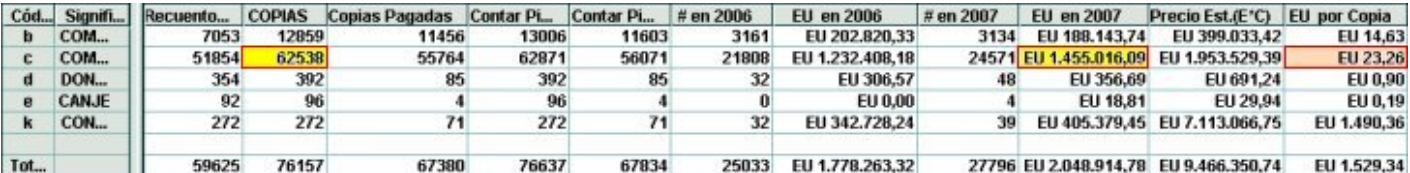

**Ver medias Por Copia con pagos**: la cantidad total pagada por los pedidos que correspondan al periodo seleccionado en el **Campo de entrada** se divide por el número de copias pagadas.

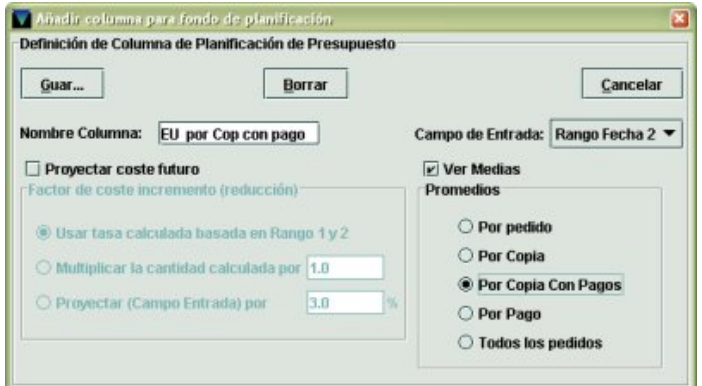

El resultado es 61,57 € por cada copia pagada:

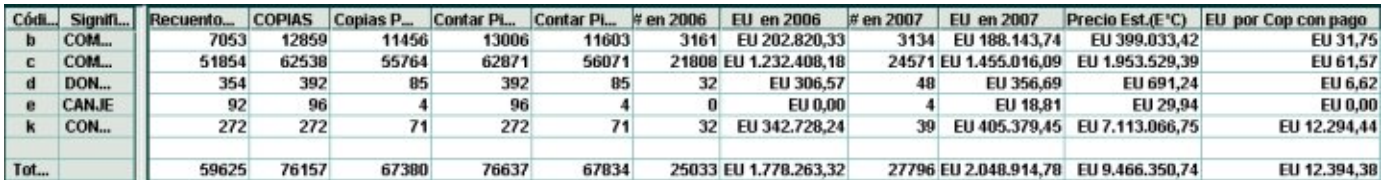

**Ver medias Por Pago**: la cantidad total pagada por los pedidos que correspondan al periodo seleccionado en el **Campo de entrada** se divide por el número de pagos realizados en dicho periodo.

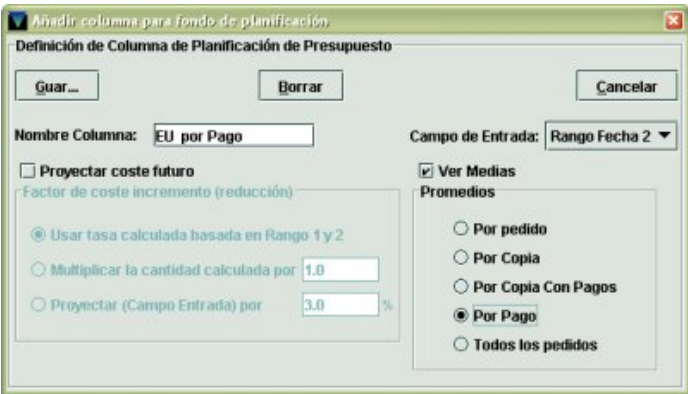

En este caso, el total de lo que se ha pagado en el año 2007 (1.455.016,09 €) se divide por el número total de pagos efectuados en dicho periodo (24.571), lo cual da un resultado de 59,21 €:

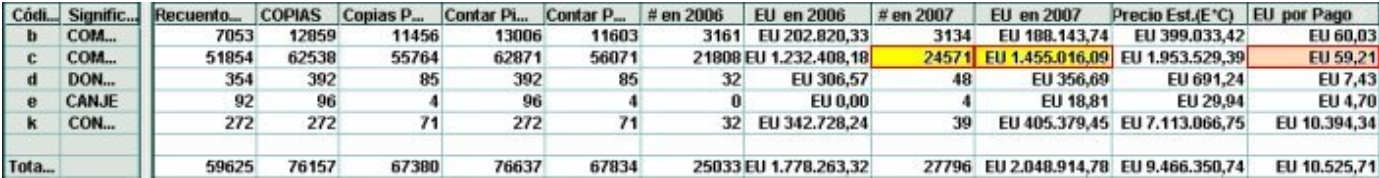

**Todos los Pedidos**: el precio estimado total (resultado de sumar las cantidades que resultan de multiplicar el precio estimado por el número de copias de cada pedido) se divide entre el total de copias pagadas:

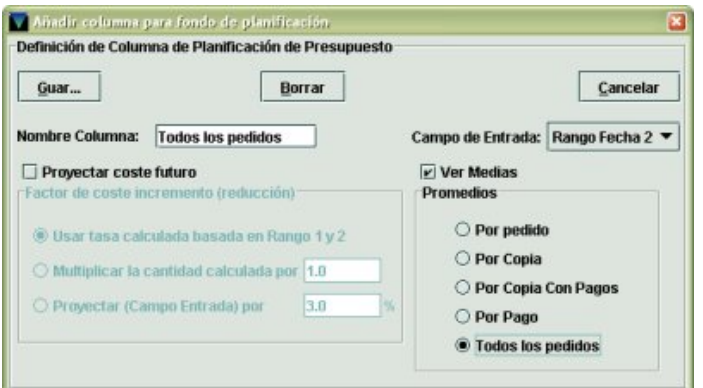

En este caso, 1.953.529,39 €, se divide por el número de copias pagadas, 55.764, lo cual da un resultado de 35,03 €:

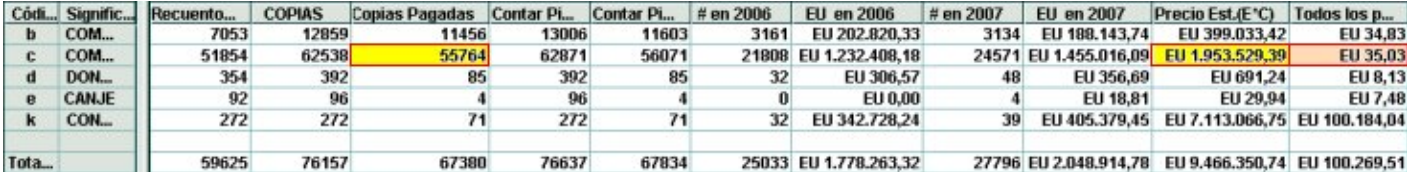

#### • **Opción PROYECTAR COSTE FUTURO NO seleccionada (Precio Estimado seleccionado como Campo de entrada)**

**Ver medias Por Pedido**: la cantidad que se encuentra en la columna **Precio Estimado** se divide por el número pagos realizados en el segundo periodo.

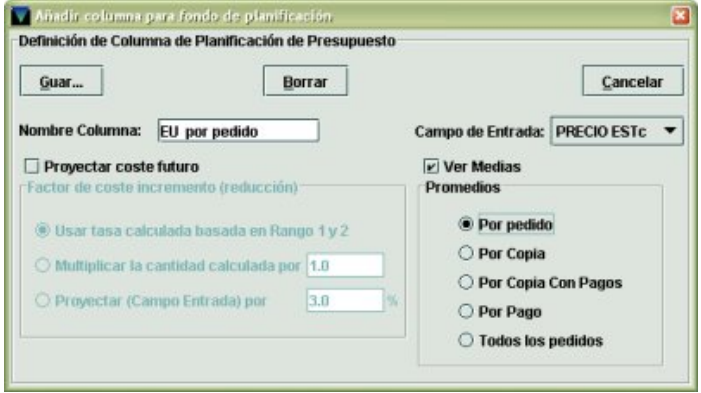

Es decir, el precio estimado 1.953.529,39 € se divide por el número de pagos efectuados en el año 2007 (24.571), lo que da como resultado una media por pedido de 79,50 €:

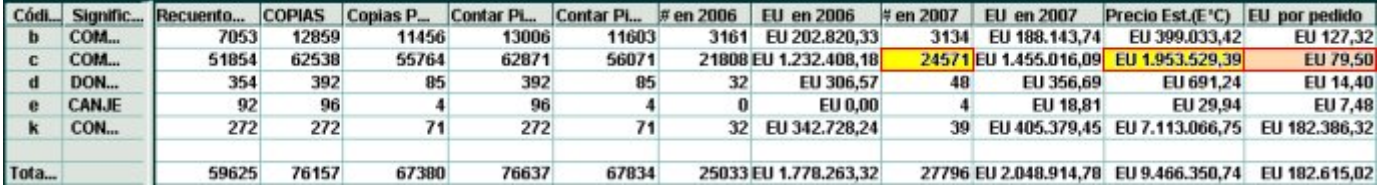

**Ver medias Por Copia**: la cantidad que se encuentra en la columna **Precio Estimado** se divide por el número total de copias.

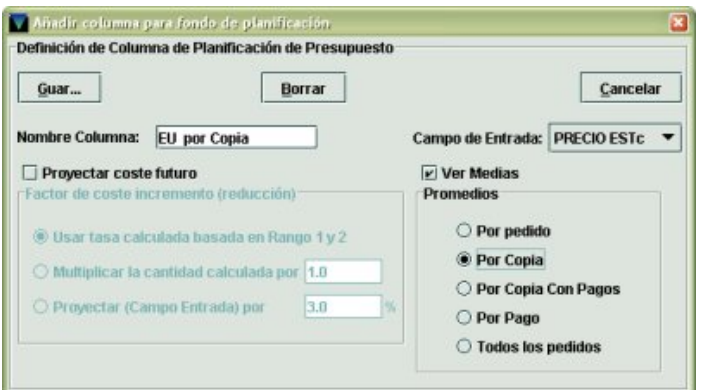

En este caso el sistema divide el precio estimado total, 1.953.529,39 € entre el número total de copias, 62.538, lo cual da un resultado de 31,23 € de media por copia.

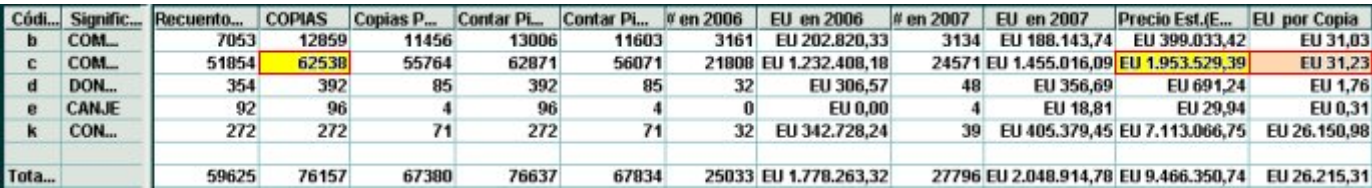

**Ver medias Por Copia con Pagos**: la cantidad que se encuentra en la columna **Precio Estimado** se divide por el número de copias con pagos.

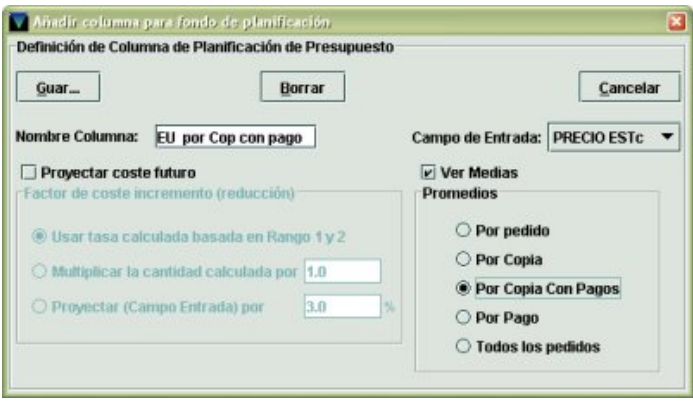

El resultado es 61,57 € por copia con pagos:

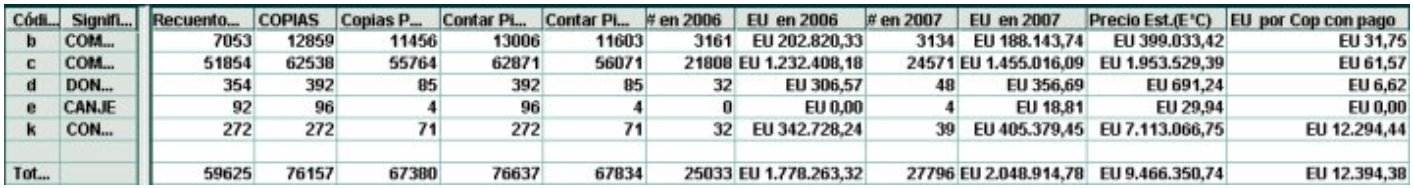

**Ver medias Por Pago**: esta combinación no está permitida, y el sistema muestra el siguiente mensaje de advertencia: «Si la columna es el promedio y se selecciona "Por Pago", el "Campo Entrada" no puede ser "PRECIOEc"»

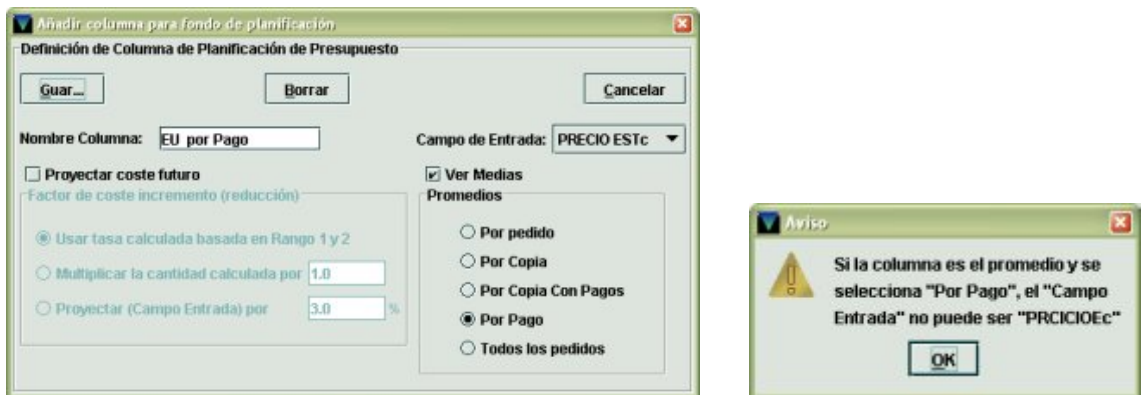

**Todos los Pedidos:** el precio estimado total (resultado de sumar las cantidades que resultan de multiplicar el precio estimado por el número de copias de cada pedido) se divide por el número total de copias pagadas:

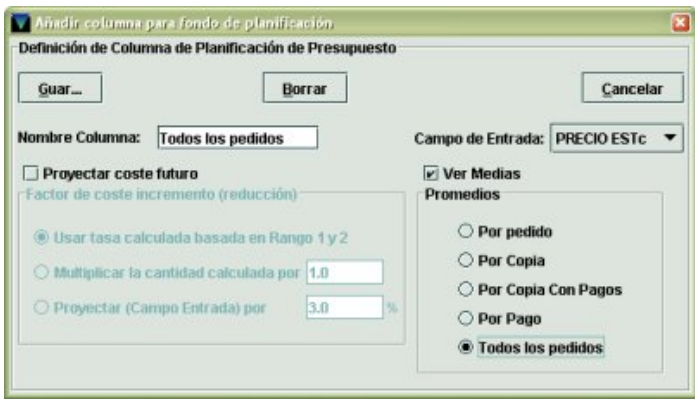

En este caso, 1.953.529,39 €, se divide por el número de copias pagadas, 55.764, lo cual da un resultado de 35,03 €:

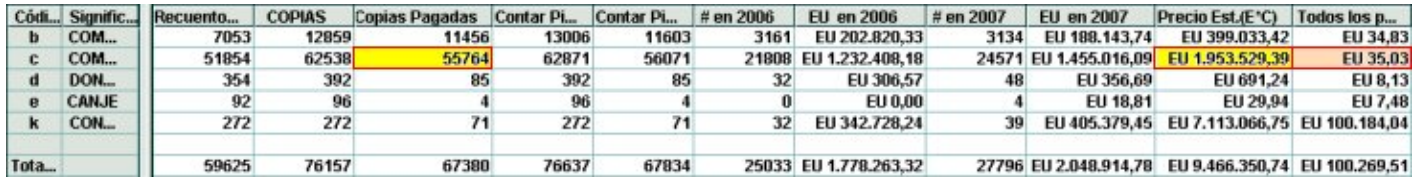

En todos los casos anteriores, una vez seleccionados los parámetros en función de los cuales se desea que Millennium haga los cálculos, se debe pinchar el botón **Guardar**. Al hacerlo, se muestra una barra de proceso mientras se realiza el cálculo y, al finalizar, se general la columna derivada que mostrará, en cada celda, la cantidad calculada para cada código del campo de longitud fija seleccionado en el panel de la izquierda del informe. La columna tiene el nombre que se haya especificado en el campo **Nombre columna** de la ventana de introducción de las variables del cálculo y se mantendrá en el informe aunque éste se cierre. Para eliminar esta columna, se deberá seleccionar en primer lugar el botón **Planificación presupuesto** y, a continuación, en la ventana de introducción de variable, pulsar el botón **Borrar**. Con el botón **Cancelar** se cierra la ventana sin que se lleve a cabo ninguna operación.

## **5.5.4.2 Desarrollo de la colección**

Para hacer una estimación del futuro desarrollo de la colección, se deberá pinchar el botón Desarrollo colección. Al hacerlo, se abre una ventana muy similar a la de la introducción de variables para la planificación presupuestaria:

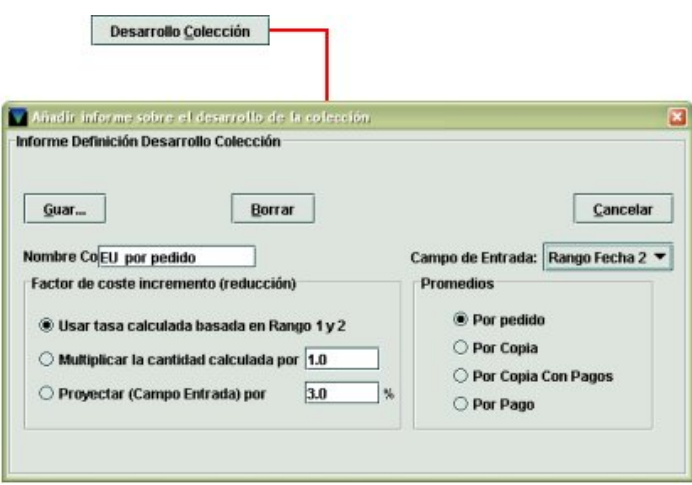

La diferencia fundamental es que no permite la posibilidad de seleccionar o no la proyección del gasto futuro ni la de ver medias: ambas aparecen por defecto. Pero sí se puede elegir, de la misma forma que en el caso de la planificación presupuestaria, dentro del **Factor de coste incremento (reducción)**, si para proyectar el desarrollo de la colección el sistema debe usar el porcentaje de aumento o disminución de gasto del segundo periodo en relación con el primero **(Usar tasa calculada basada en Rango 1 y 2)**, si el coeficiente derivado de este porcentaje debe ser multiplicado por un coeficiente de reajuste **(Multiplicar la cantidad calculada por…)**, o si la cantidad que se halla en la columna seleccionada en el **Campo de entrada** debe ser multiplicada por el coeficiente derivado de un porcentaje determinado **(Proyectar (Campo de entrada) por…)**. Asimismo, se puede especificar qué promedio se desea visualizar **(Por Pedido, Por Copia, Por Copia con Pagos, Por Pago)**. Así pues, las variables que pueden introducirse, sobre cuya base se harán los cálculos, son las mismas que en el caso de la planificación presupuestaria. Una vez introducidas dichas variables, al pulsar el botón **Guardar** el sistema realizará los cálculos pertinentes y, al finalizar, no se generará una nueva columna (como en el caso de la planificación presupuestaria), sino que se creará un nuevo tipo de informe, llamado **Desarrollo colección**, en el panel izquierdo **Seleccionar informe**. Al seleccionar este nuevo tipo de informe, en el panel de la derecha se muestra un informe con las mismas cantidades que calcula el sistema al hacer la planificación presupuestaria, pero con una presentación distinta:

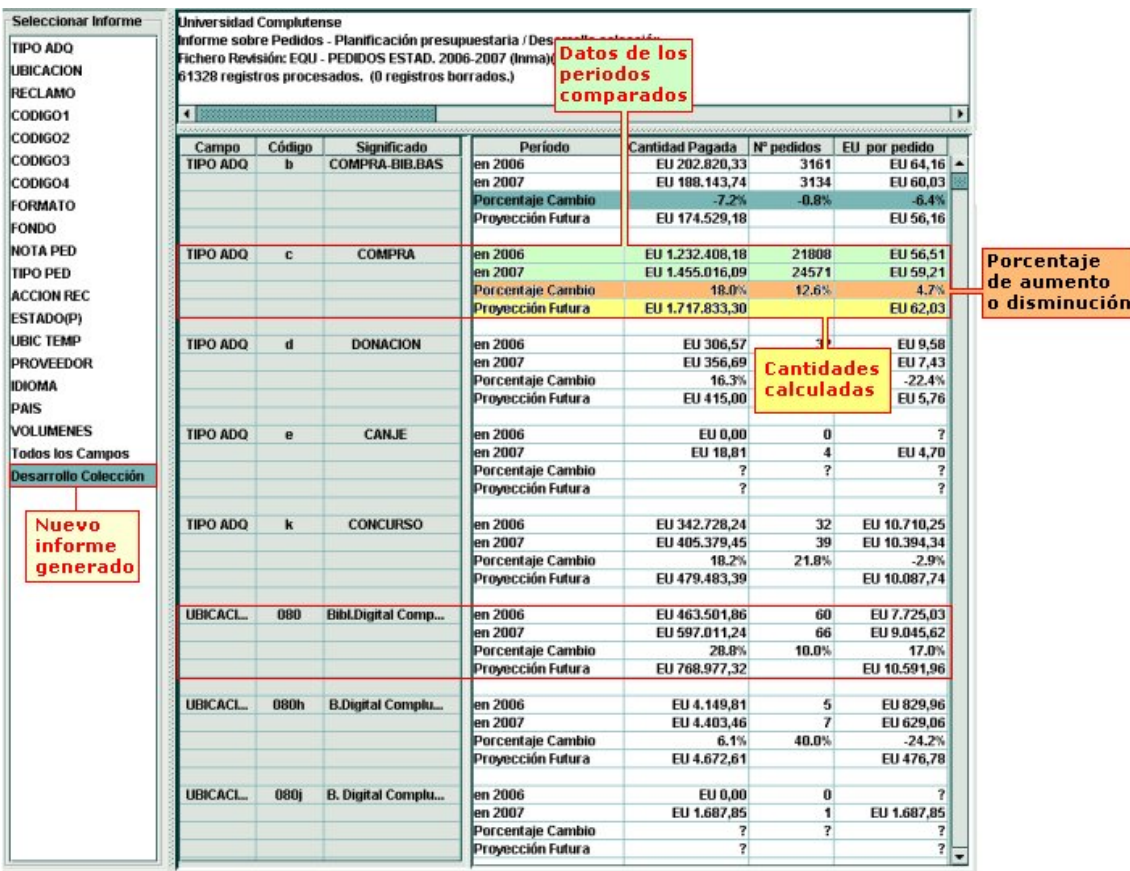

En este caso, se muestra una tabla con las siguientes columnas:

**Campo / Código / Significado**: muestra para cada uno de los campos de longitud fija de los registros de pedido, los códigos (con sus significados) que se hallan en al menos un registro de los que se han examinado.

**Periodo**: muestra los dos periodos que se han comparado. Si en las opciones de configuración del modo de estadísticas (menú **Admin – Configuración – Estadísticas**) se ha especificado que en los informes donde estén implicados periodos de tiempo aparezca la referencia exacta de éstos, aquí se mostrarán los periodos concretos (por ejemplo, como se ve en la imagen, **2006** y **2007**). En caso contrario, se mostrará **Periodo 1** y **Periodo 2**. Si sólo se ha tenido en cuenta un periodo, sólo se mostrará la referencia a este periodo.

**Cantidad pagada**: suma total de todas las cantidades pagadas por los pedidos de cada uno de los periodos comparados.

**Nº pedidos**: número de pedidos con los que se ha hecho algún pago en cada uno de los periodos comparados.

**EU por pedido**: esta columna está en función del promedio que se haya especificado en la ventana de introducción de variables, en este caso, la cantidad promedio por pedido.

En lo que respecta a las filas, por cada código de cada campo de longitud fija, además del periodo analizado o los dos periodos comparados, se generan las siguientes filas, que dependerán de las variables especificadas en función de las cuales el sistema habrá hecho los cálculos para llevar a cabo la proyección del gasto. A continuación veremos qué información muestra el sistema según cuál de las tres opciones de cálculo se haya elegido.

#### ¾ **Usar tasa calculada basada en Rango 1 y 2**

En este caso, se genera una fila llamada **Porcentaje Cambio**, que muestra, en cada columna, el porcentaje de incremento o disminución (en cuyo caso, el porcentaje sería negativo) de la cantidad correspondiente del segundo periodo con respecto al primero, y otra llamada **Proyección futura**, en la que se muestra, para la cantidad total y para el promedio elegido, la cantidad resultante después de aplicar el porcentaje calculado en la fila anterior:

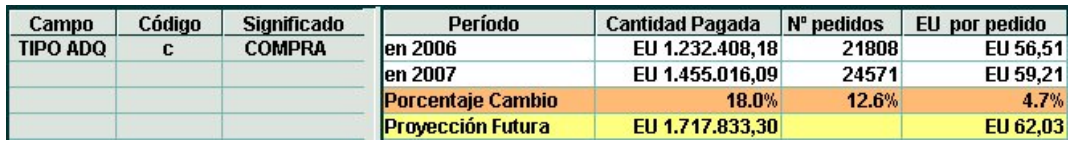

#### ¾ **Multiplicar la cantidad calculada por…**

Si al introducir las variables se seleccionó esta opción, al generar el informe de desarrollo de la colección se crea una fila llamada **Porcentaje Tasa \* Cambio**, que presenta, para la cantidad total y para el promedio elegido, el porcentaje reajustado después de multiplicar el porcentaje de incremento o disminución del segundo periodo con respecto al primero por el coeficiente introducido en esta opción (en la imagen del ejemplo, el porcentaje de incremento calculado, 18% para la cantidad pagada y 4,7% para el promedio por pedido, se ha multiplicado por un coeficiente de **2,1**, que se deriva de un porcentaje de incremento añadido de un 110%). La fila **Proyección futura** presenta las cantidades calculadas tras aplicar el porcentaje reajustado.

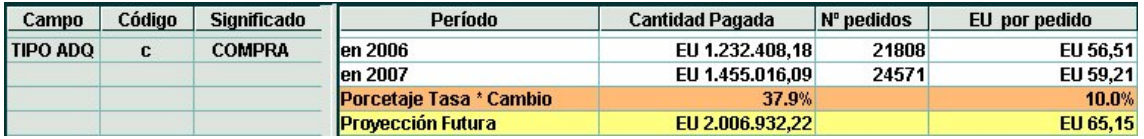

#### ¾ **Proyectar (Campo de entrada) por…**

Si se ha seleccionado esta opción, se genera una fila llamada **Proyectar por porcentaje ~**, que muestra el porcentaje de incremento o reducción especificado en la ventana de introducción de variables. Este porcentaje se aplica a la cantidad que se encuentre en la columna seleccionada en el **Campo de entrada** (periodo 1, periodo 2 o precio estimado). El signo **"~"** hace referencia al periodo seleccionado en dicho campo, y aparece también en la fila correspondiente a dicho periodo. Si el campo de entrada seleccionado es el precio estimado, el signo **"~"** sólo aparece en la celda **Proyectar por porcentaje**, pero la columna que en la imagen se llama **Cantidad pagada**, se llamará **PRECIO E(\*c)**. Como en los casos anteriores, la fila **Proyección futura** presenta las cantidades calculadas tras aplicar el porcentaje en cuestión a la cantidad pagada del periodo elegido (o al precio estimado) y al promedio especificado en la ventana de introducción de variables.

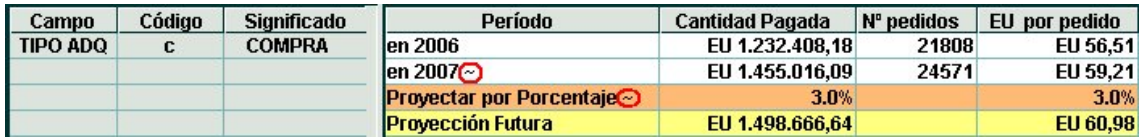

# **6 Exportación de los informes generados**

Los informes generados se pueden exportar a un directorio del ordenador personal en distintos formatos. Antes de proceder a la exportación, se puede adaptar el informe a lo que se desea exportar, para lo cual, Millennium ofrece la posibilidad de ocultar filas y columnas cuyos datos no interesen. Para ello, se actuará como sigue:

• Si se desea **ocultar una columna**, se marcará con el ratón una celda cualquiera que || || ||

pertenezca a dicha columna y se seleccionará el icono **dal final.** Al hacerlo, la columna correspondiente se ocultará y en la cabecera de la columna inmediatamente anterior aparecerá una marca vertical que indica que a su derecha hay una o más columnas ocultas:

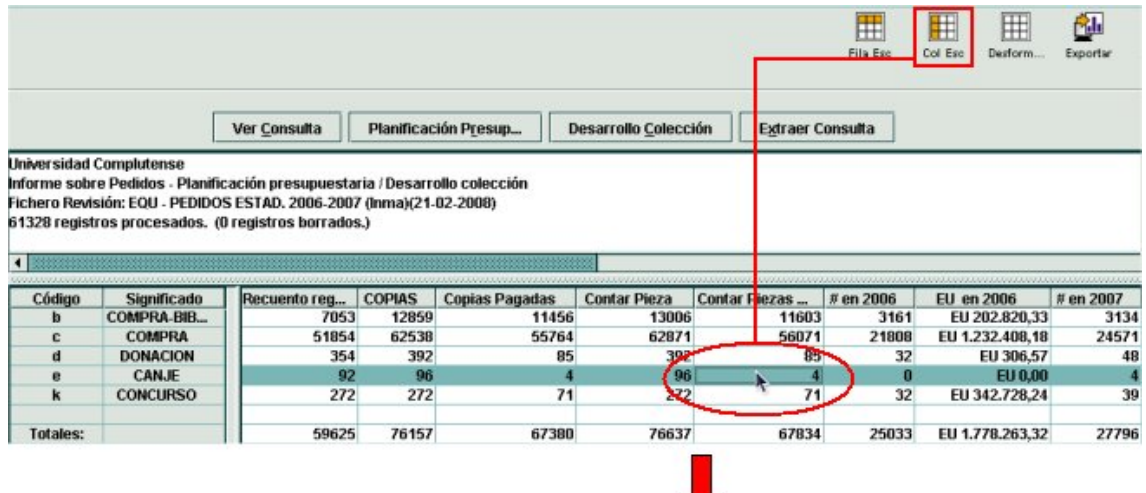

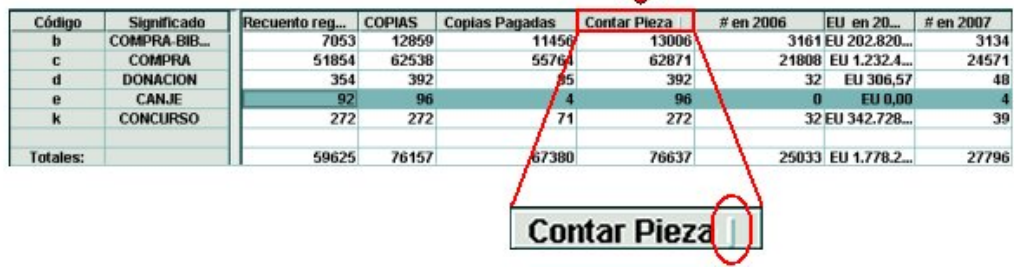

Esta operación puede realizarse tantas veces como columnas se desee ocultar y la marca mencionada se mostrará en la cabecera de cada columna a cuya derecha se ha ocultado alguna de las columnas que formaban parte del informe.

Las columnas permancerán ocultas aunque el informe se cierre y se vuelva a abrir.

• Si se desea **ocultar una fila**, se marcará con el ratón una celda cualquiera que Ħ

pertenezca a dicha fila y se seleccionará el icono **la fila Lec**. Al hacerlo, se ocultará la fila en cuestión y en la cabecera de la fila superior aparecerá una marca horizontal que indica que a debajo de ella hay una o más filas ocultas:

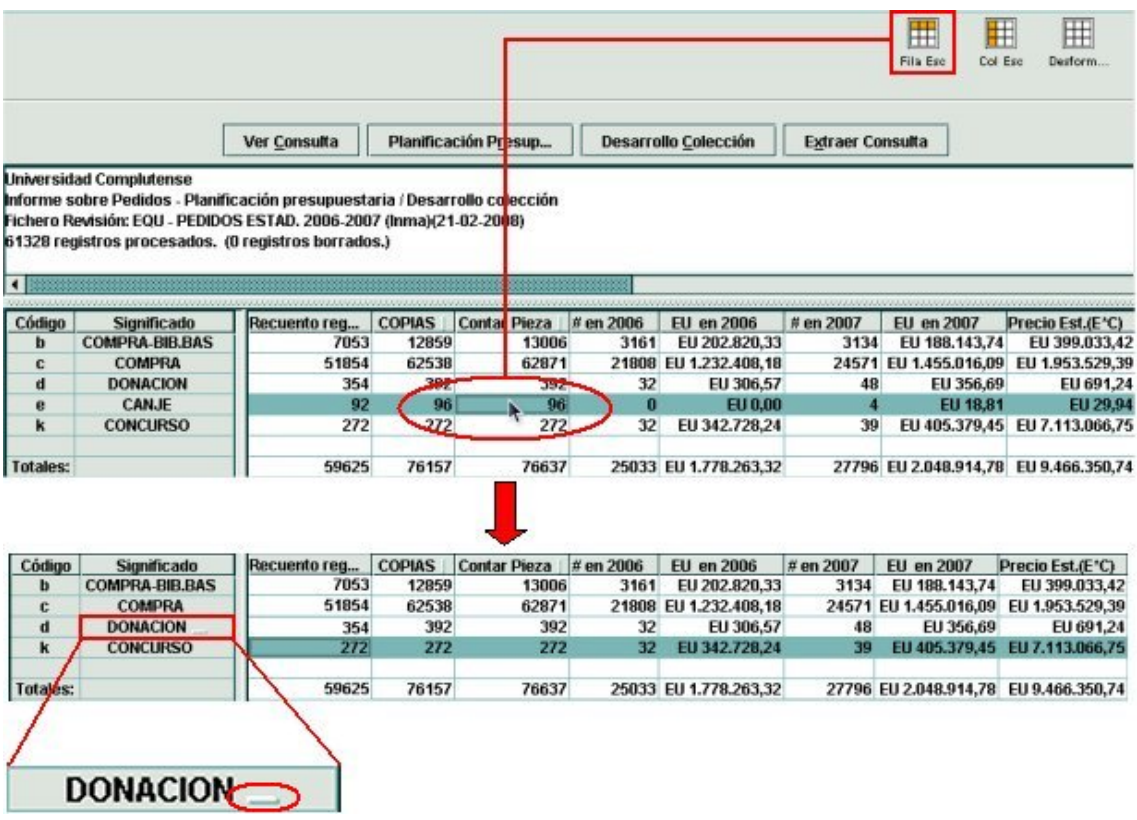

Esta operación puede realizarse tantas veces como filas se desee ocultar y la marca mencionada se mostrará en la cabecera de cada fila bajo la cual se ha ocultado alguna de las filas que formaban parte del informe.

Las filas permancerán ocultas aunque el informe se cierre y se vuelva a abrir.

• Para volver a **mostrar las columnas o las filas ocultas**, se deberá pulsar el icono 囲

**Destorm....** Al hacerlo, se mostrarán todas las filas y todas las columnas que se hayan **ocultado previamente**, es decir, no se puede volver a mostrar una fila o una columna en concreto.

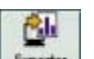

Una vez adaptado el informe, para exportarlo se deberá pulsar el icono **byotar**. Al hacerlo, Millennium ofrece las siguientes posibilidades de exportación:

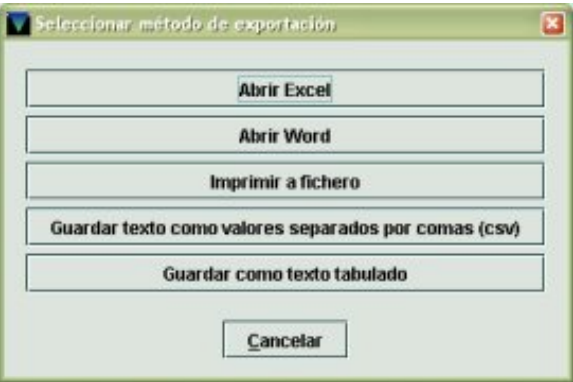

#### ¾ **Abrir Excel**

Al seleccionar esta opción, el sistema convierte el informe en un archivo con campos delimitados, que equivalen a las columnas del informe, y abre la aplicación Excel (si es ésta la aplicación especificada en el apartado **Exportar Configuración** del menú **Admin – Configuración – Estadísticas**, véanse las páginas 3-4), en la que se presenta el informe tal y como se esté visualizando en ese momento en Millennium (es decir, no mostrará las filas y las columnas que se hayan ocultado). El archivo exportado se guarda automáticamente en un directorio temporal del ordenador con el que se está trabajando<sup>1</sup> con el siguiente nombre: **statistics12345.xls**, donde '12345' es un número aleatorio de cinco cifras que sirve para distinguir diferentes informes exportados a Excel, pues el nombre de todos ellos comienzan por la misma raíz 'statistics'. No obstante, conviene utilizar la función **Guardar como** de la aplicación Excel para guardarlo en un directorio personal con un nombre más significativo, sobre todo, teniendo en cuenta que si en el menú **Admin – Configuración – Estadísticas** se ha marcado la casilla de verificación **Borrar fichero de exportación temporal al arrancar la aplicación** (véase la página 3) el fichero guardado automáticamente por el sistema al realizar la exportación se borrará definitivamente en el momento en el que el ordenador vuelva a abrir el módulo de estadísticas de Millennium.

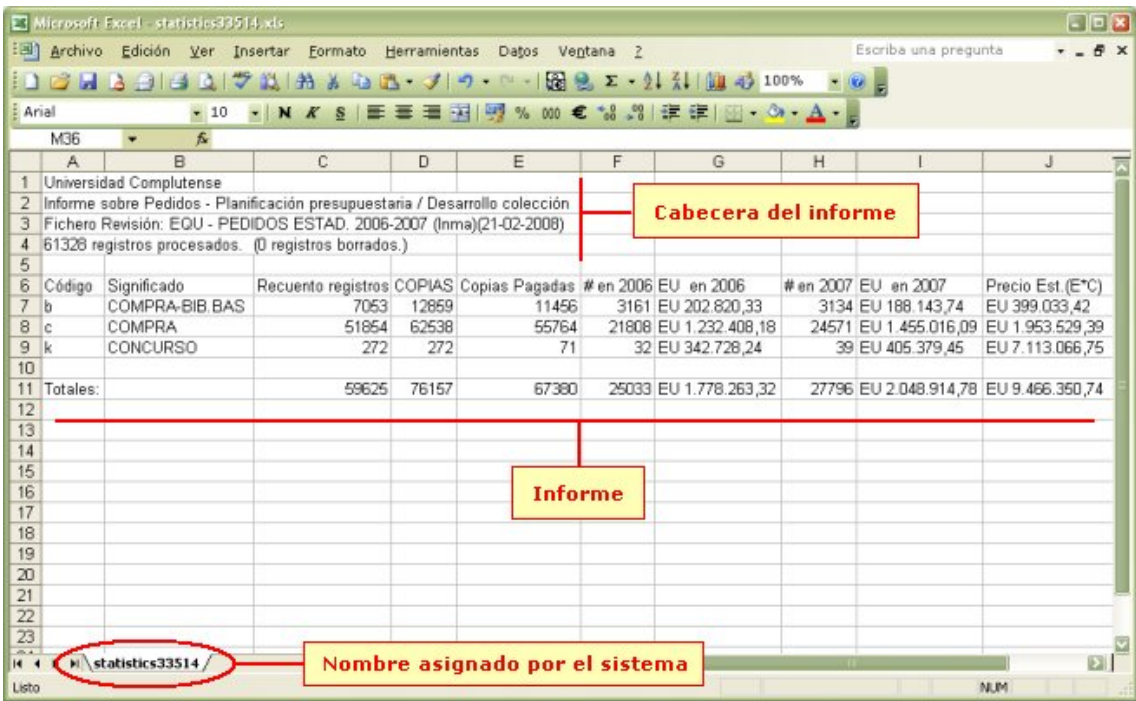

#### ¾ **Abrir Word**

ı

Al seleccionar esta opción, el sistema convierte el informe en un archivo con campos delimitados, que equivalen a las columnas del informe, y abre la aplicación Word (si es ésta la aplicación especificada en el apartado **Exportar Configuración** del menú **Admin – Configuración – Estadísticas**, véanse las páginas 3-4). Antes de mostrar el informe, Word presenta una pantalla en la que solicita que se especifique la codificación del documento que intenta abrir. Por defecto aparece seleccionado el juego de caracteres UTF-8, y es el que hay que mantener, por lo que en esta ventana se pulsará el botón **Aceptar**.

<sup>&</sup>lt;sup>1</sup> La ruta completa de dicho directorio es la siguiente: C:\Documents and Settings\xxxx\Configuración local\Temp, donde xxxx equivale al nombre del usuario con el que se ha abierto la sesión en dicho ordenador.

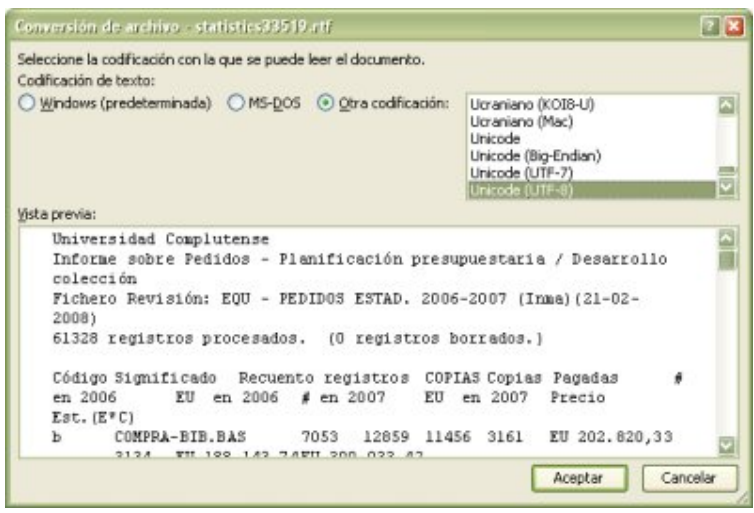

En ese momento, se presenta el informe tal y como se estuviera visualizando en Millennium (es decir, no mostrará las filas y las columnas que se hayan ocultado). El archivo exportado se guarda automáticamente en el mismo directorio temporal mencionado en el caso anterior con el mismo patrón de nombre, pero con la extensión .rtf: **statistics12345.rtf**, donde '12345' es también un número aleatorio de cinco cifras que sirve para distinguir diferentes informes exportados a Word, pues el nombre de todos ellos comienzan por la misma raíz 'statistics'. También aquí, por la misma razón que mencionamos en el apartado anterior, conviene utilizar la función **Guardar como** de la aplicación Word para guardarlo en un directorio personal con un nombre más significativo, para evitar perder el informe exportado cuando se vuelva a abrir el módulo de estadísticas de Millennium.

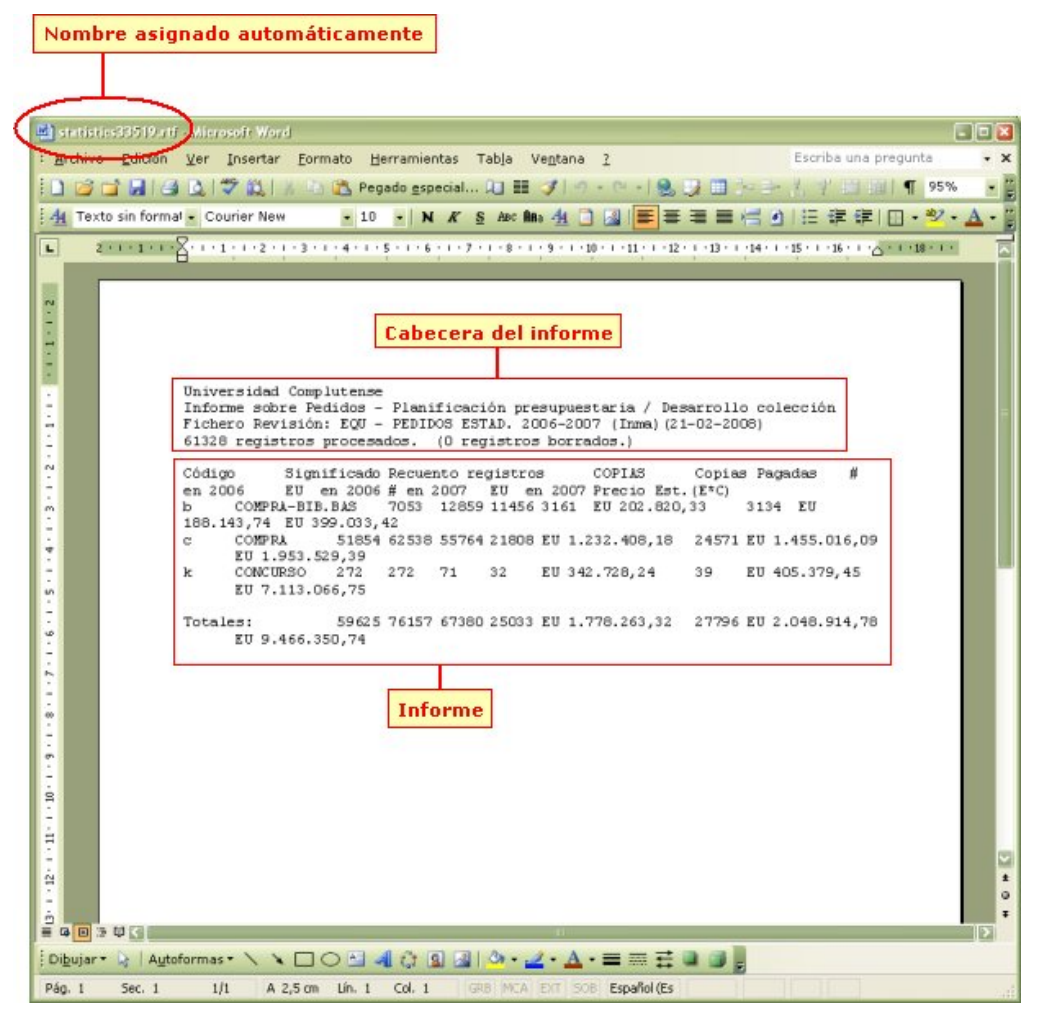

En este caso, se pueden aprovechar las prestaciones que ofrece Word para hacer más legible el informe. Una posible forma es la siguiente:

- Seleccionar el menú **Archivo Configurar página**.
- Seleccionar la orientación de página **Horizontal** y pulsar el botón **Aceptar**.

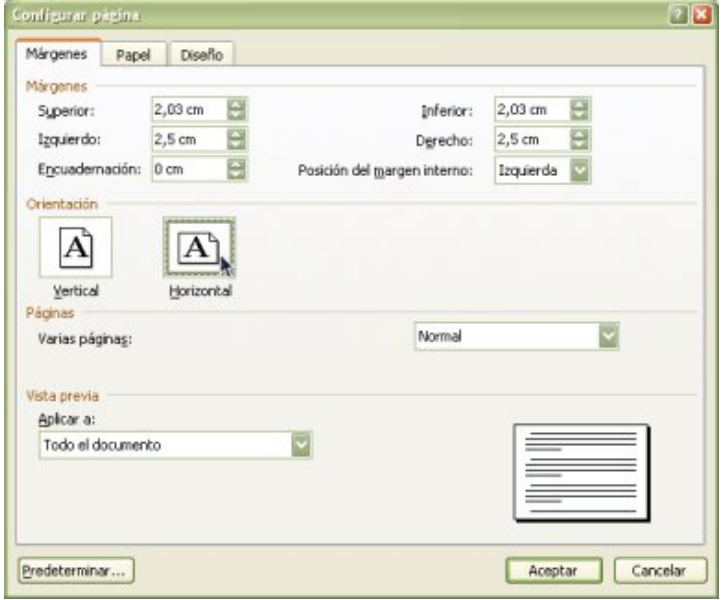

- Seleccionar con el ratón el contenido del informe (sin incluir la cabecera).
- Desplegar el menú **Tabla** y seleccionar la opción **Convertir Convertir texto en tabla**.

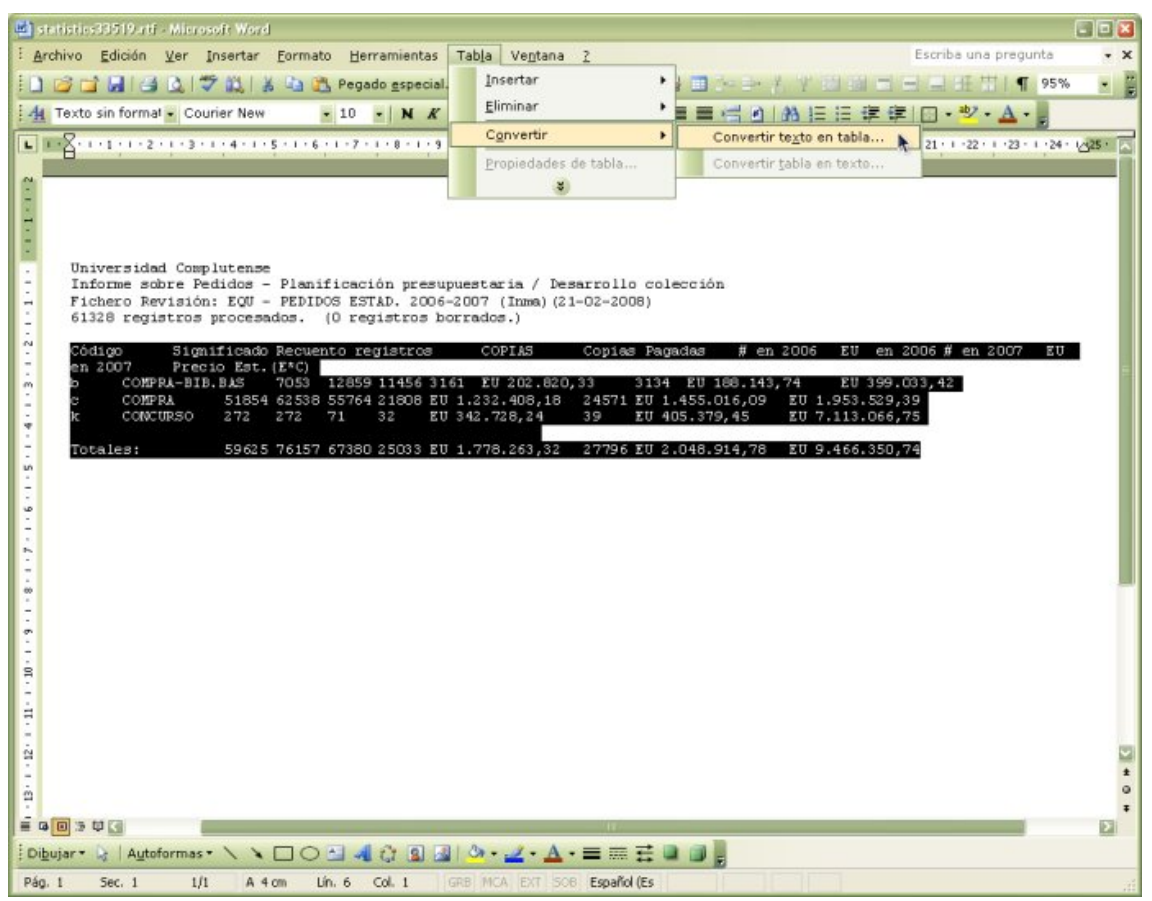

• En la ventana que se abre a continuación, en la que Word solicita que se especifique el número de filas y de columnas de la tabla y el separador de campos, dejar los valores que se muestran y pulsar el botón **Aceptar**.

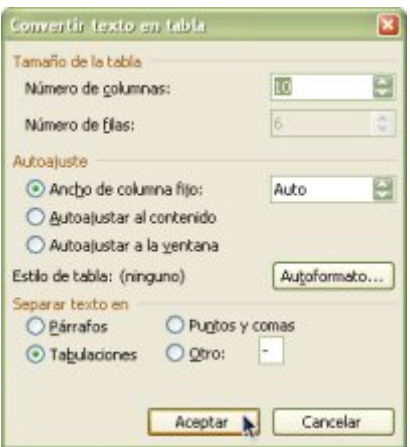

Al finalizar este proceso, Word mostrará el informe en forma de tabla:

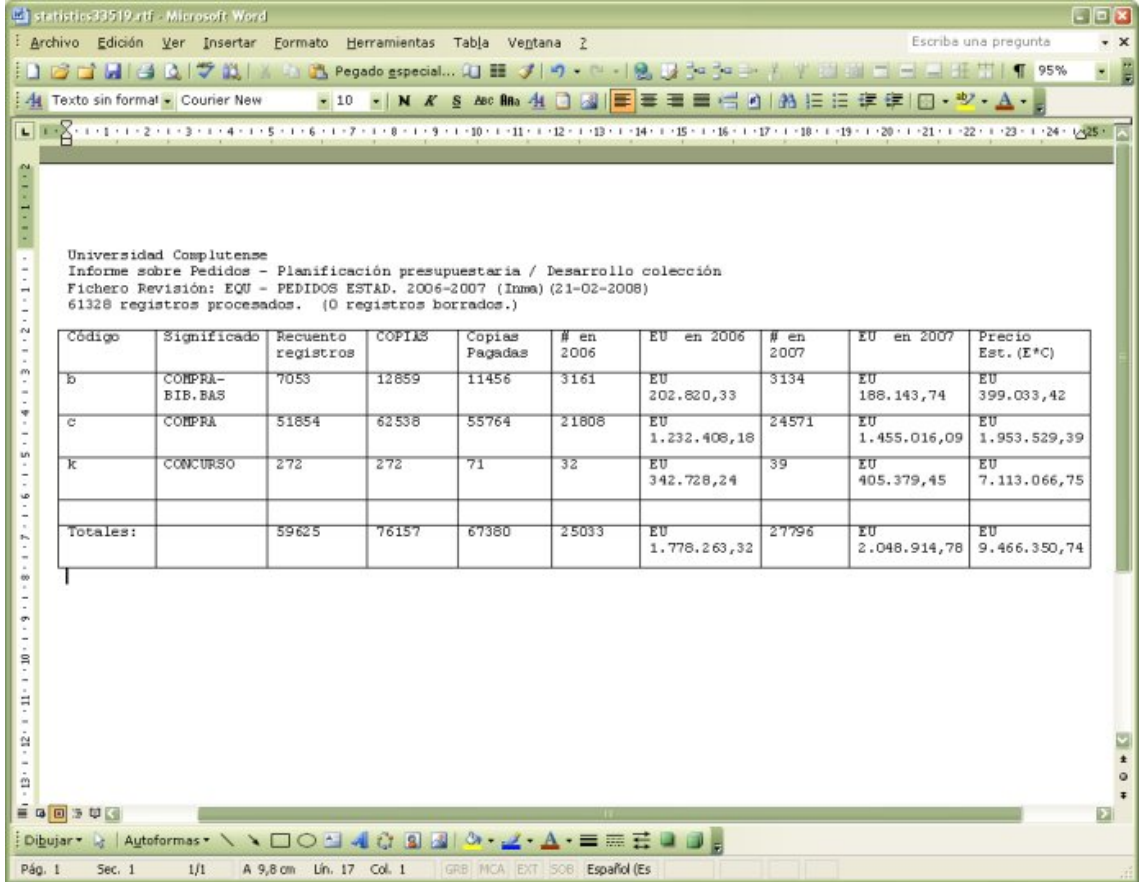

#### ¾ **Imprimir a fichero**

Cuando se selecciona esta opción de exportación, el sistema convierte el informe a un fichero de texto y abre una ventana para especificar el directorio del ordenador y el nombre con el que se quiere guardar el informe:

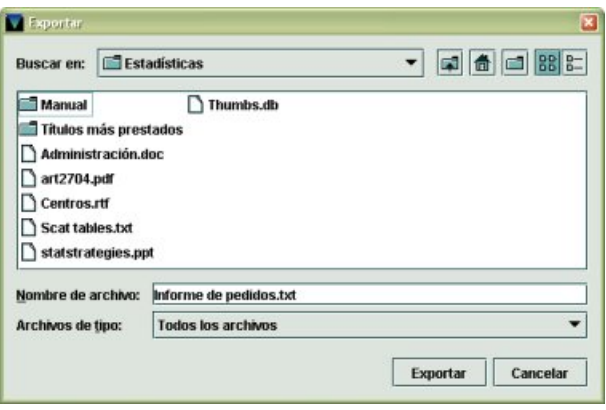

En este caso, al final del nombre del informe, conviene escribir la extensión .txt, pues, de lo contrario, al no tener extensión, cuando se quiera abrir el documento, el ordenador no sabrá qué programa utilizar.

#### ¾ **Guardar texto como valores separados por comas (csv)**

Si se opta por esta posibilidad, el sistema convierte el informe en un documento con valores de texto (es decir, campos de texto) separados por comas, es decir, en un archivo csv (*comma-separated values*). También en este caso, se abre la ventana para decidir en qué directorio y con qué nombre se desea guardar el archivo en cuestión. Como se ha explicado en el caso anterior, conviene añadir al nombre del fichero la extensión .csv o .txt.

Elegir esta opción tiene varios problemas: uno de ellos es que como en el informe aparecen cantidades con decimales separados por comas, estas comas son también consideradas separadores de campo, por lo que en el informe exportado se crean campos que en realidad no lo son; otro problema es que para poder trabajar posteriormente con este informe, éste debe ser importado desde una aplicación de hoja de cálculo como Excel, cosa que se obtiene directamente si se selecciona la opción **Abrir Excel**. por lo que pensamos que la opción **Guardar texto como valores separados por comas (csv)** no es muy útil.

#### ¾ **Guardar como texto tabulado**

Al elegir esta opción, el sistema inserta entre cada columna de las que muestra el informe en Millennium una marca de tabulación, que actúa, pues, como separador de campo, y entre cada fila, un salto de línea, que funciona como separador de registros. También en este caso, se abre la ventana para determinar en qué directorio y qué nombre se le quiere asignar al informe exportado con este formato. Como en las dos opciones anteriores, conviene añadir al nombre del fichero la extensión .txt.

Este formato de exportación tiene los mismos problemas que el formato csv, puesto que luego habría que importarlo desde Excel para poder trabajar con él. La única situación en la que sería útil exportar el informe en este formato es aquella en la que se desea importar el archivo desde otra aplicación distinta de Excel (Access, por ejemplo).